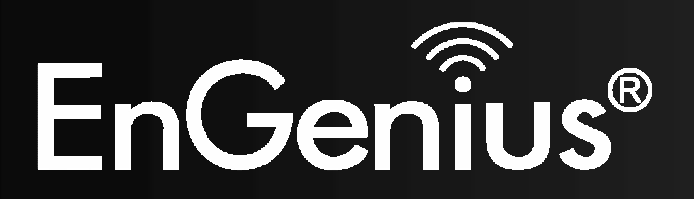

**Wireless-N Pocket AP/Router** 

# **ETR9350**

Ultra Portable Pocket AP (Travel Router) V1.0

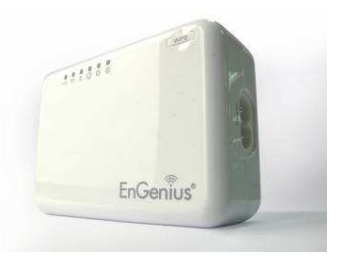

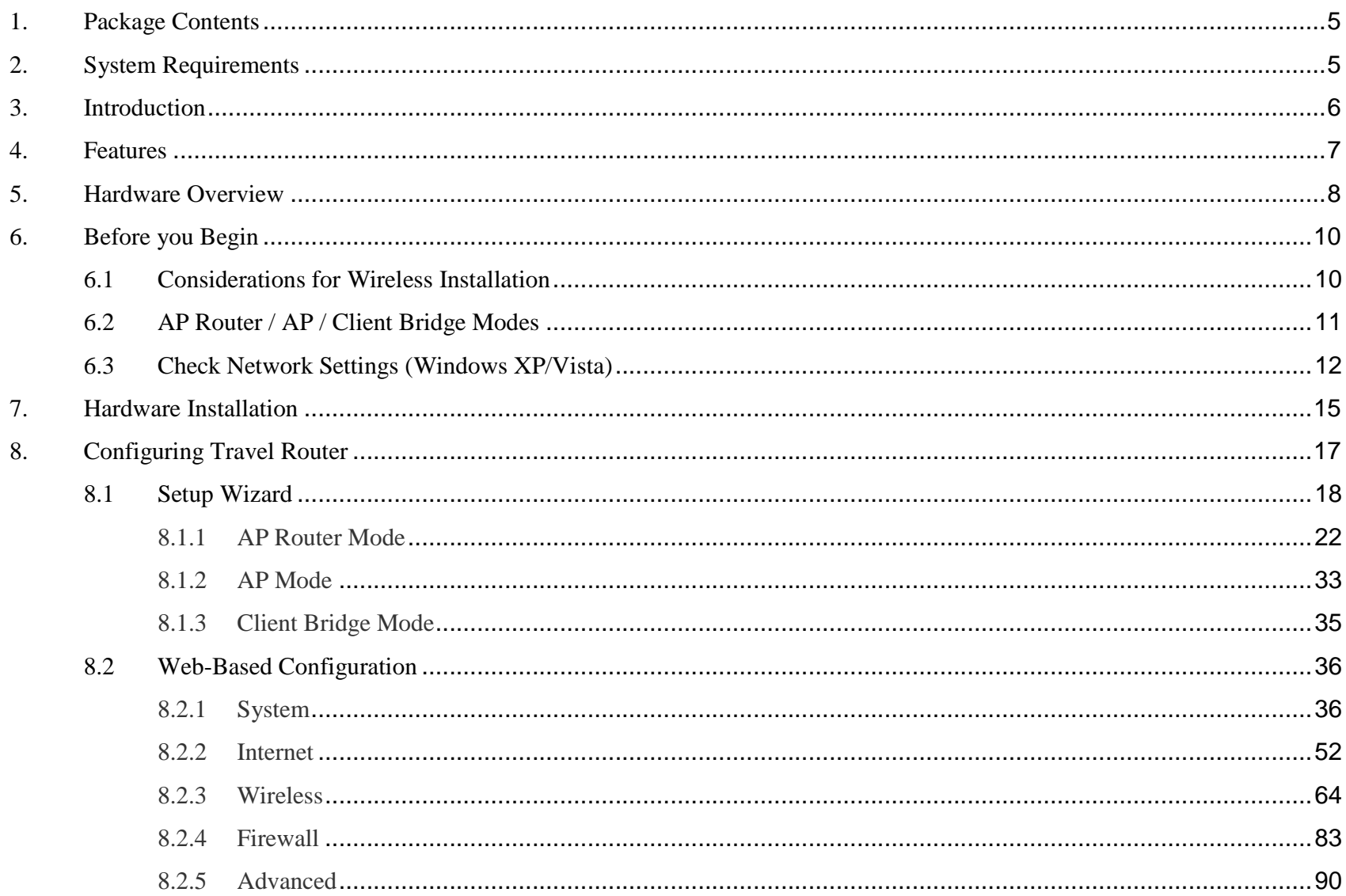

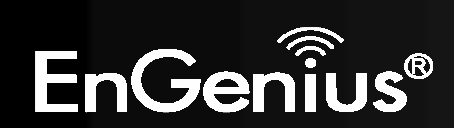

 $\overline{1}$ 

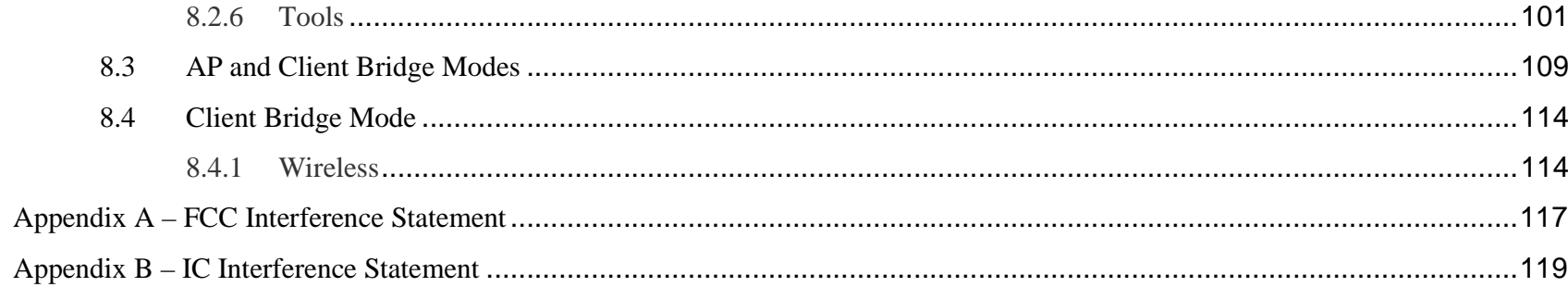

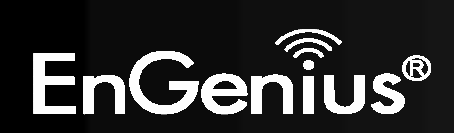

## **Revision History**

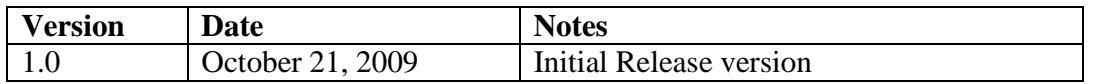

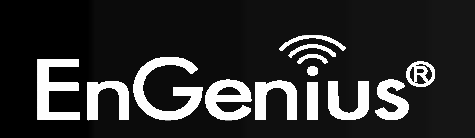

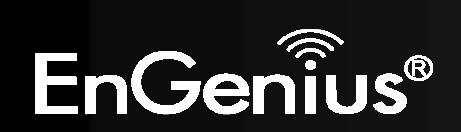

# **1. Package Contents**

- EnGenius TRAVEL ROUTER Ultra Portable Pocket AP
- AC Power Cord
- RJ45 Ethernet LAN Cable
- CD-ROM with User Manual and Setup Utility
- QIG

# **2. System Requirements**

- RJ45 Ethernet Based or 3G USB Internet Connection
- $\bullet$ Computer with Wireless Network function
- •Windows, MAC OS or Linux based operating systems
- Internet Explorer or Firefox or Safari Web-Browser Software

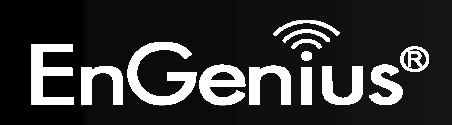

# **3. Introduction**

TRAVEL ROUTER is the world's smallest 11n Wireless Router and Access Point with 3G connectivity that brings superior convenience for users who need to create a wireless network to share the Internet, documents or multimedia files quickly between computers at speeds of up to 300Mbps.

Also, you can leave the bulky power adapter behind as the power supply unit is embedded in the device, so it can be slipped into your pocket easily.

The TRAVEL ROUTER can be connected to the Internet through a DSL/Cable modem or 3G USB card at any available location. It can even share the connection in your hotel's room if a RJ45 network cable is used.

To ensure your data is secure, the TRAVEL ROUTER supports WiFi Protected Setup (WPS) for simple and easy setup of WPA2 encryption of the wireless signal.

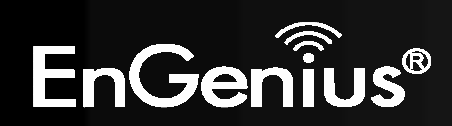

# **4. Features**

## **• WORLD'S SMALLEST AP**

Superior design to bring you the world's smallest 11n AP Router for a true portable wireless solution.

### **• INTERNAL POWER**

No need to bring bulky power adapters for improved space saving convenience.

### **• 3G MOBILE INTERNET SHARING**

Attach a 3G USB adapter to wirelessly share your 3G Internet connection to multiple computers.

### **• 3 OPERATION MODES**

AP Router, Access Point and Client Bridge modes for flexible usage in different scenarios.

### **• 802.11n COMPLIANT**

Fully 802.11n standard compliant to bring you 6x faster and 3x farther wireless connections at speeds up to 300Mbps.

### **• WPS PUSH BUTTON**

WiFi Protected Setup (WPS) Push Button Configuration support for simple and secure setup of your wireless network.

## **• BEST CHANNEL SELECTION**

In places where there are many wireless networks, the TRAVEL ROUTER will select the channel with the least interference for maximum reception and performance.

## **• MULTI-SSID**

Up to 4 different wireless networks can be created with different security encryption methods. They can even be isolated so each wireless network has their own access policies.

## **• ADVANCED FIREWALL AND ACCESS CONTROL**

Dual Firewall is featured to prevent unwanted access from the Internet. URL, MAC and IP Filters allows control over who can connect to your LAN, and what Internet sites they can connect to.

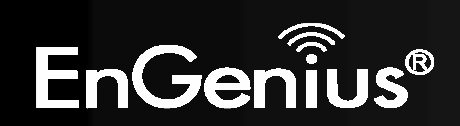

# **5. Hardware Overview**

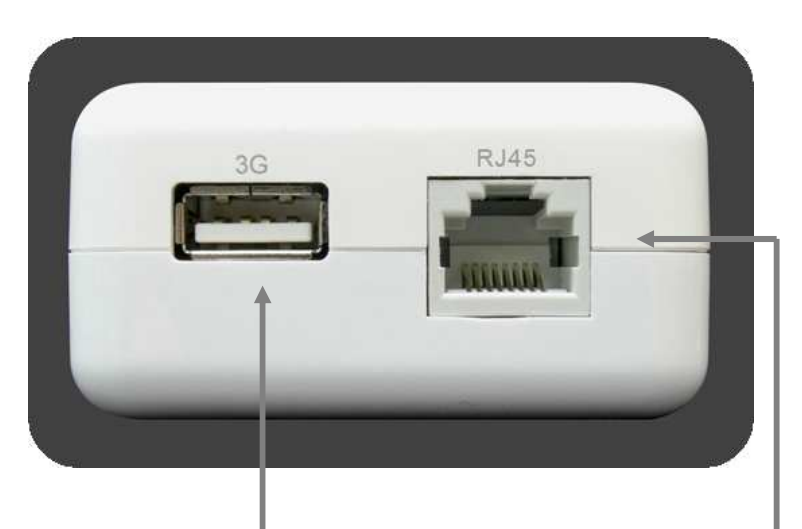

#### **3G USB**

Attach a 3G USB adapter to share your 3G Internet connection.

When 3G USB adapter is connected, RJ45 automatically is set to LAN mode.

### **RJ45**

This RJ45 port can be configured as WAN or LAN modes.

WAN: Connect to the Internet using DSL/Cable modem.

LAN: Connect to a computer, switch or hub.

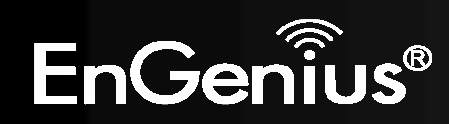

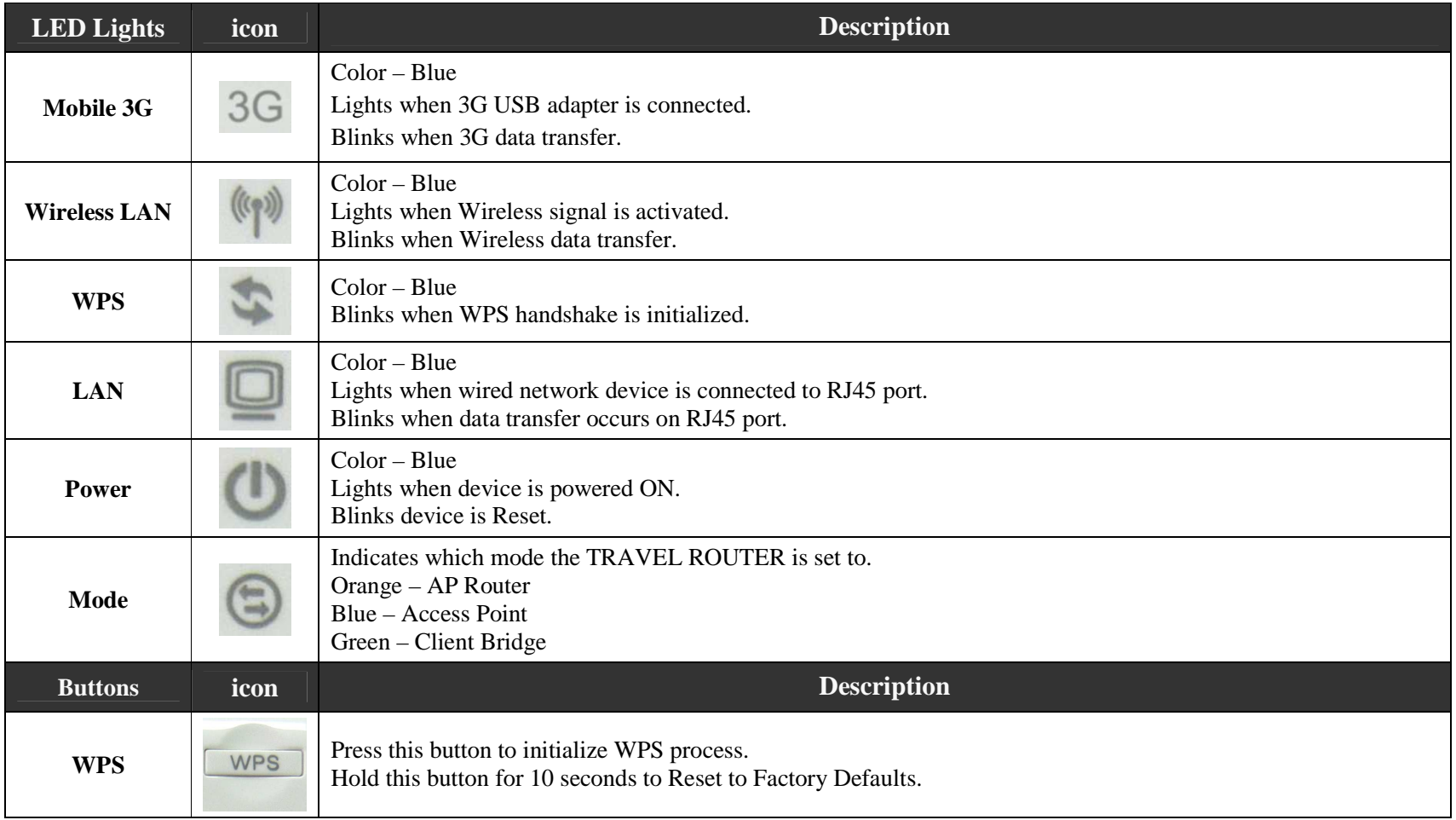

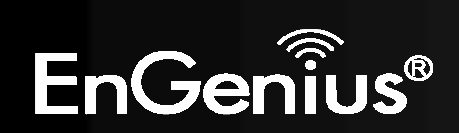

# **6. Before you Begin**

This section will guide you through the installation process. Placement of the TRAVEL ROUTER is very important to avoid poor signal reception and performance. Avoid placing the device in enclosed spaces such as a closet, cabinet or wardrobe.

#### **6.1Considerations for Wireless Installation**

The operating distance of all wireless devices cannot be pre-determined due to a number of unknown obstacles in the environment that the device is deployed. These could be the number, thickness and location of walls, ceilings or other objects that the wireless signals must pass

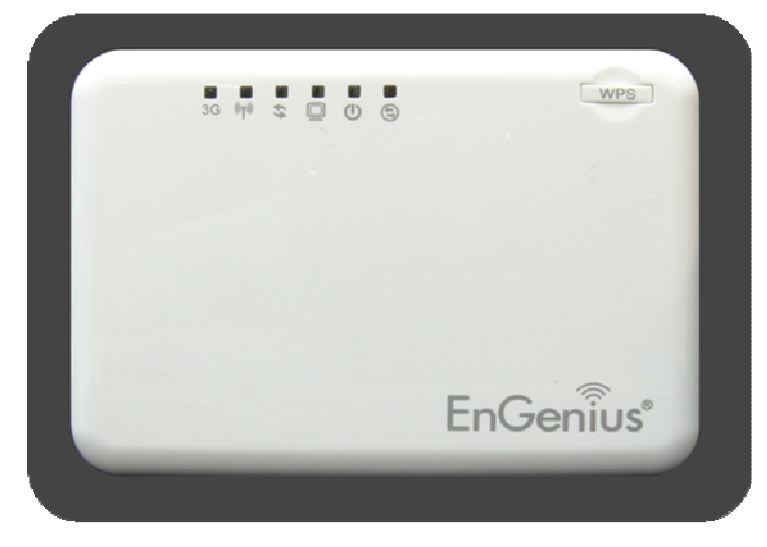

through. Here are some key guidelines to ensure that you have the optimal wireless range.

- **1.** Keep the number of walls and ceilings between the EnGenius access point and other network devices to a minimum. Each wall or ceiling can reduce the signal strength, the degradation depends on the building's material.
- **2.** Building materials makes a difference. A solid metal door or aluminum stubs may have a significant negative effect on range. Locate your wireless devices carefully so the signal can pass through a drywall or open doorways. Materials such as glass, steel, metal, concrete, water (fish tanks), mirrors, file cabinets and brick will also degrade your wireless signal.
- **3.** Interferences can also come from your other electrical devices or appliances that generate RF noise. The most usual types are microwaves, or cordless phones.

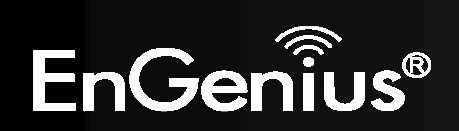

#### **6.2AP Router / AP / Client Bridge Modes**

There are three main modes to select from which will influence the installation of the TRAVEL ROUTER. This section will help you determine which mode works with your setup.

### **AP Router Mode**

AP Router Mode allows you to share an Internet connection to multiple computers.

### **AP Mode**

AP mode allows you to have a wired or wireless router.

#### **Client Bridge Mode**

Client Bridge Mode allows a wired network device to connect to your wireless network, or create a point-to-point bridge.

Change mode from the top right of the User Interface.

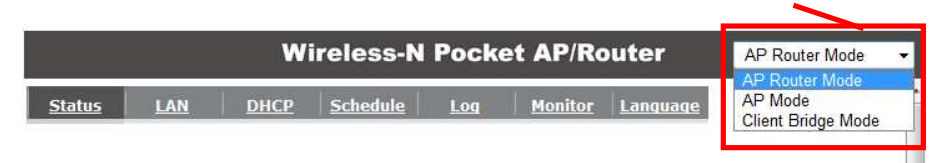

Please see *Configuring the TRAVEL ROUTER* for instructions to access the Web-Based User Interface.

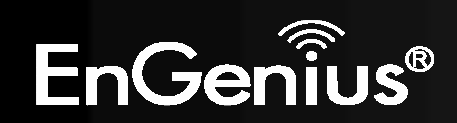

#### **6.3Check Network Settings (Windows XP/Vista)**

*1.* Click Start button and open Control Panel.

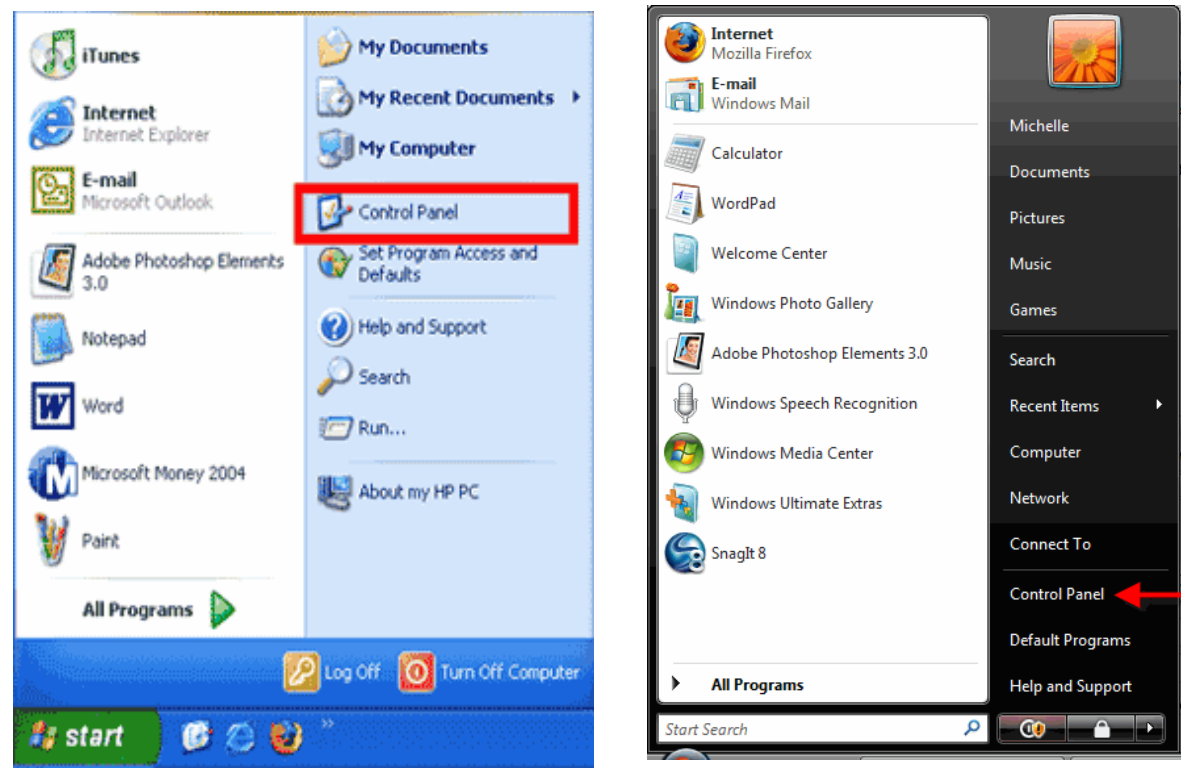

**Windows XP**

**Windows Vista**

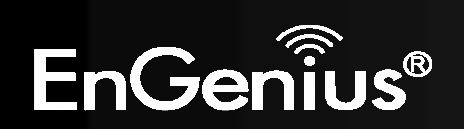

*2.*Windows XP, click [**Network Connection]**

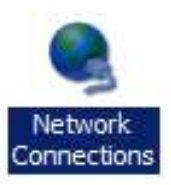

Windows Vista, click [**View Network Status and Tasks**] then [**Manage Network Connections**]

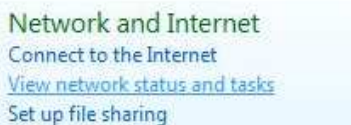

### Tasks

View computers and devices

Connect to a network

Set up a connection or network

Manage network connections

Diagnose and repair

*3.* Right click on [**Local Area Connection**] and select [**Properties**].

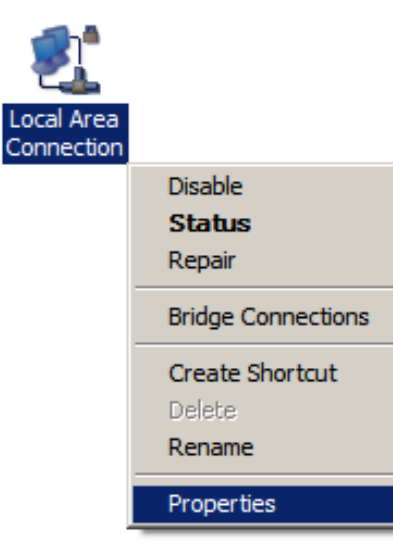

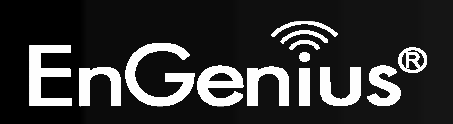

- *4.* Check **"Client for Microsoft Networks", "File and Printer Sharing"**, and **"Internet Protocol (TCP/IP)** is ticked. If not, please install them.
- *5.* Select **"Internet Protocol (TCP/IP)"** and click [**Properties**]
- **V** Dient for Microsoft Networks  $\overline{\mathbf{v}}$ QoS Packet Scheduler  $\overline{\mathbf{v}}$ File and Printer Sharing for Microsoft Networks V - Internet Protocol Version 6 (TCP/IPv6)  $\overline{\mathbf{v}}$ A Internet Protocol Version 4 (TCP/IPv4) Link-Layer Topology Discovery Mapper I/O Driver Link-Layer Topology Discovery Responder Install... Uninstall Properties
- *6.* Select **"Obtain an IP Address automatically"** and **"Obtain DNS server address automatically"** and click [**OK**].

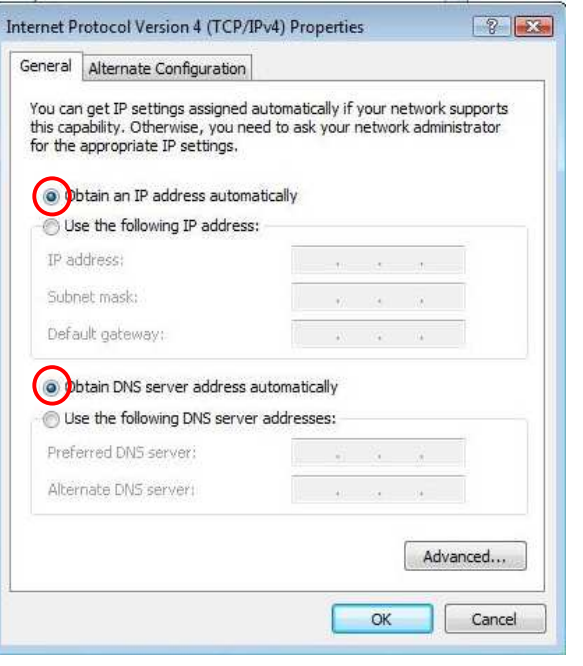

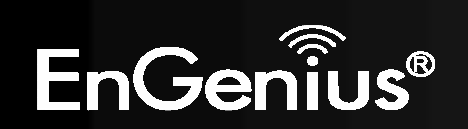

# **7. Hardware Installation**

AP Router Mode:

One type of Internet connection is required. Please either connect the network cable from your DSL/Cable modem to the RJ45 port on the TRAVEL ROUTER or connect a 3G adapter to the USB port.

**Note:** When 3G USB adapter is connected, RJ45 automatically is set to LAN mode.

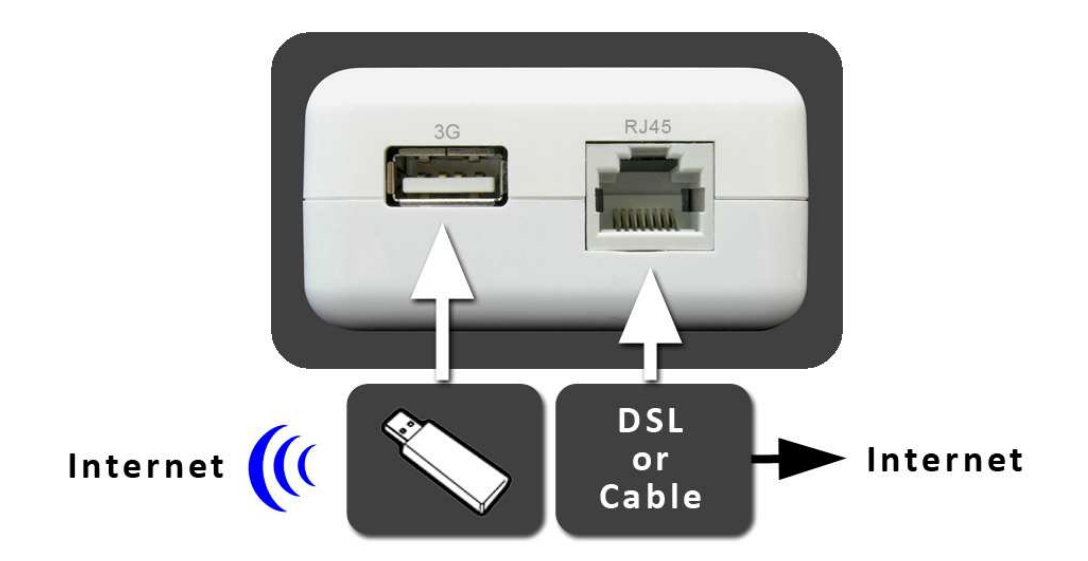

AP Mode:

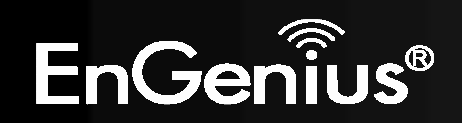

Connect the network cable to the RJ45 port.

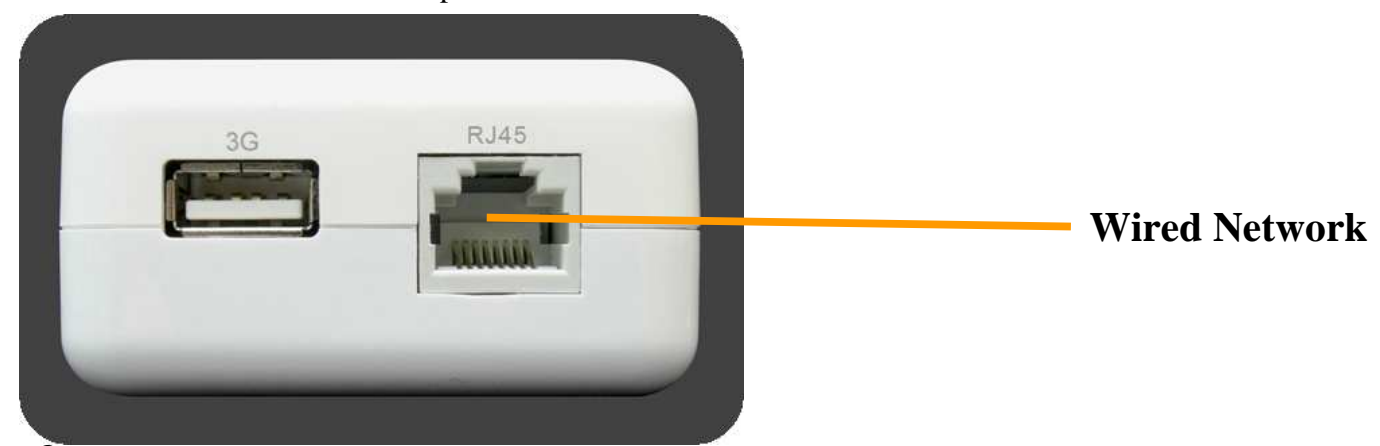

Power On :

Use the AC Power cord to connect TRAVEL ROUTER and outlet or any other power supplies to provide the electricity to the device.

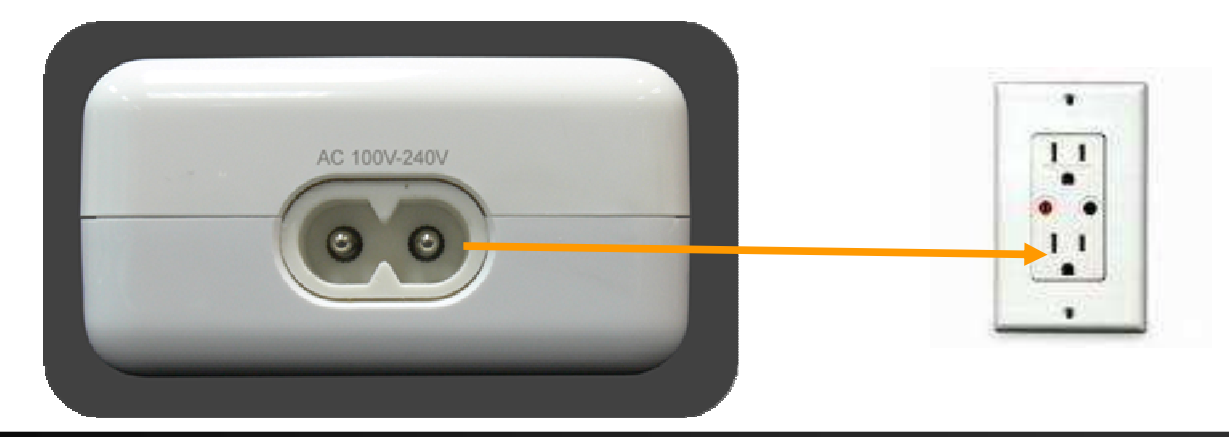

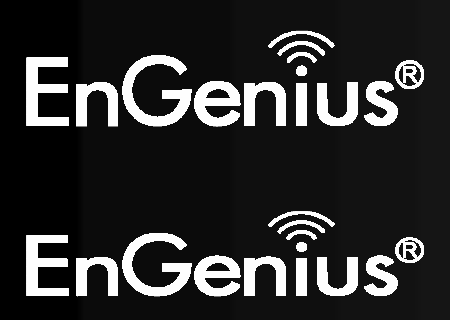

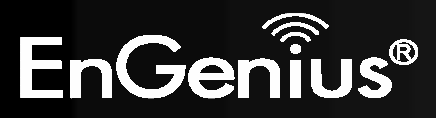

# **8. Configuring Travel Router**

This section will show you how to configure the device using the web-based configuration interface.

Please use your wireless network adapter to connect the TRAVEL ROUTER.

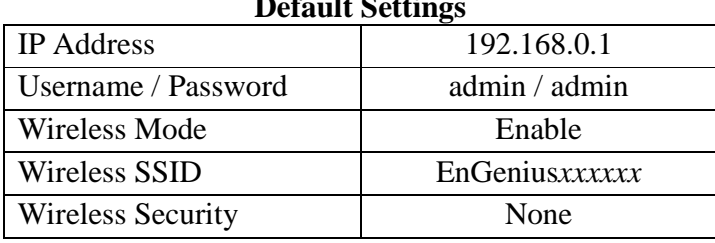

 $\mathbf{P}$  **B**  $\mathbf{S}$   $\mathbf{S}$   $\mathbf{S}$   $\mathbf{S}$   $\mathbf{S}$   $\mathbf{S}$   $\mathbf{S}$   $\mathbf{S}$ 

Note: *xxxxxx* mentioned in the wireless SSID above is the last 6 characters of your device MAC Address. This can be found on the device body label and is unique for each device.

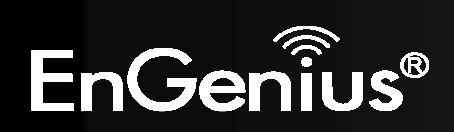

#### **8.1Setup Wizard**

**1.** Open a web browser (Internet Explorer/Firefox/Safari) and enter the IP Address http://192.168.0.1

**Note:** If you have changed the default IP Address assigned to the TRAVEL ROUTER, ensure you enter the correct IP Address.

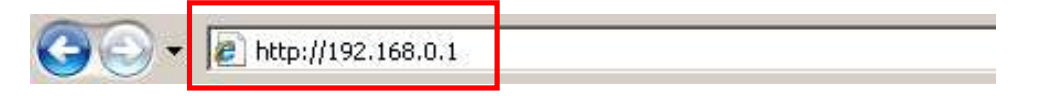

**2.** The default username and password is **admin**. Once you have entered the correct username and password, click the **OK** button to open the web-base configuration page.

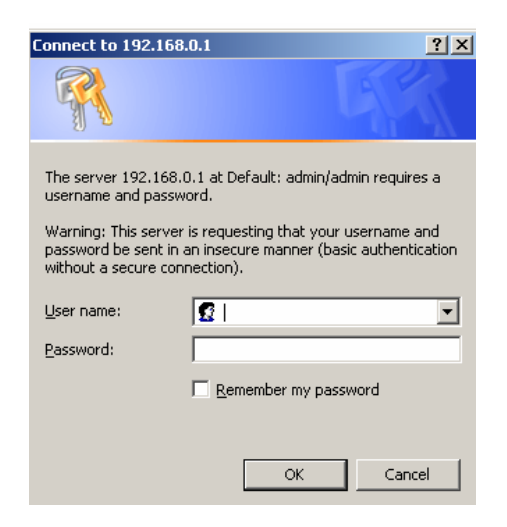

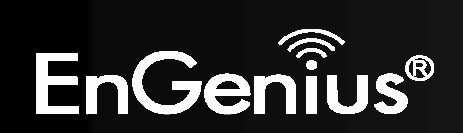

**3.** You will see the following screen if the log on process is successful.

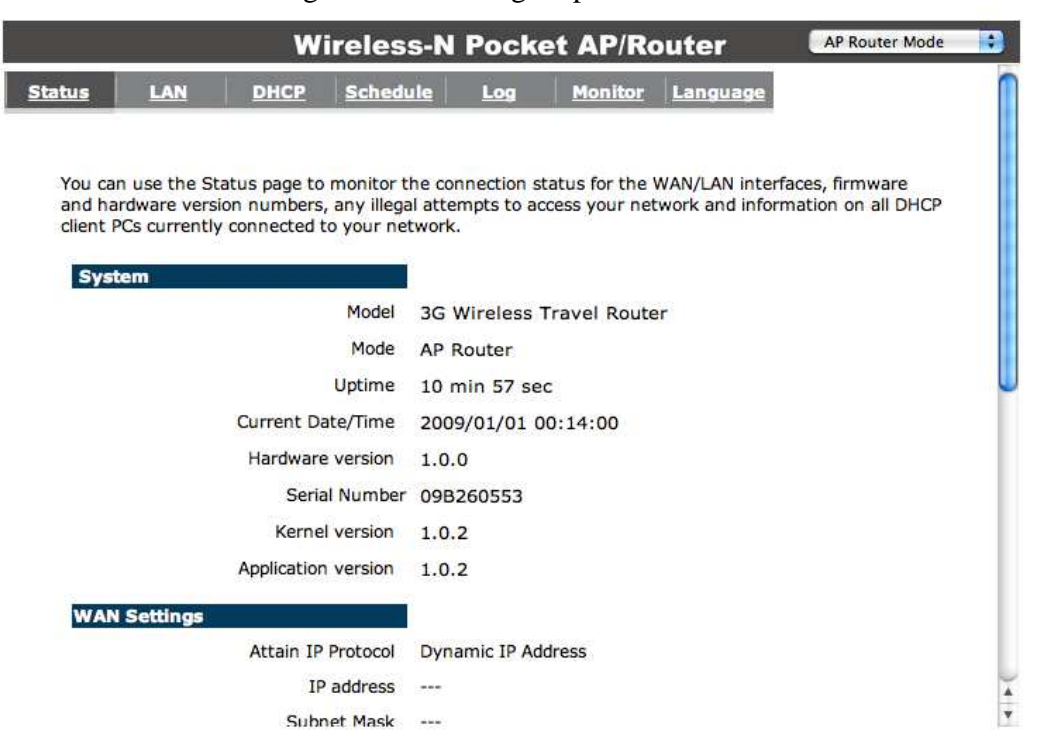

**4.** Click **Wizard** to enter the Setup Wizard. Then click **Next** to begin the wizard.

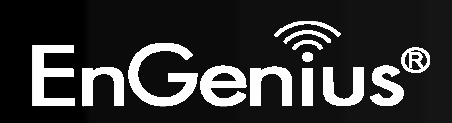

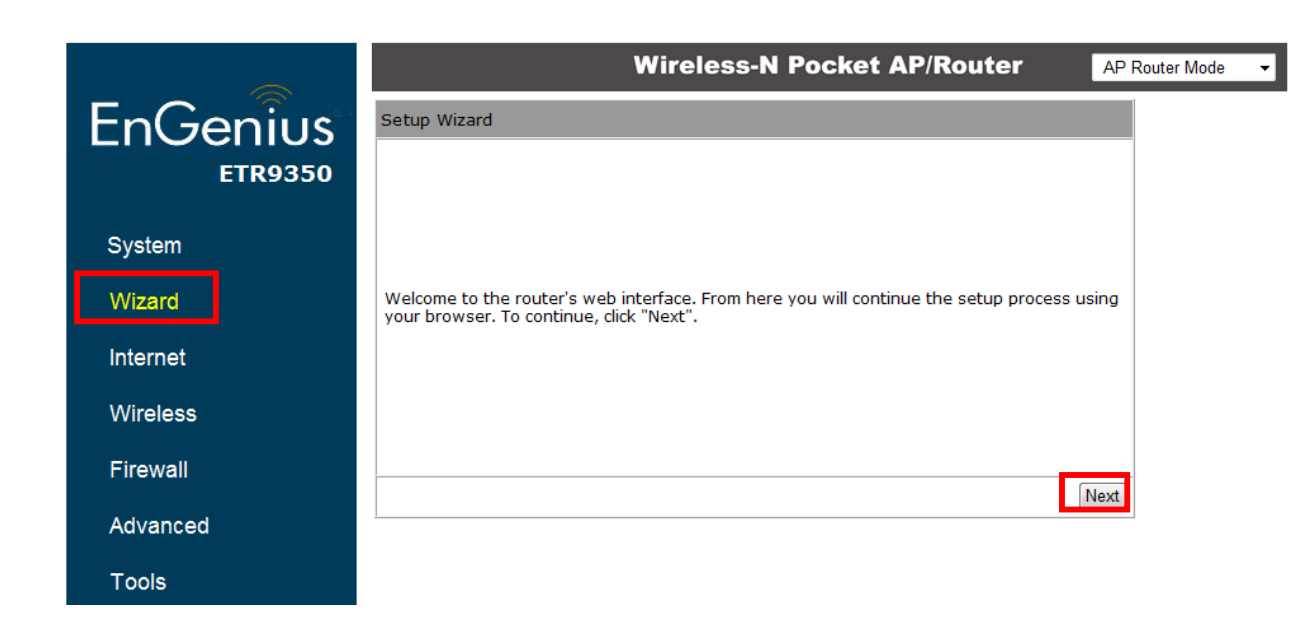

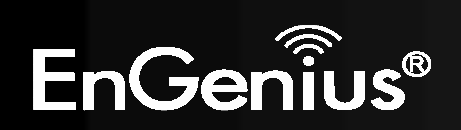

**5.** Select the Operation Mode.

Please ensure you have the proper cables connected as described in the Hardware Installation section.

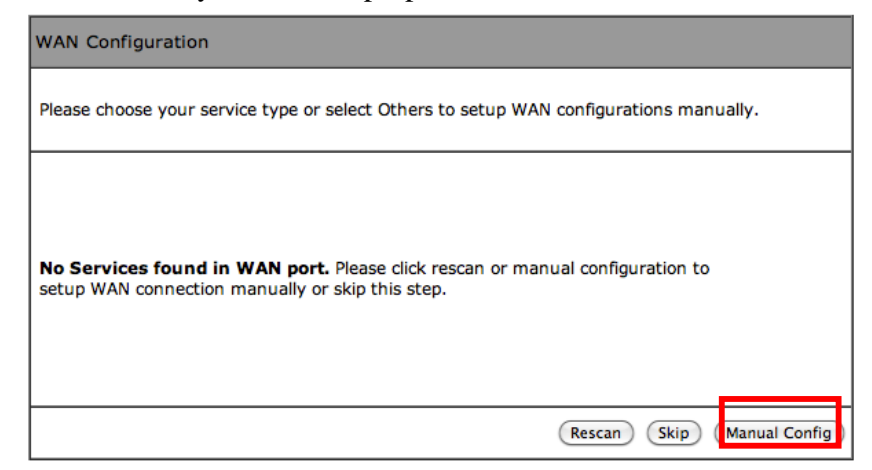

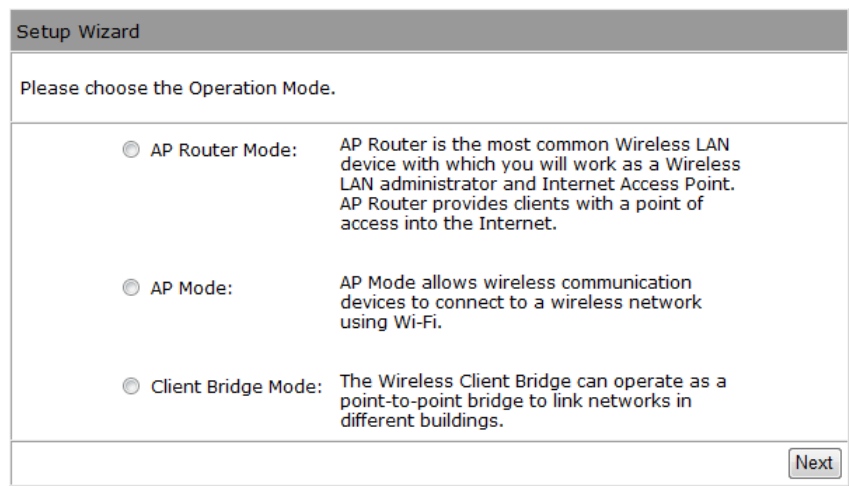

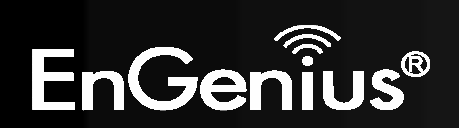

## **8.1.1 AP Router Mode**

**a)** The device will now automatically search for the correct Internet settings.

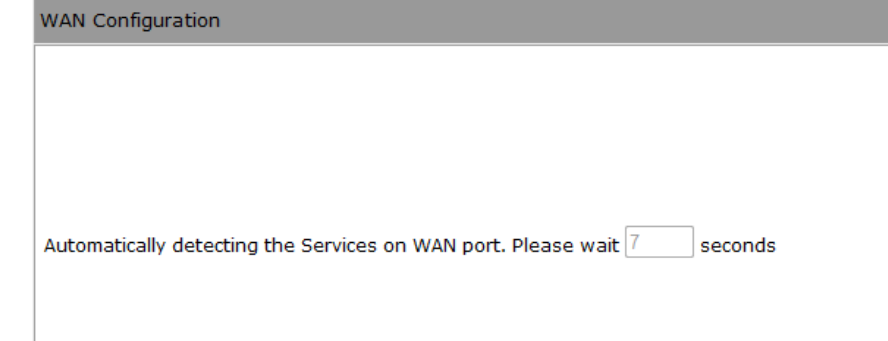

**WAN Configuration** 

**b)** The most appropriate WAN type will be determined and selected automatically. If it is incorrect, please select **Others** to set up the WAN settings manually.

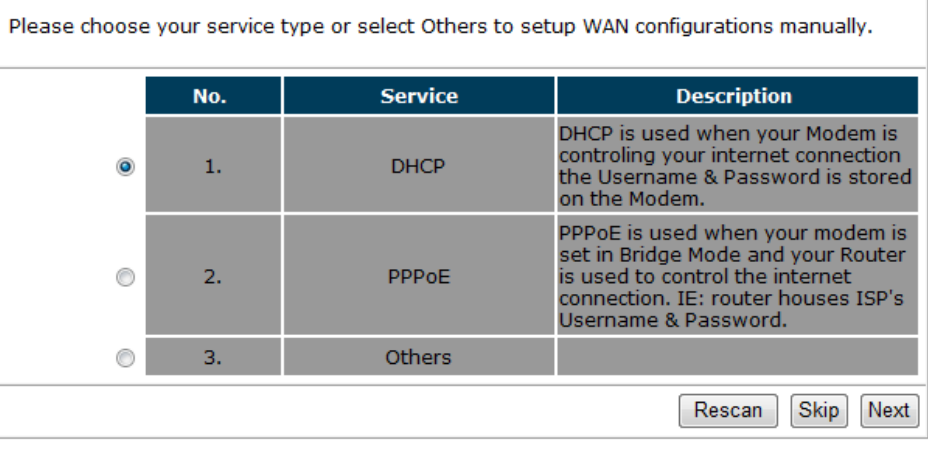

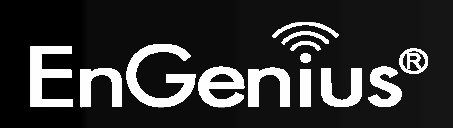

**c)** There are many WAN service types available. Please obtain the correct settings from your Internet Service Provider (ISP).

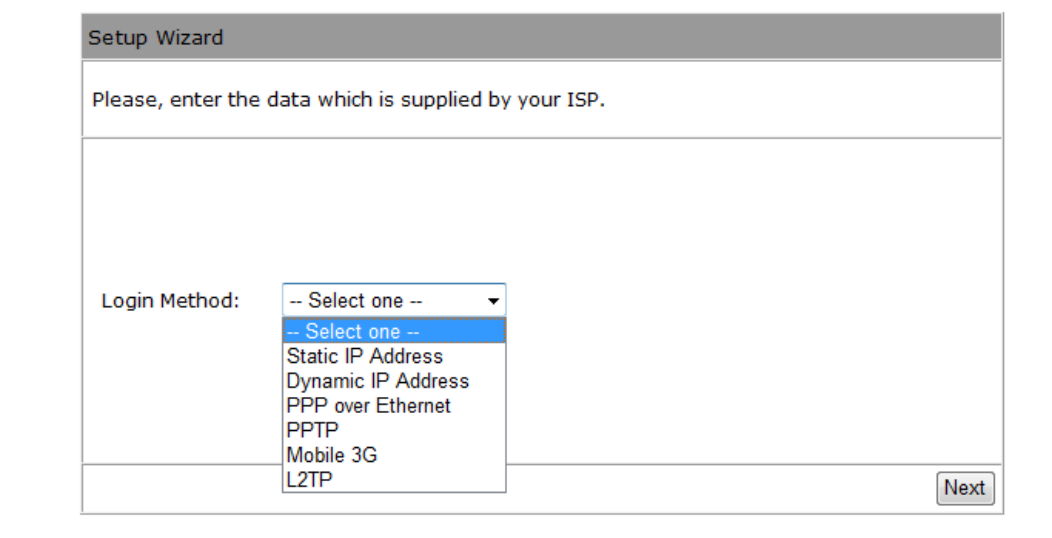

#### **Static IP Address**

 If your ISP Provider has assigned you a fixed IP address, enter the assigned IP address, Subnet mask, DefaultGateway IP address, and Primary DNS and Secondary DNS (if available) of your ISP provider.

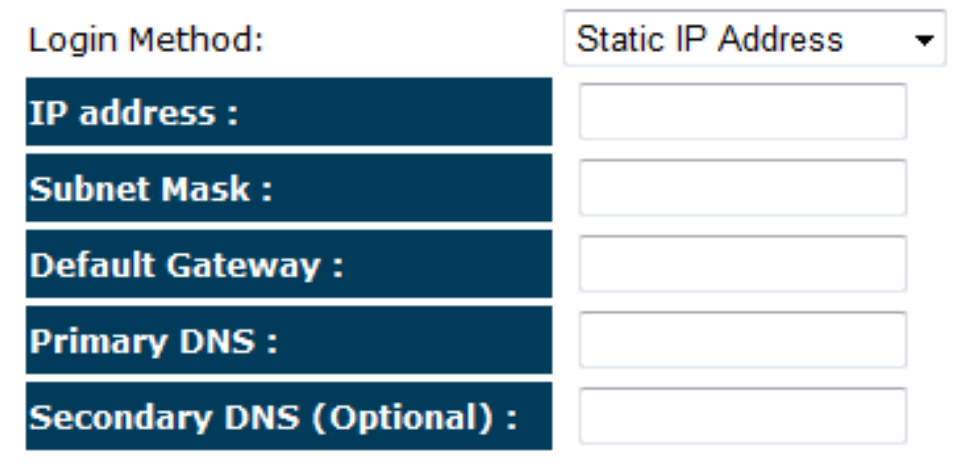

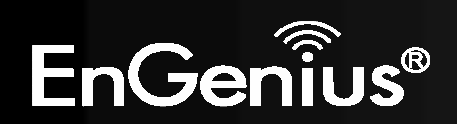

#### **Dynamic IP Address**

 The IP Address is allocated automatically. However some ISP's will also recognize the MAC address and will reject connections if the MAC address does not match.

If your ISP has recorded the MAC address of your computer's Ethernet LAN card, please connect only the computer with the authorized MAC address, and click the **Clone MAC Address** button.

This will replace the AP Router MAC address to the computer MAC address. The correct MAC address is used to initiate the connection to the ISP.

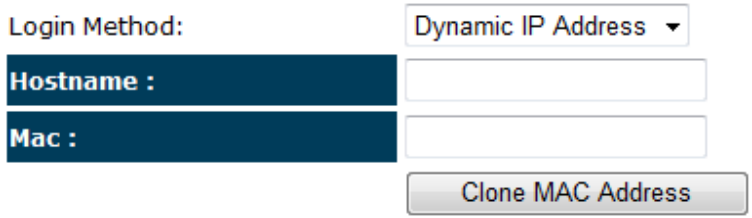

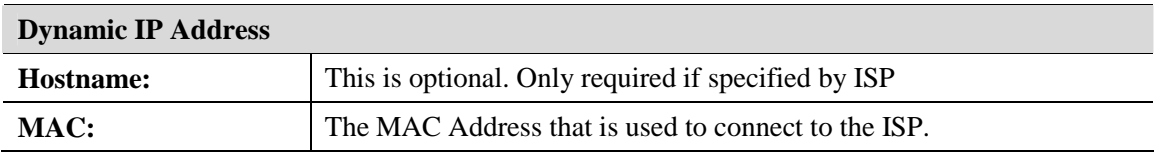

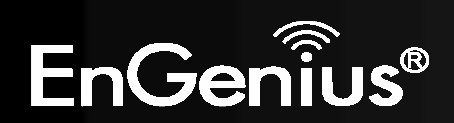

### **PPP over Ethernet**

ISP requires an account username and password.

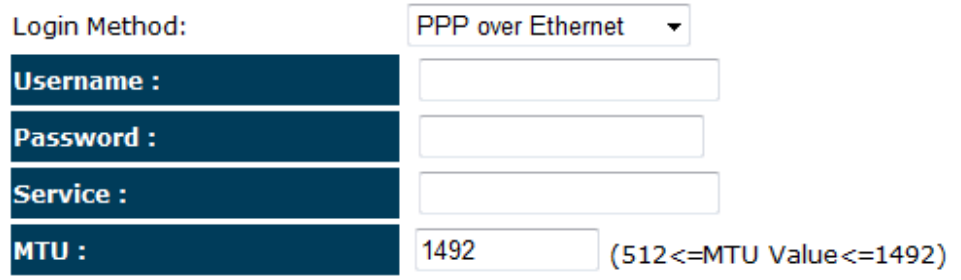

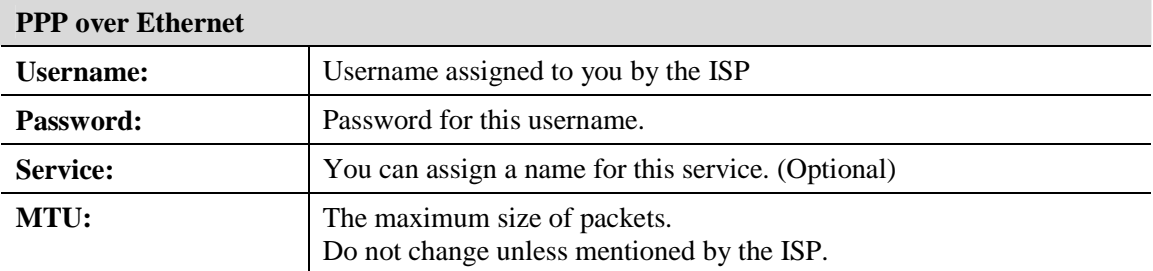

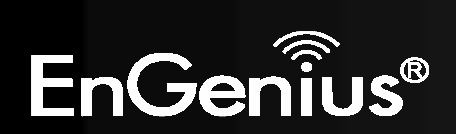

**Point-to-Point Tunneling Protocol (PPTP)** 

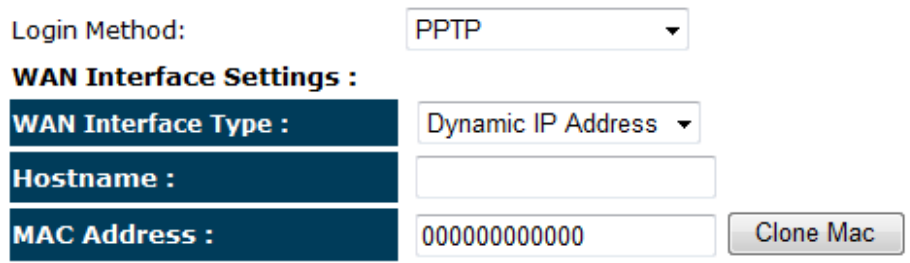

### **PPTP Settings:**

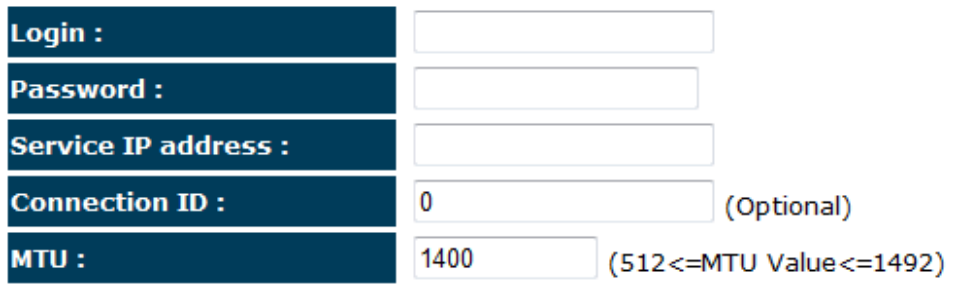

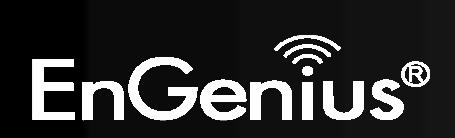

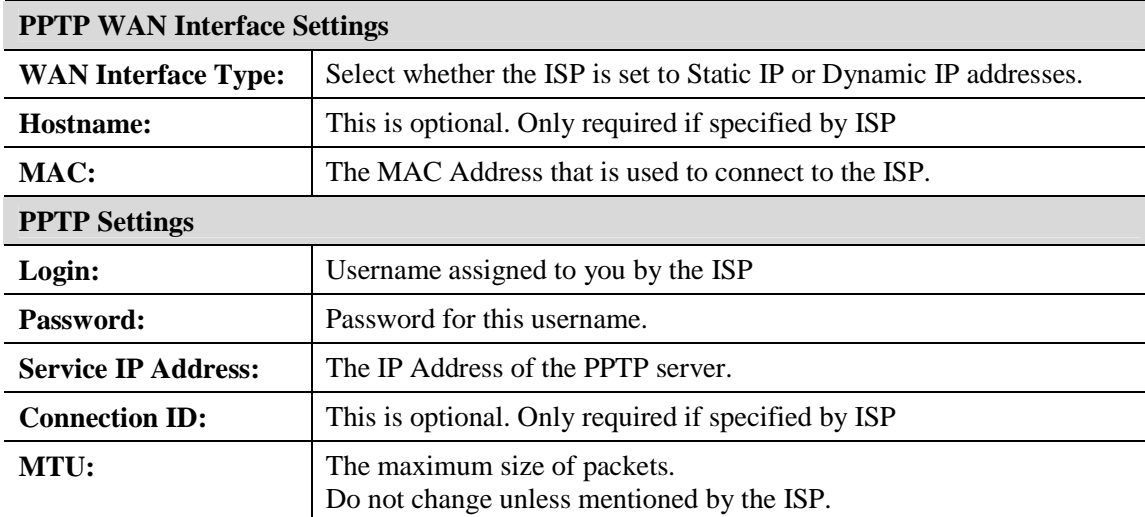

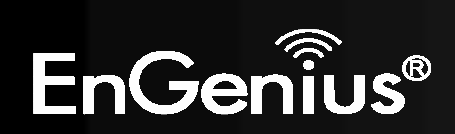

### **Mobile 3G**

Please ensure your 3G USB card is connected to the TRAVEL ROUTER and has an active USIM card inserted.

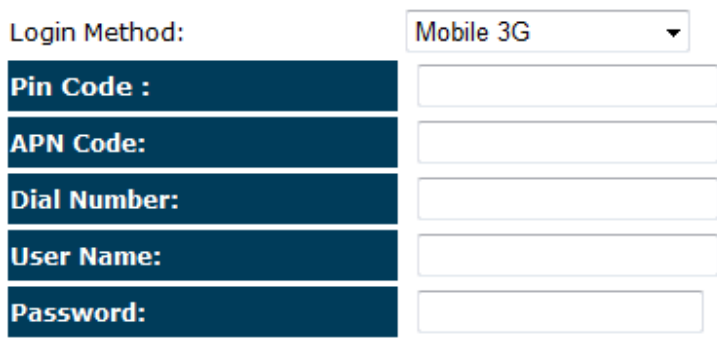

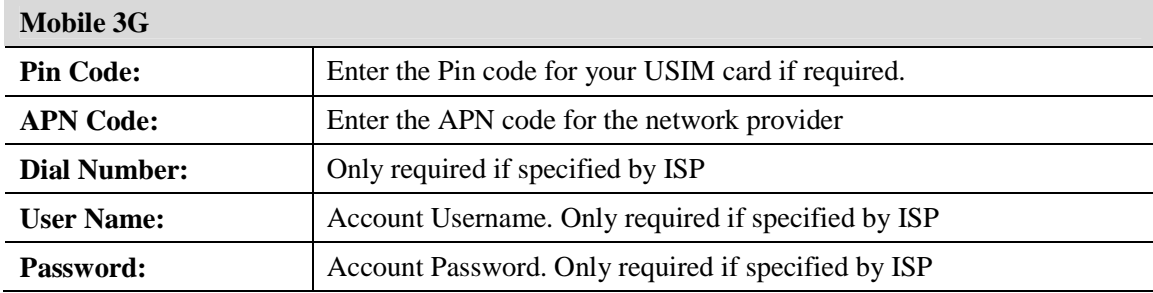

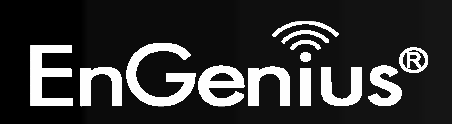

### **Layer-2 Tunneling Protocol (L2TP)**

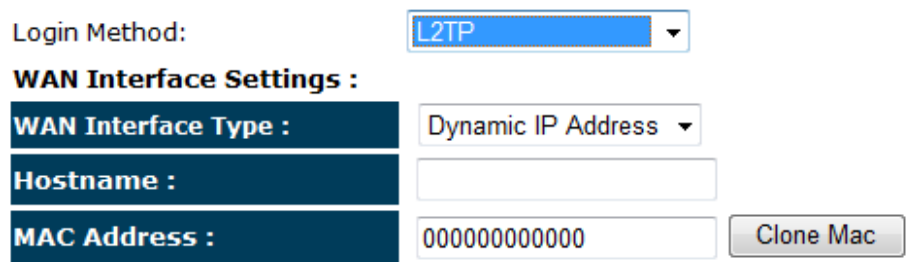

#### **L2TP Settings:**

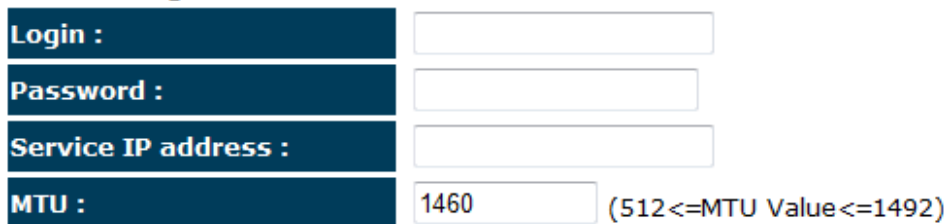

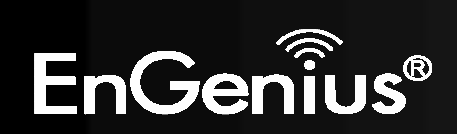

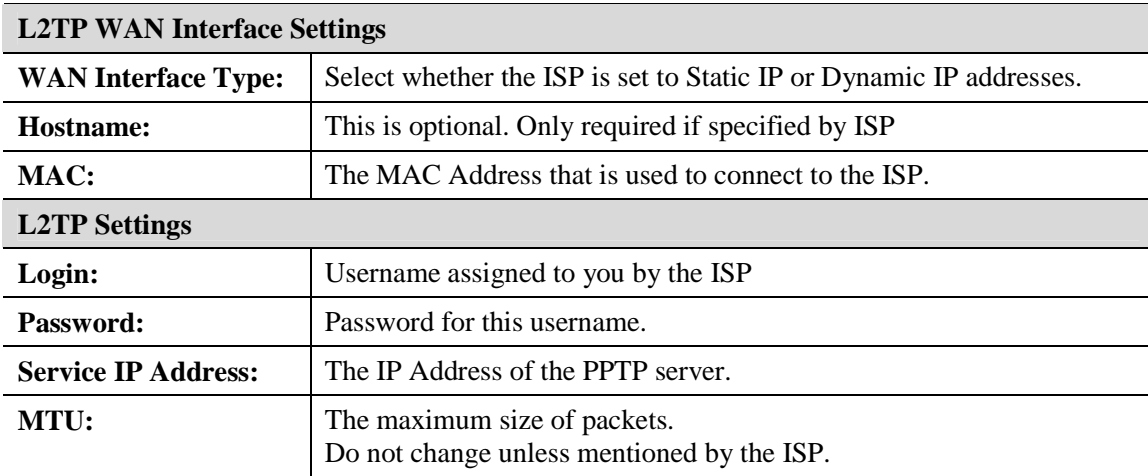

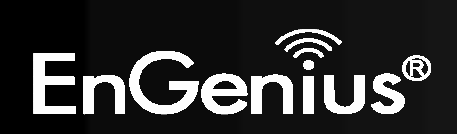

**d)** Setup the level of wireless security to be used.

EnGenius recommends the **Highest** level of security to be used.

**Note:** 802.11n wireless speeds may not be achievable if the security is setup to Lowest and Low level.

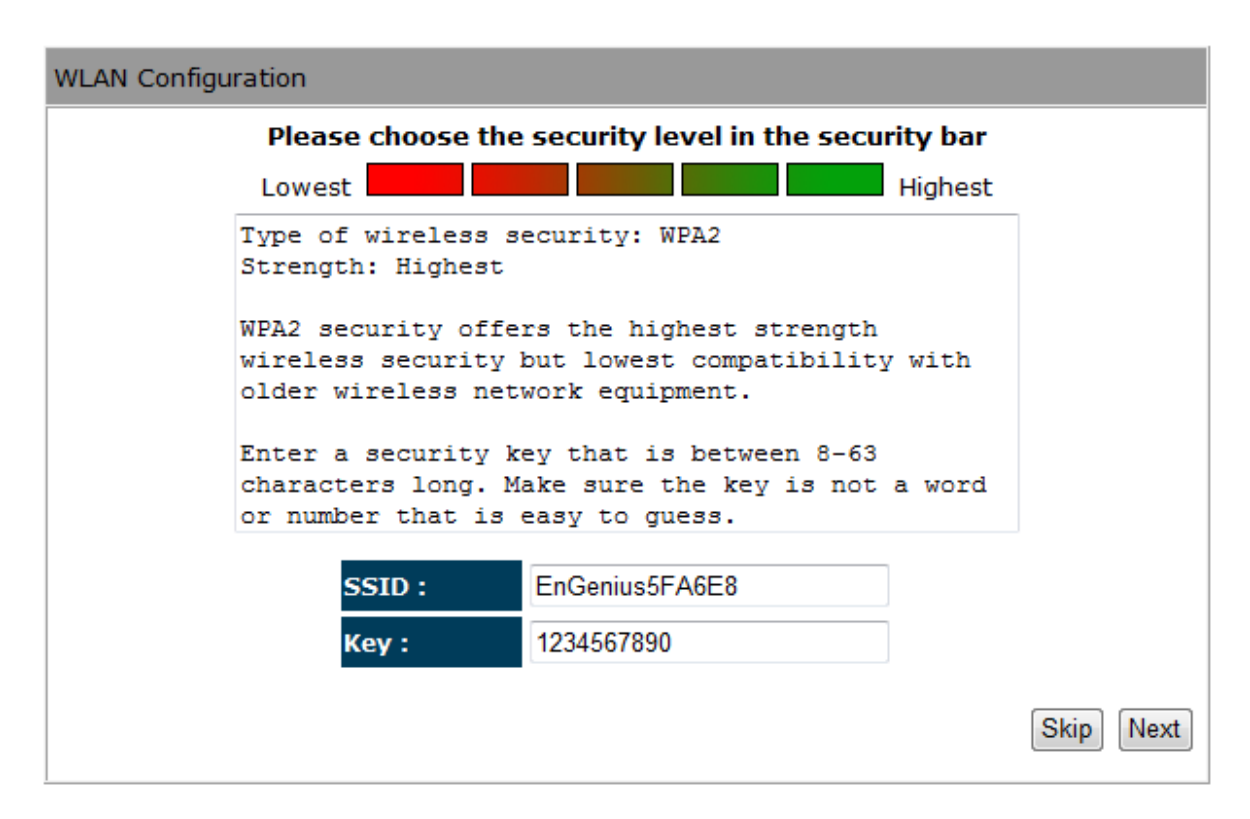

- **SSID:** Enter the name of your wireless network.
- **Key:** Enter the security key for your wireless network.

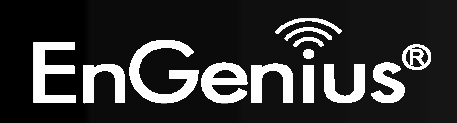

**e)** Check the settings are correct, and then click **Reboot** to apply the settings.

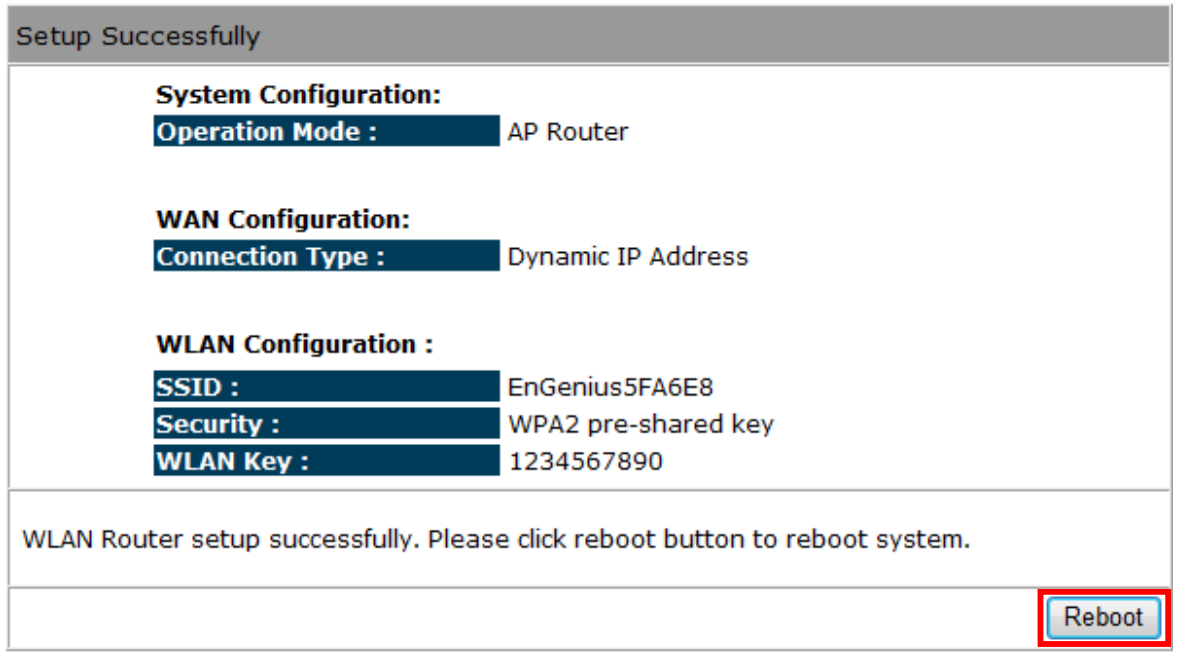

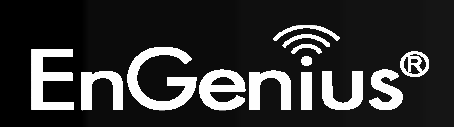

# **8.1.2 AP Mode**

**a)** Select the level of wireless security to be used. EnGenius recommends the **Highest** level of security to be used.

**Note:** 802.11n wireless speeds may not be achievable if the security is setup to Lowest and Low level.

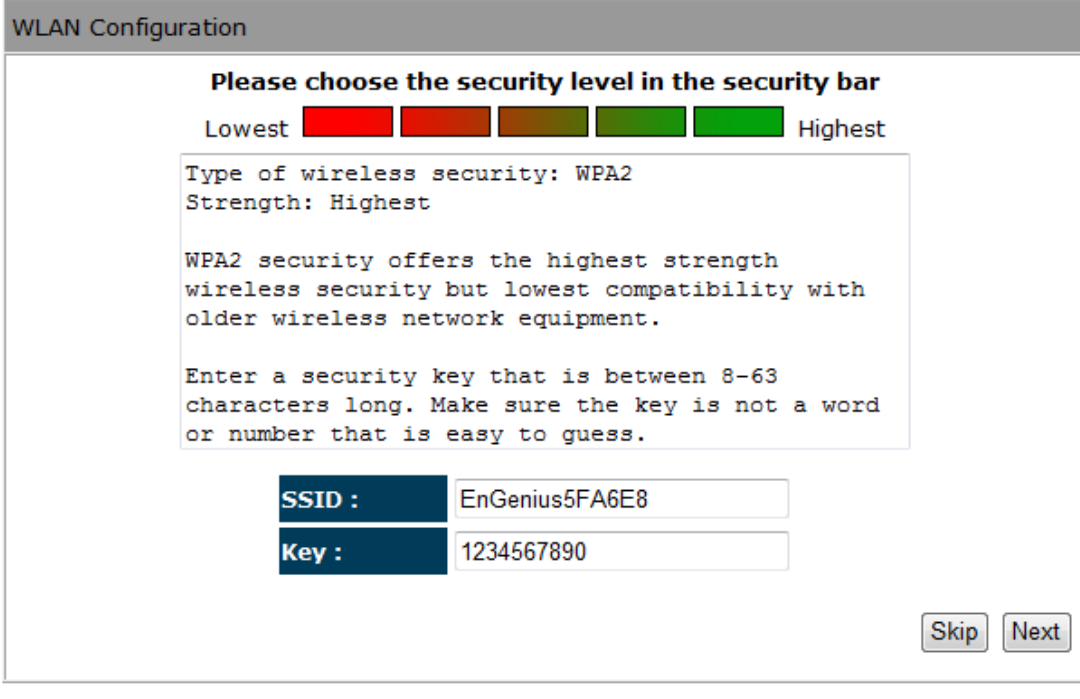

- **SSID:** Enter the name of your wireless network.
- **Key:** Enter the security key for your wireless network.

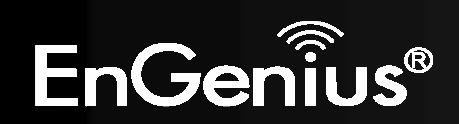

**b)** Check the settings are correct, and then click **Reboot** to apply the settings.

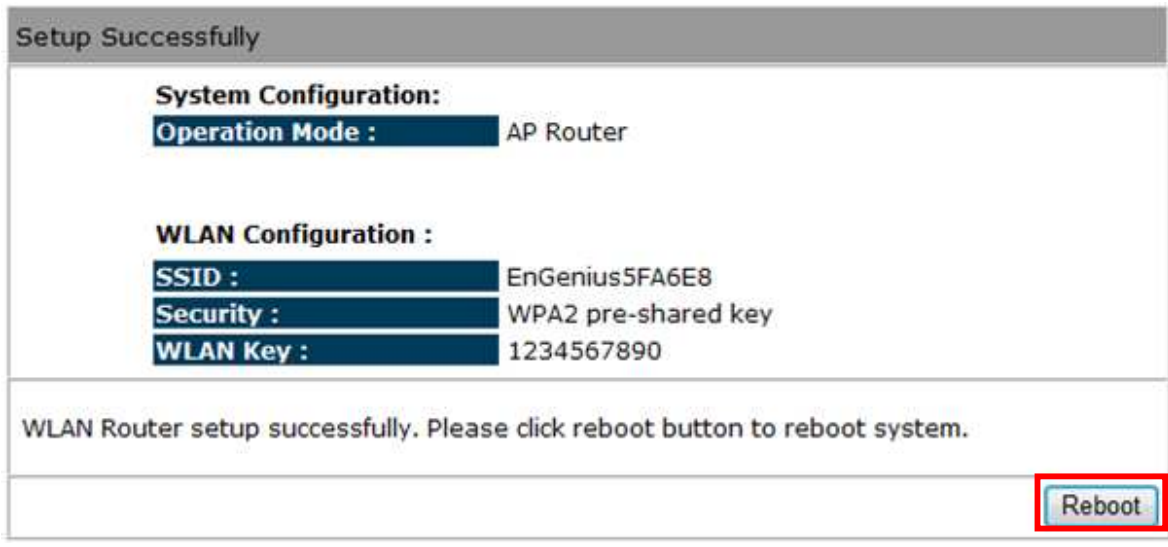

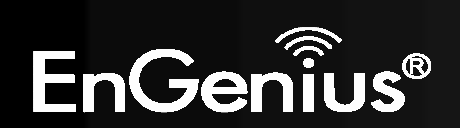

# **8.1.3 Client Bridge Mode**

**a)** In this mode, the TRAVEL ROUTER will connect to a wireless network as a client device. Please enter the SSID and security settings of that wireless network.

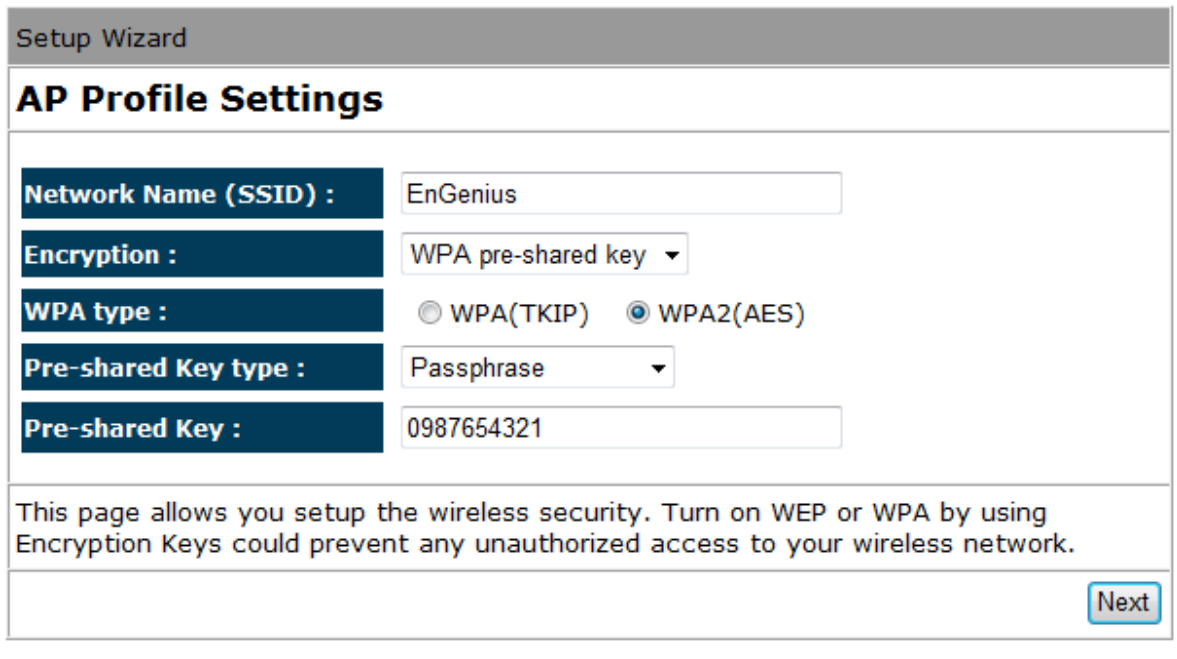

**b)** Check the settings are correct, and then click **Reboot** to apply the settings.

**System Configuration: Operation Mode:** 

Client Bridge

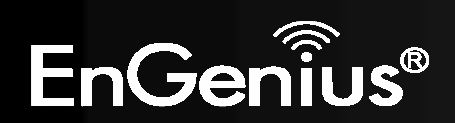
# **8.2 Web-Based Configuration**

# **8.2.1 System**

*Status* 

This page allows you to monitor the status of the device.

### **System**

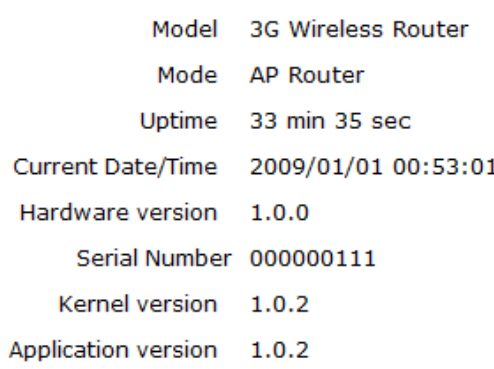

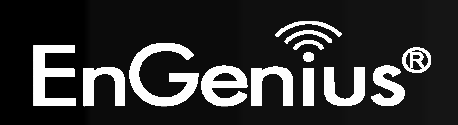

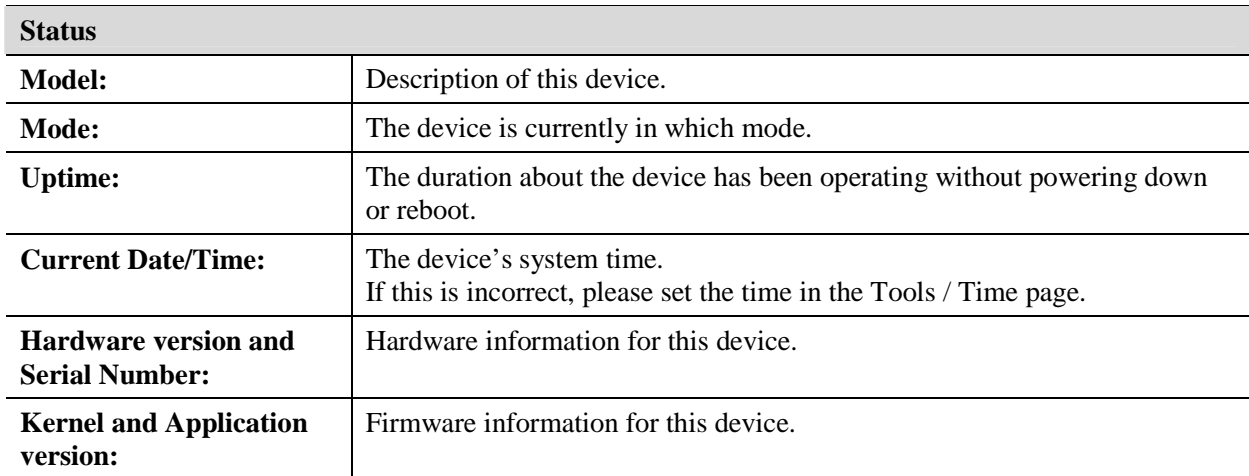

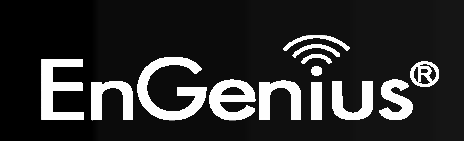

### **WAN Settings**

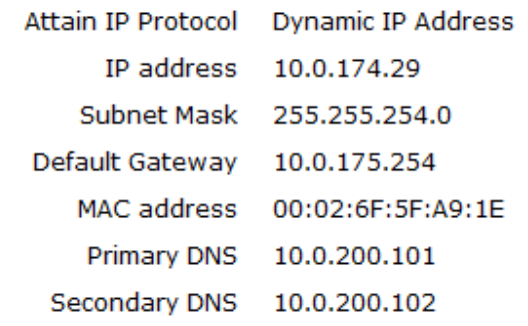

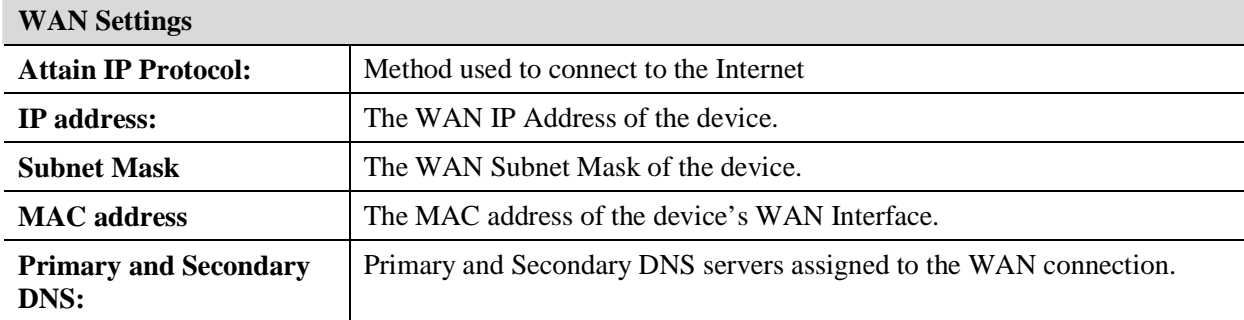

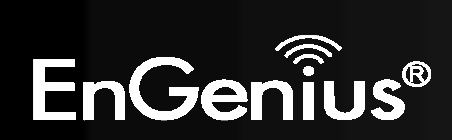

#### **LAN Settings**

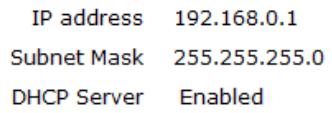

### **LAN Settings**

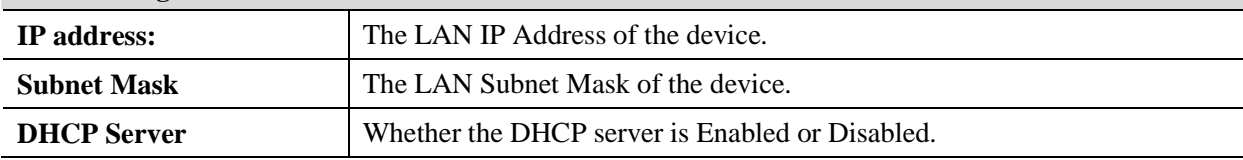

#### **WLAN Settings** Channel 11  $SSID_1$ **WLAN Settings ESSID** EnGenius5FA6E8 **Channel:** The wireless channel in use. Disable Security **ESSID:** The SSID (Network Name) of the wireless network. 00:02:6F:5F:A6:E8 **BSSID** (up to 4 SSID's are supported) **Associated Clients**  $\mathbf{1}$ **Security: Wireless encryption is enabled for this SSID.**  $SSID_2$ **BSSID:** The MAC address of this SSID. **ESSID** EnGenius5FA6E8\_2 **Associated Clients:** The number of wireless clients connected to this SSID. Security Disable **BSSID** 00:02:6F:5F:A6:E9 **Associated Clients**  $\mathbf 0$

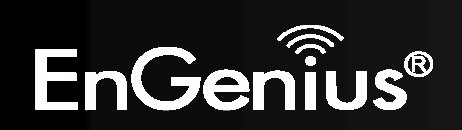

This page allows you to modify the device's LAN settings.

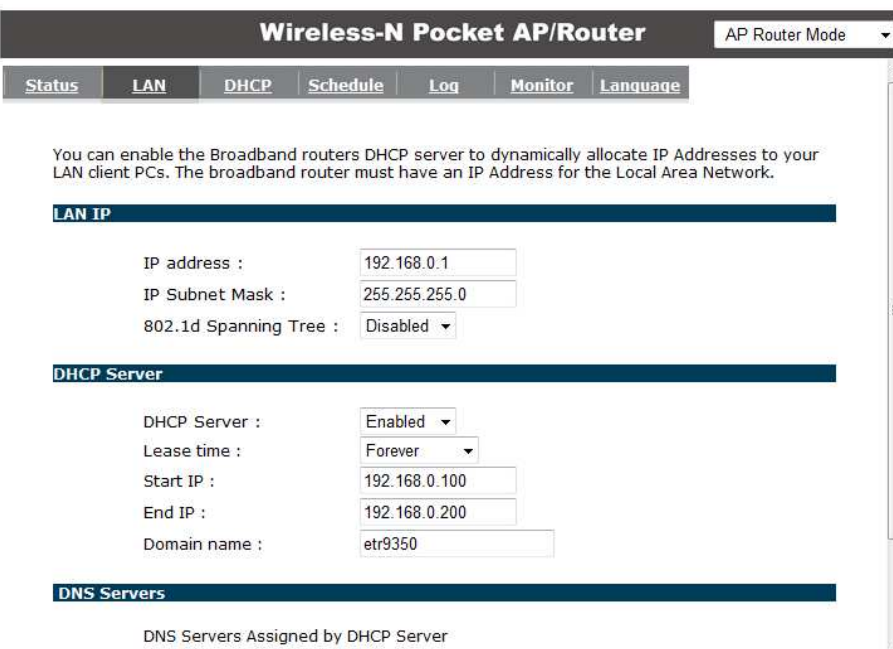

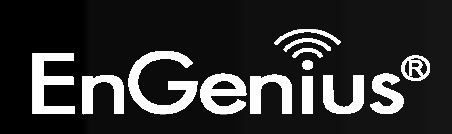

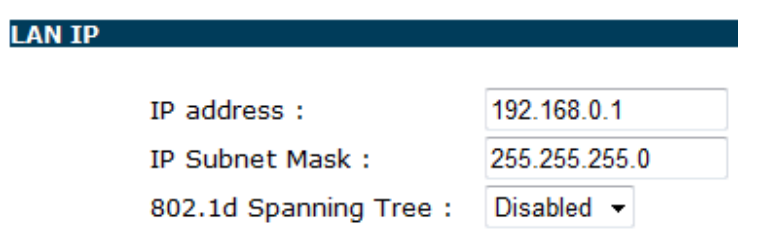

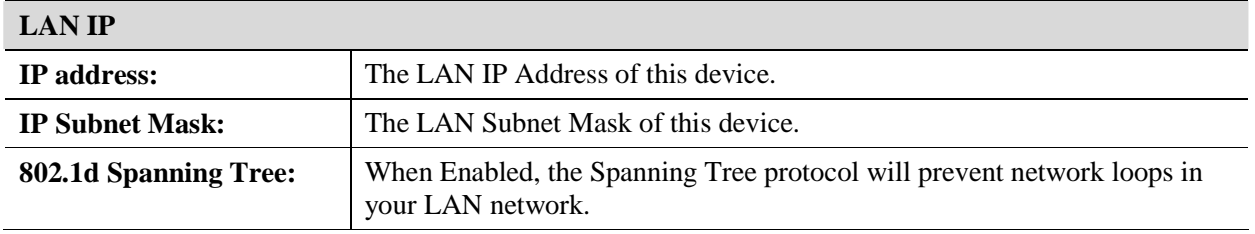

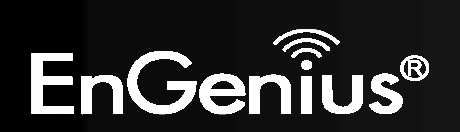

### **DHCP Server**

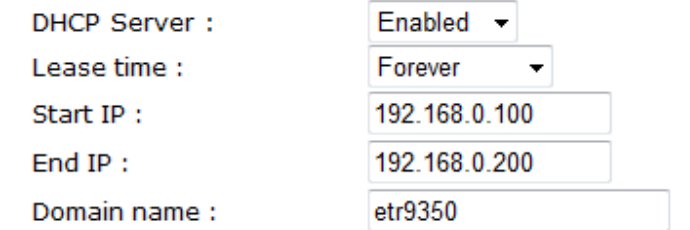

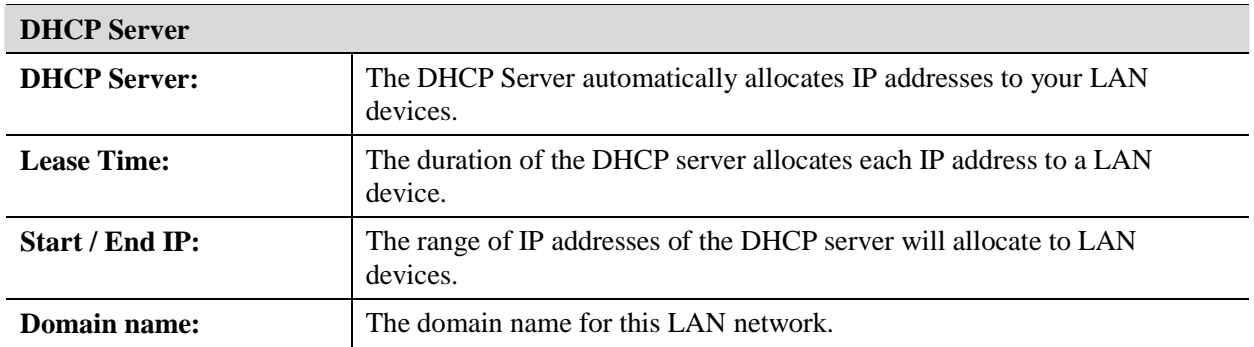

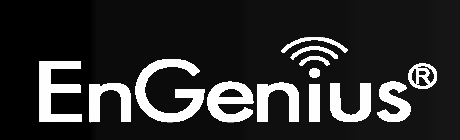

#### **DNS Servers**

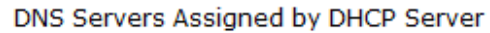

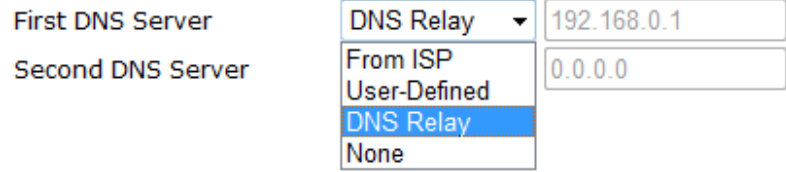

Two DNS servers can be assigned for use by your LAN devices. There are three modes available.

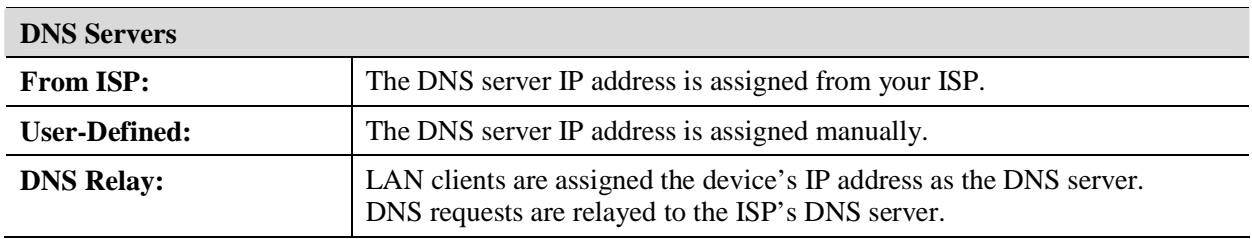

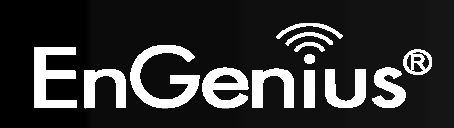

# *DHCP*

This page shows the status of the DHCP server and also allows you to control how the IP addresses are allocated.

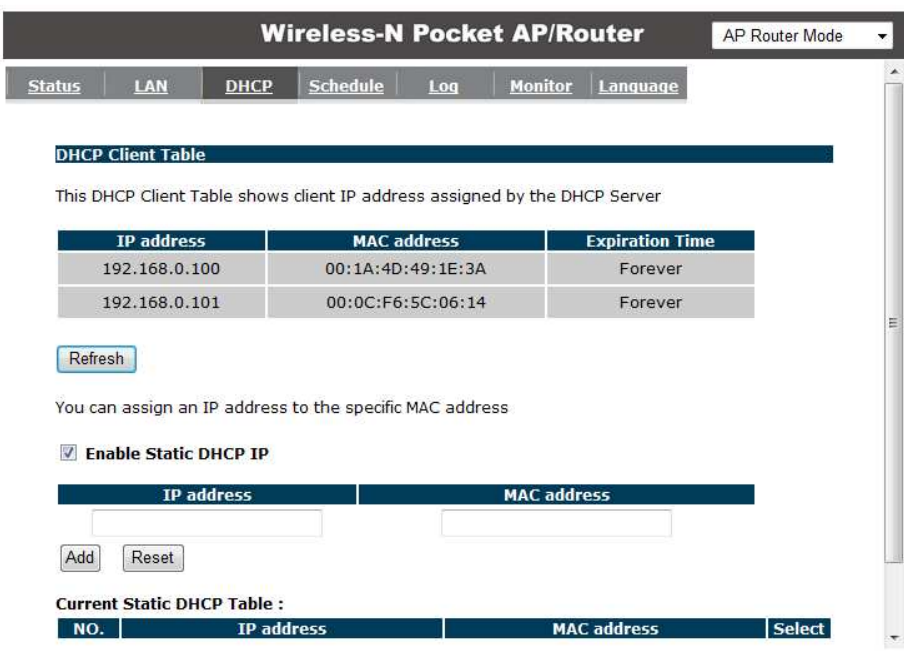

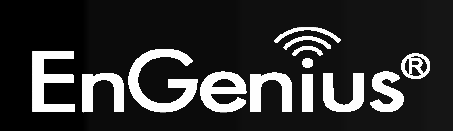

The DHCP Client Table shows the LAN clients that have been allocated an IP address from the DHCP Server

### **DHCP Client Table**

This DHCP Client Table shows client IP address assigned by the DHCP Server

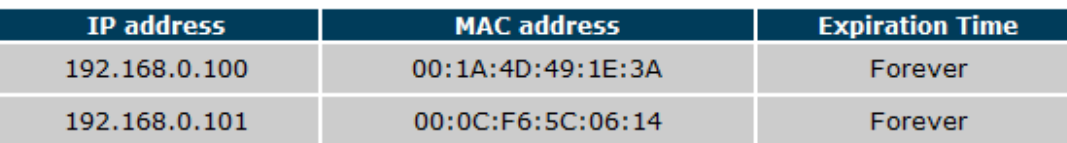

Refresh

.

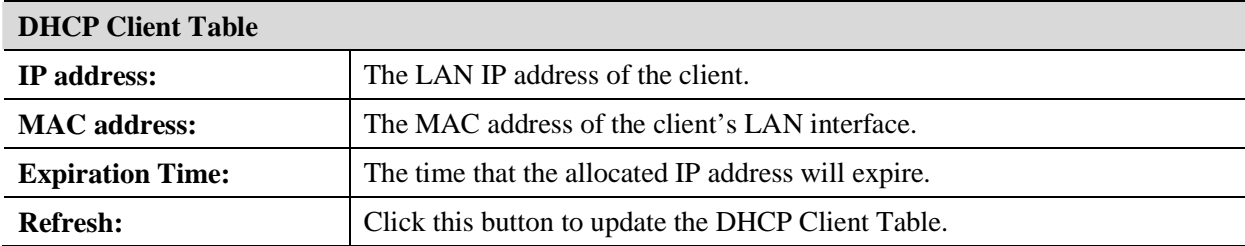

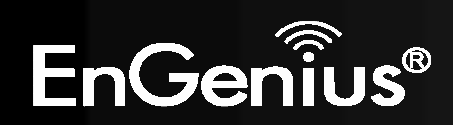

### **■** Enable Static DHCP IP

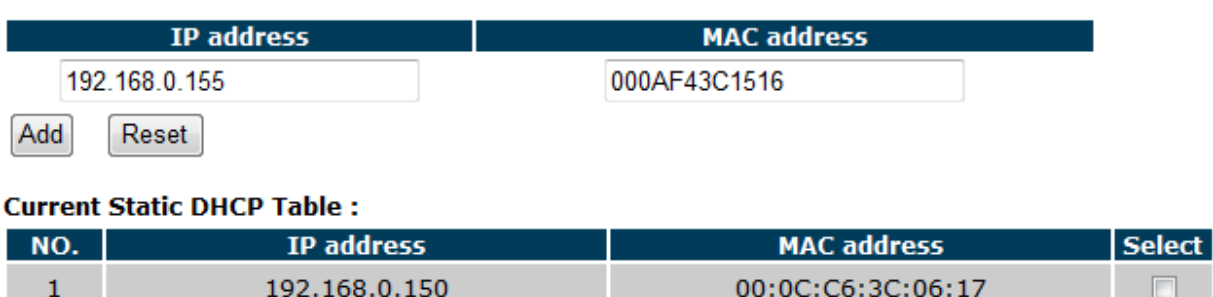

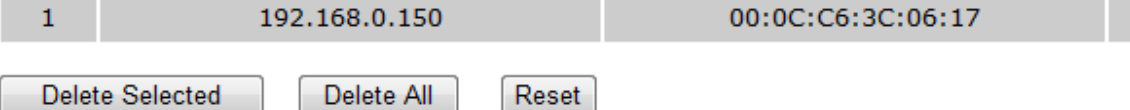

You can also manually specify the IP address that will be allocated to a LAN client by associating the IP address with its MAC address.

Type the IP address you would like to manually assign to a specific MAC address and click **Add** to add the condition to the Static DHCP Table.

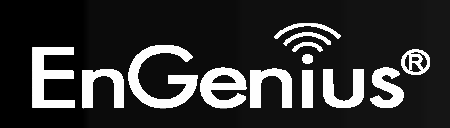

# *Schedule*

This page allows you to schedule times that the Firewall and Power Saving features will be activated / deactivated.

Click **Add** to create a Schedule entry.

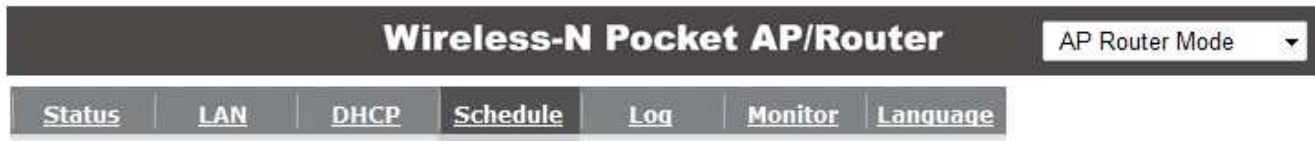

You can use the Schedule page to Start/Stop the Services regularly. The Schedule will start to run, when it get GMT Time from Time Server. Please set up the Time Server correctly in Toolbox. The services will start at the

### **Z** Enabled Schedule Table (up to 8)

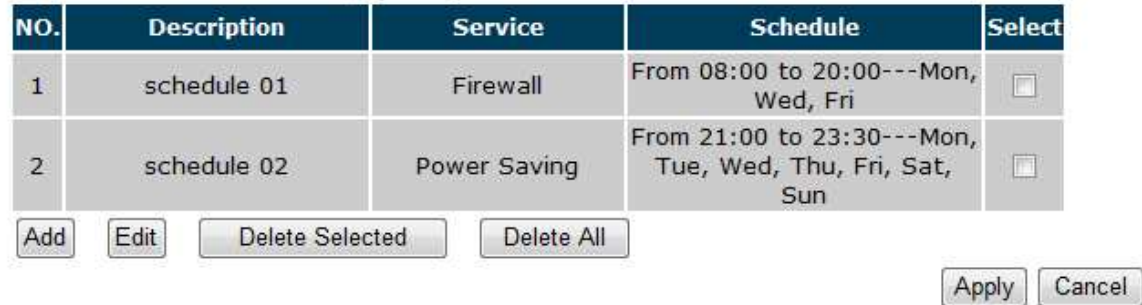

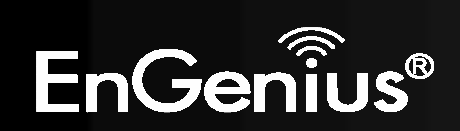

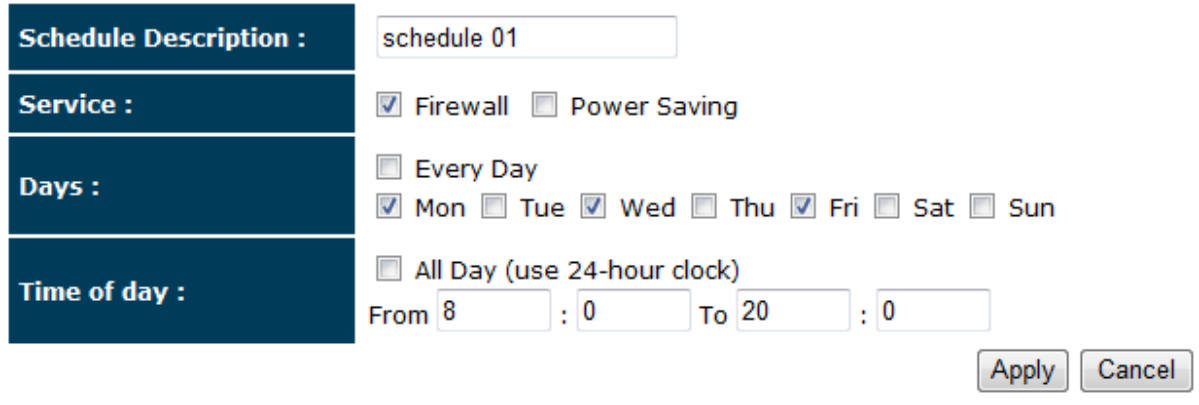

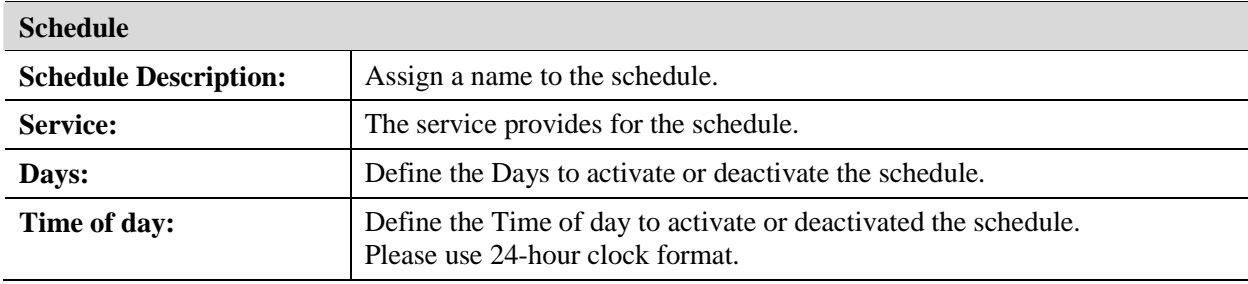

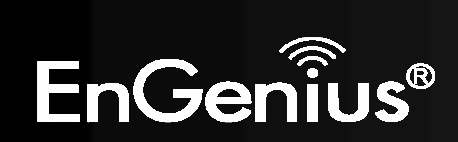

# *Log*

This page displays the system log of the device. When powered down or rebooted, the log will be cleared.

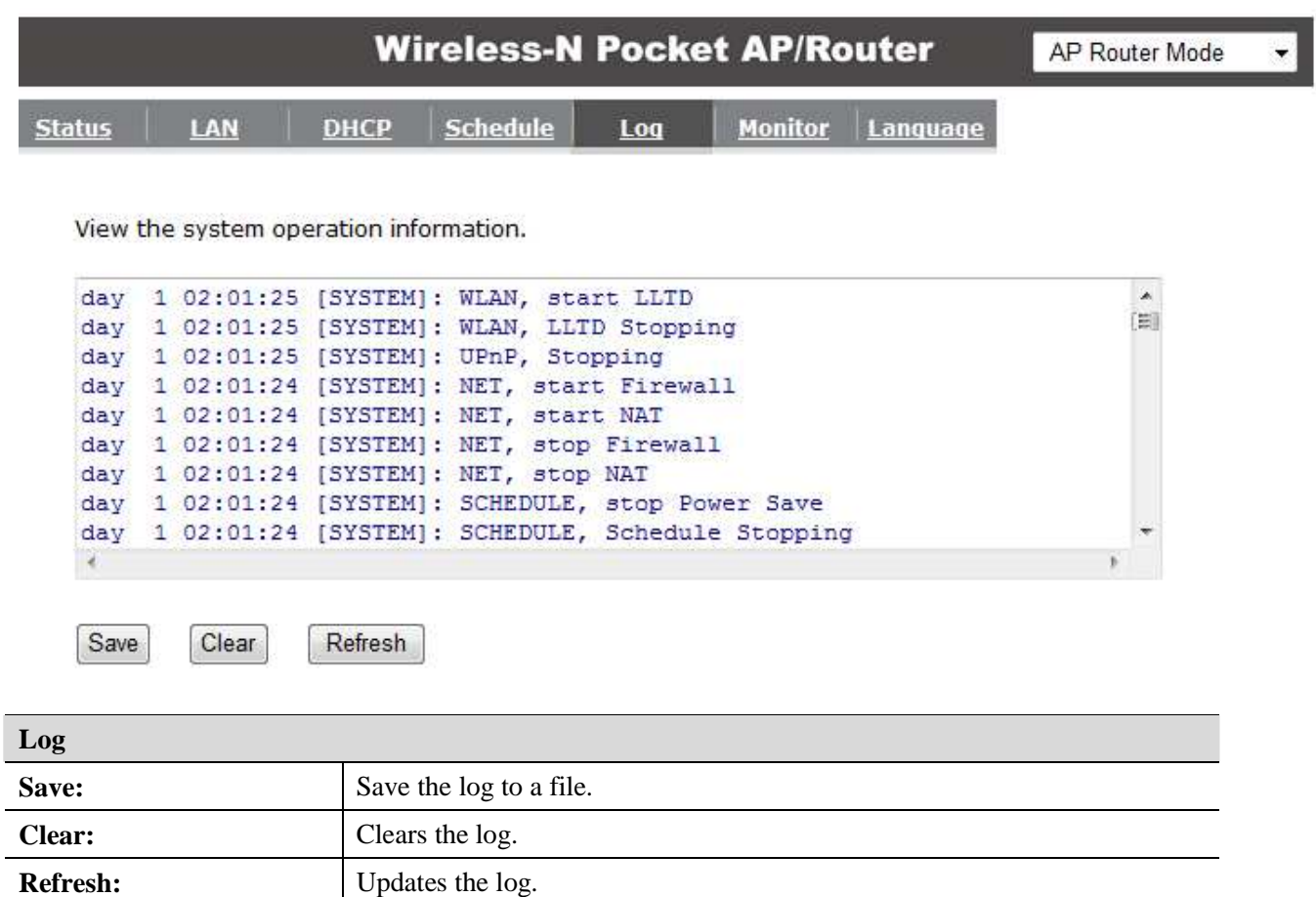

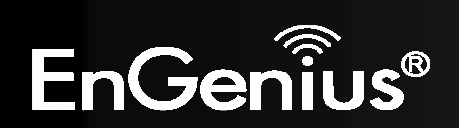

### *Monitor*

This page shows a histogram of the WAN and Wireless LAN traffic. The information is automatically updated every five seconds.

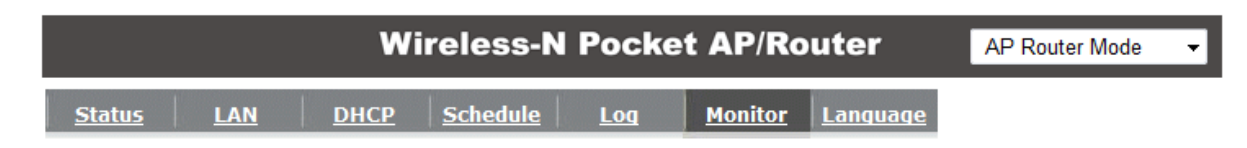

You can monitor the bandwidth in different interface. This page will refresh in every five seconds.

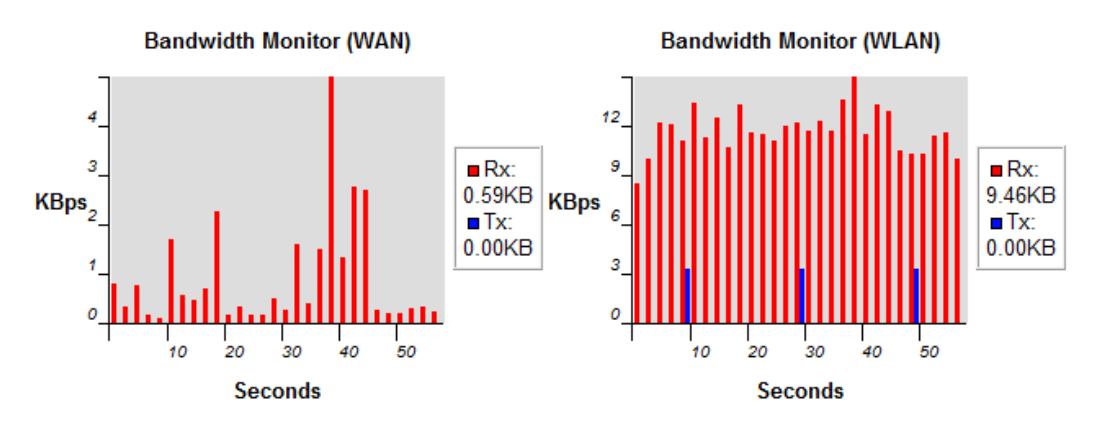

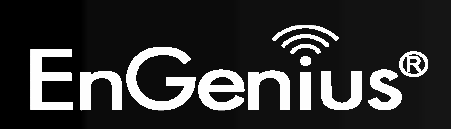

# *Language*

This page allows you to change the Language of the User Interface.

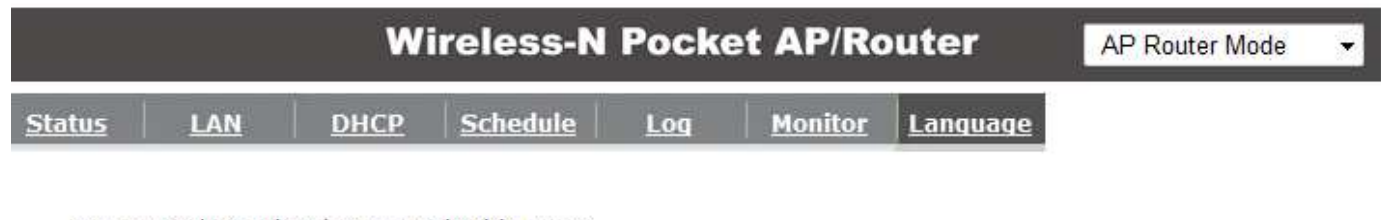

You can select other language in this page.

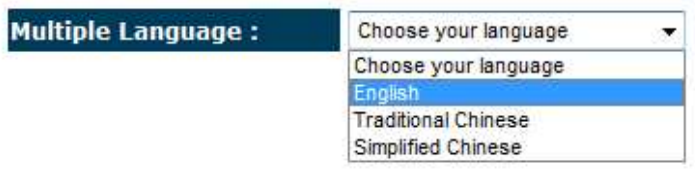

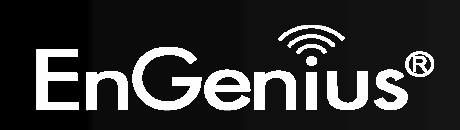

# **8.2.2 Internet**

The Internet section allows you to manually set the WAN type connection and its related settings.

# *Status*

This page shows the current status of the device's WAN connection.

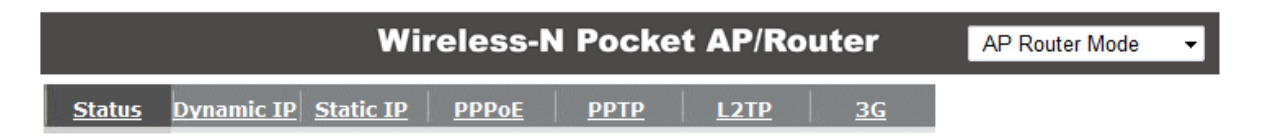

Renew

View the current internet connection status and related information.

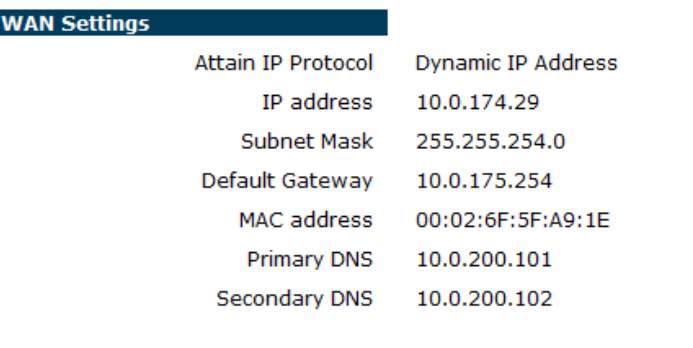

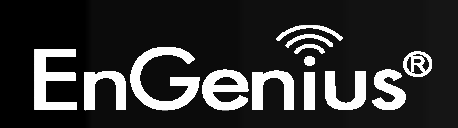

# *Dynamic IP Address*

The IP Address is allocated automatically. However some ISP's will also recognize the MAC address and will reject connections if the MAC address does not match.

If your ISP has recorded the MAC address of your computer's Ethernet LAN card, please connect only the computer with the authorized MAC address, and click the **Clone MAC Address** button.

This will replace the AP Router MAC address to the computer MAC address. The correct MAC address is used to initiate the connection to the ISP.

Cancel

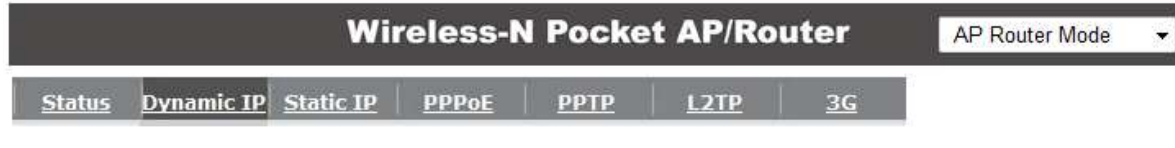

You can select the type of the account you have with your ISP provider.

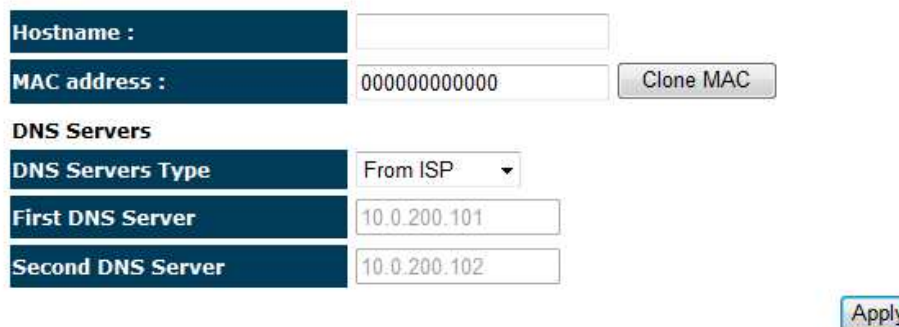

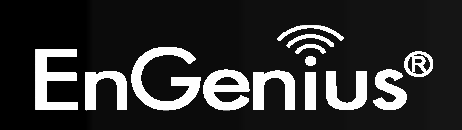

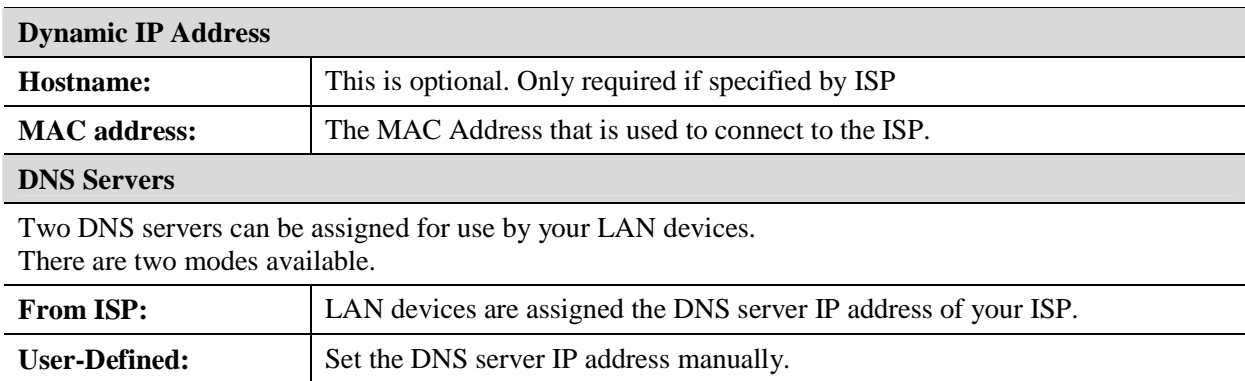

# *Static IP Address*

 If your ISP Provider has assigned you a fixed IP address, enter the assigned IP address, Subnet mask, Default Gateway IP address, and Primary DNS and Secondary DNS (if available) of your ISP provider.

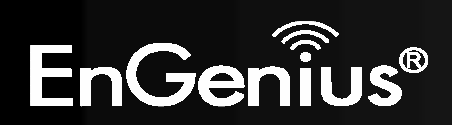

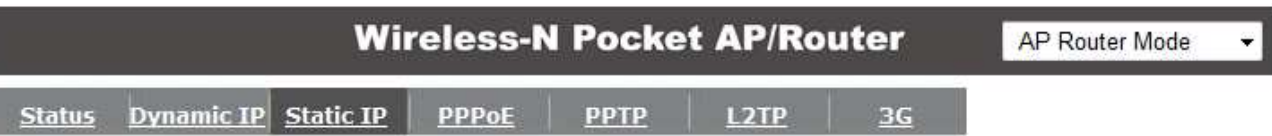

You can select the type of the account you have with your ISP provider.

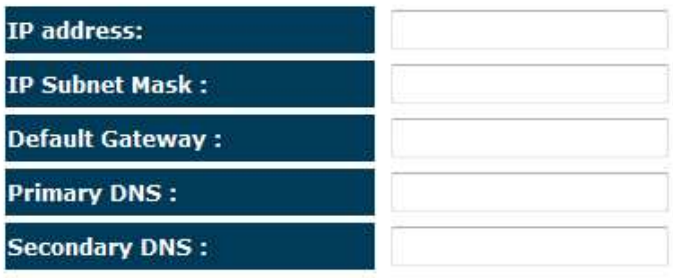

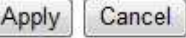

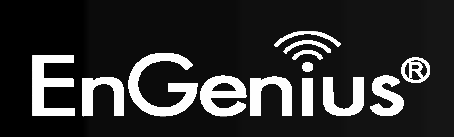

# *PPP over Ethernet*

ISP requires an account username and password.

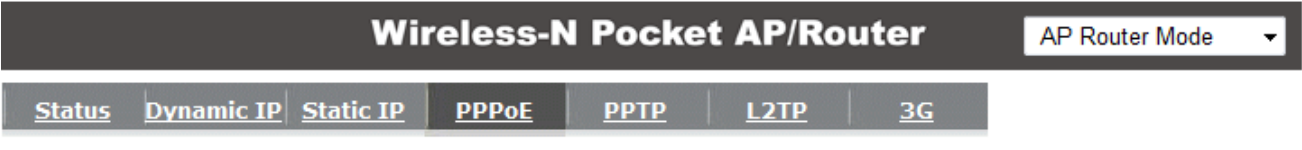

You can select the type of the account you have with your ISP provider.

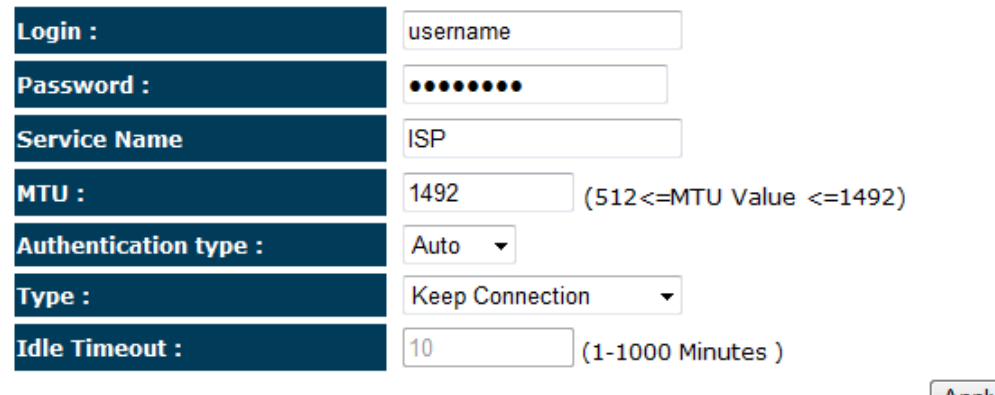

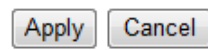

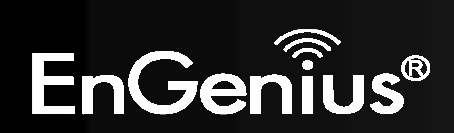

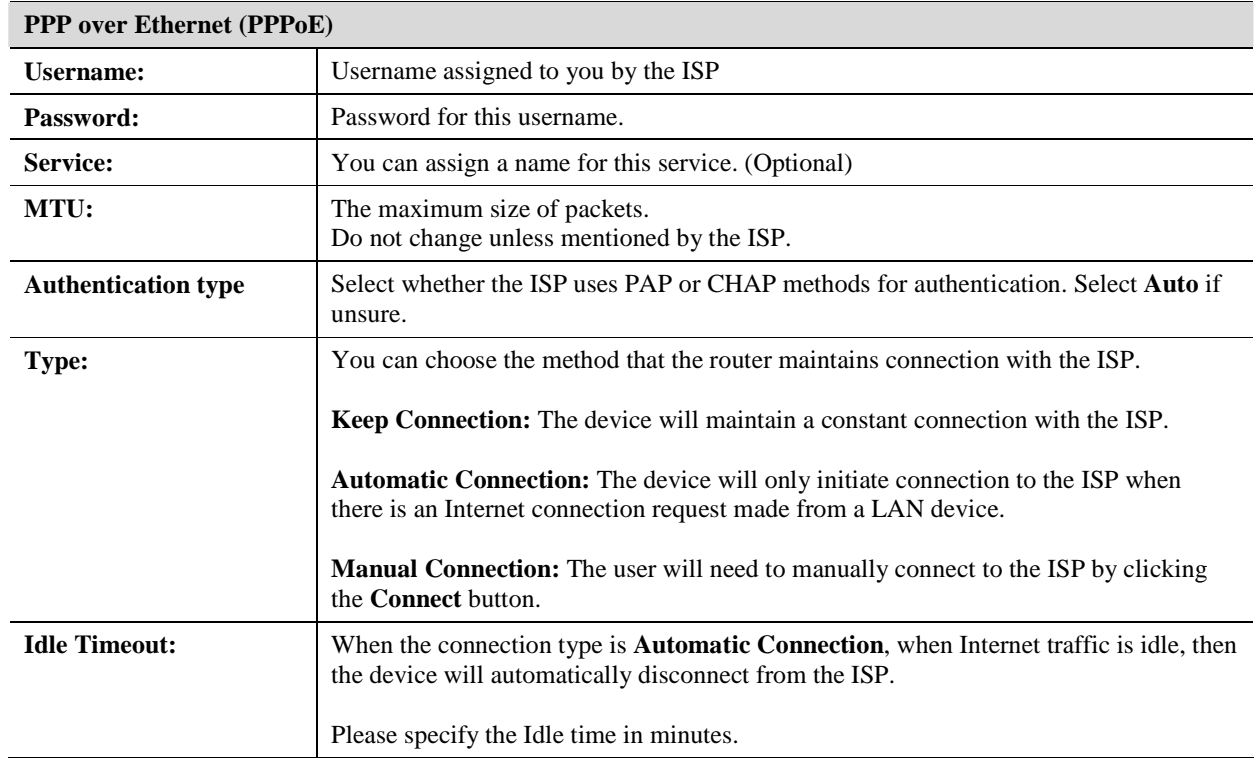

*Point-to-Point Tunneling Protocol (PPTP)*  PPTP is used by some ISPs.

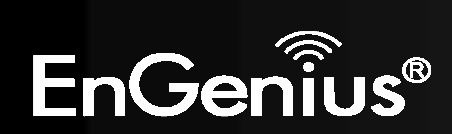

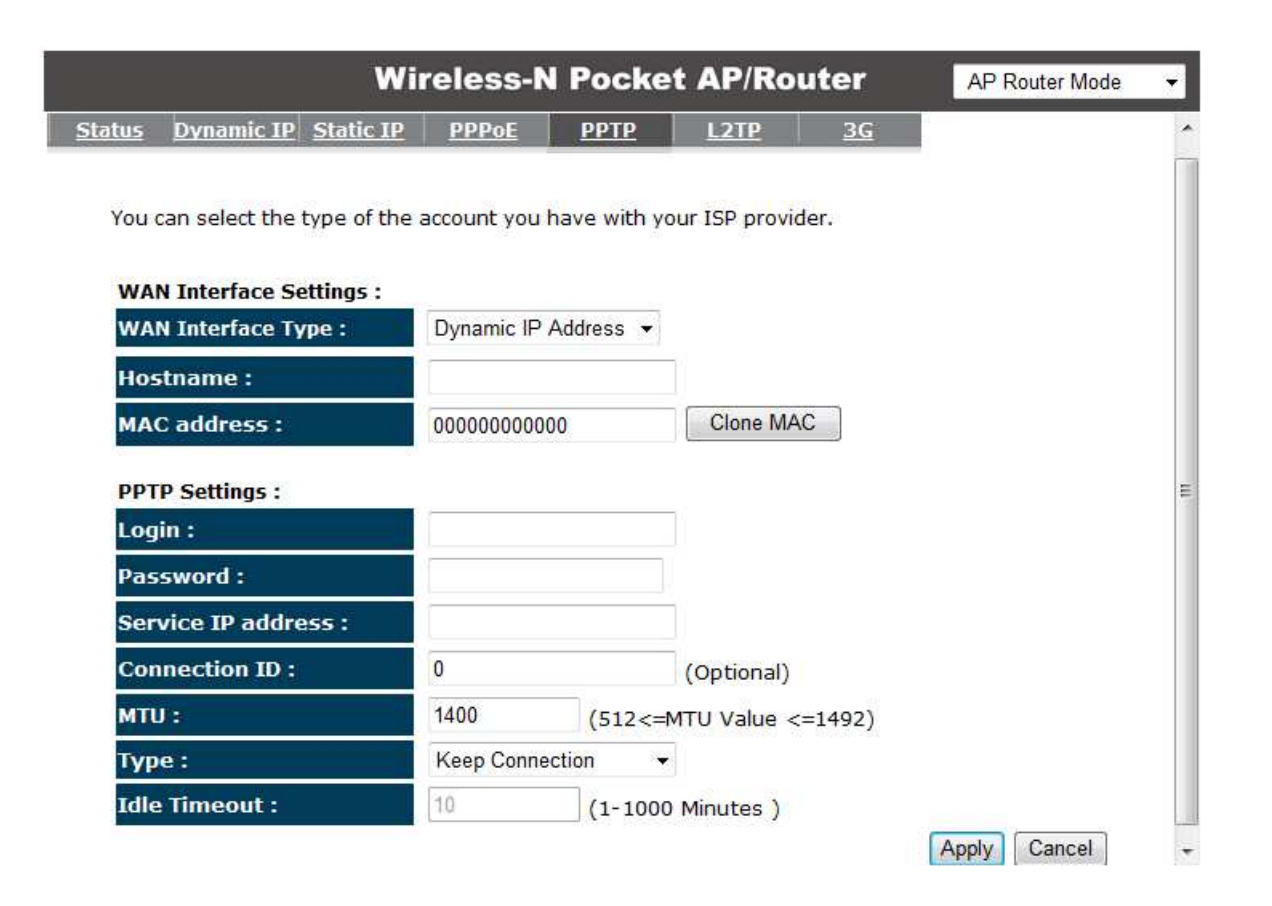

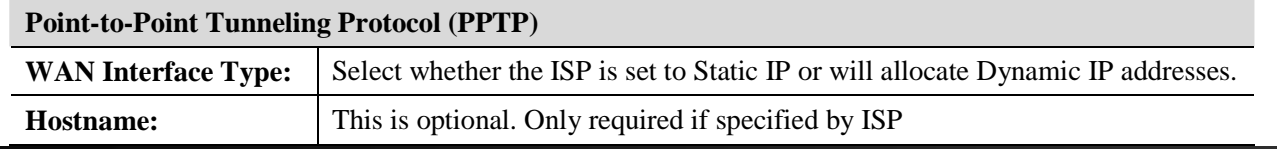

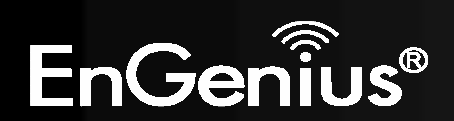

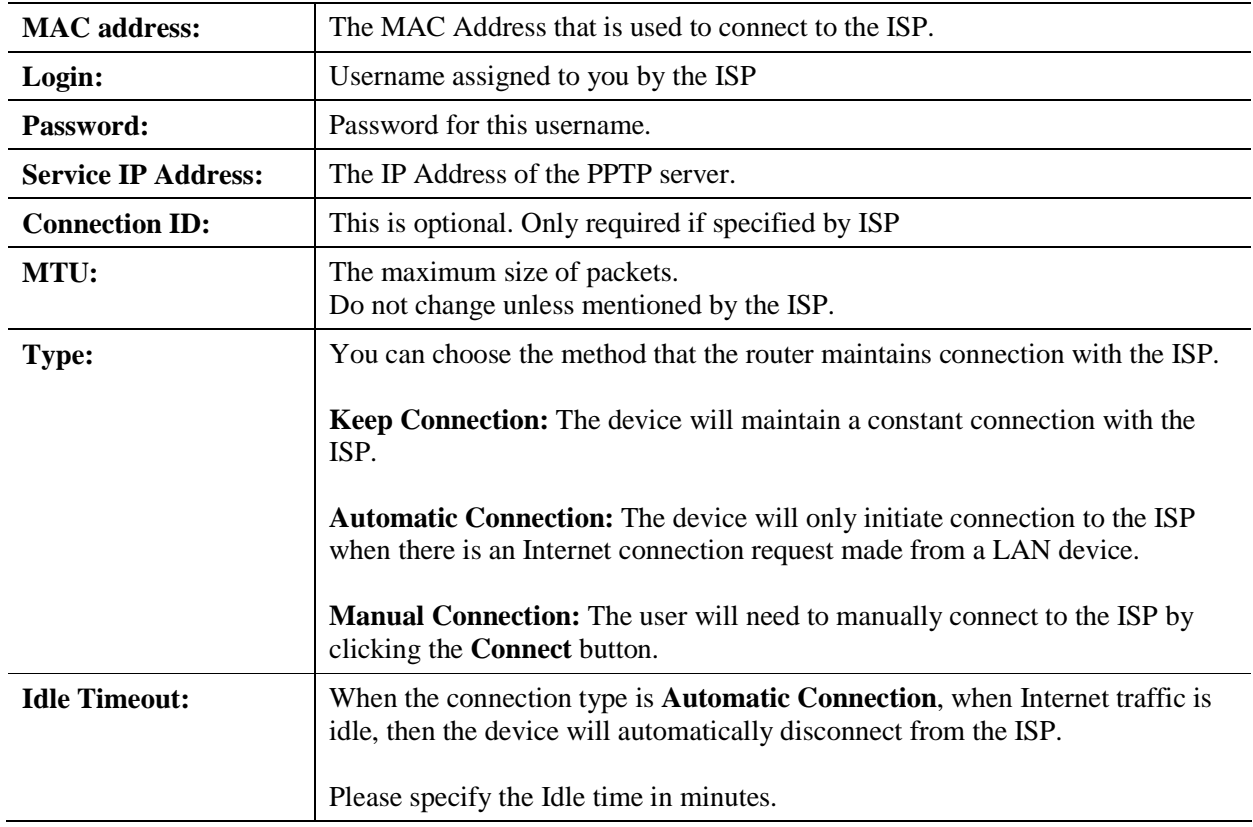

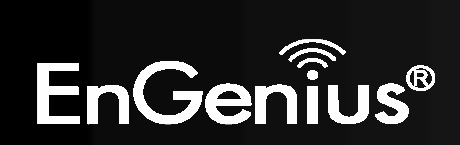

# *Layer-2 Tunneling Protocol (L2TP)*

L2TP is used by some ISPs.

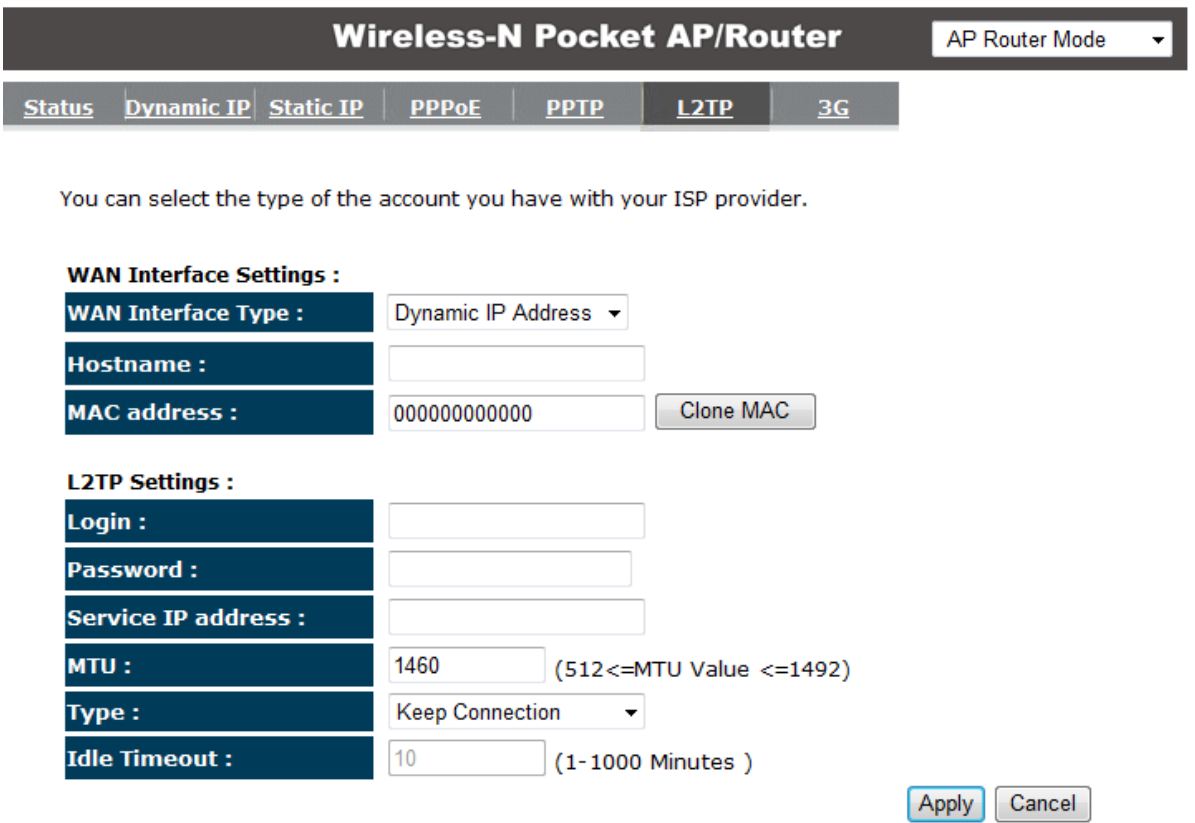

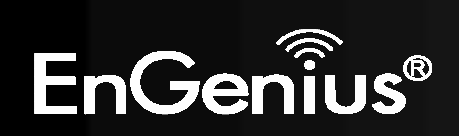

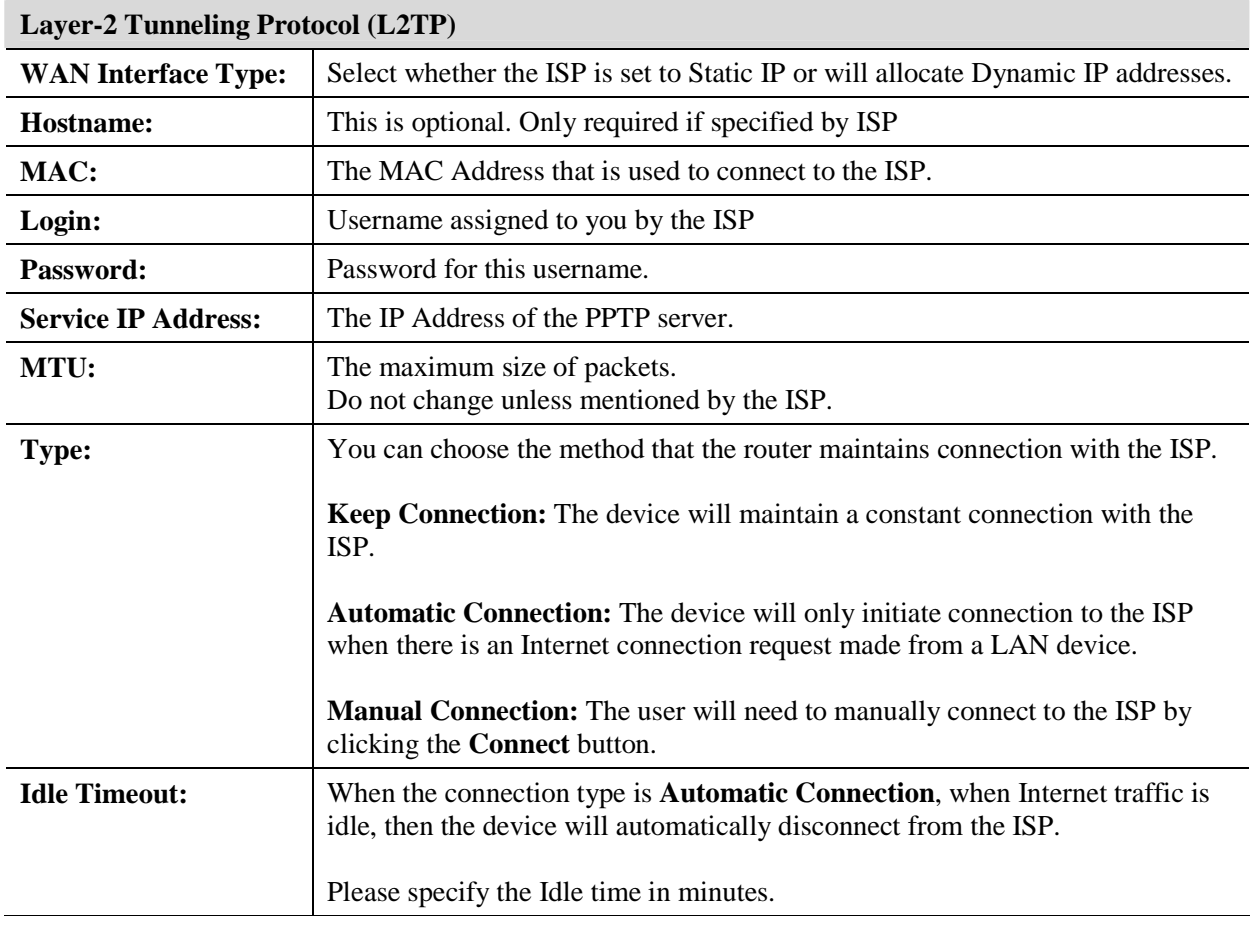

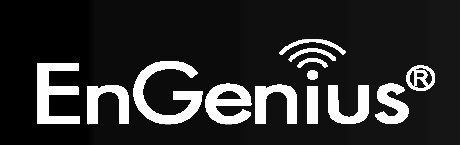

### **Mobile 3G**

Please ensure your 3G USB card is connected to the TRAVEL ROUTER and has an active USIM card inserted.

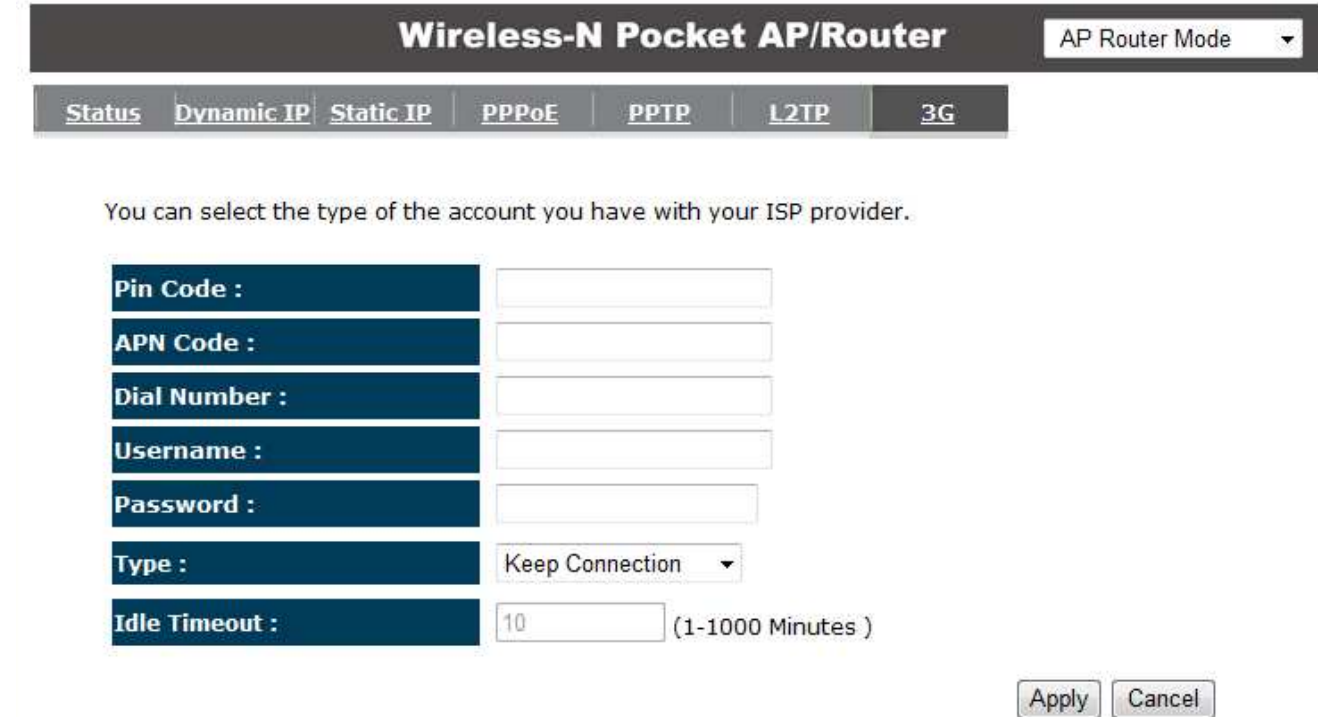

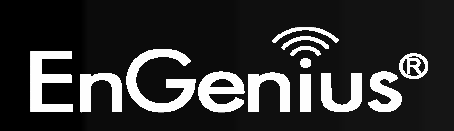

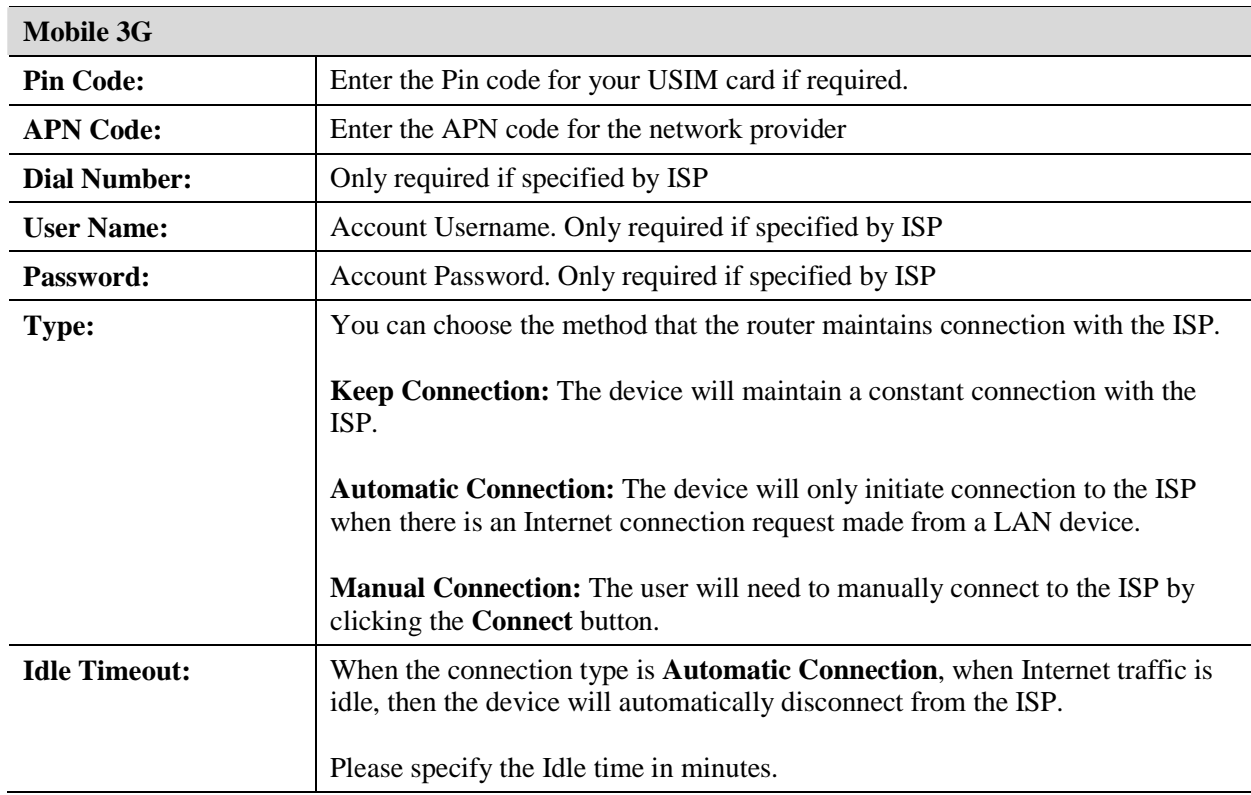

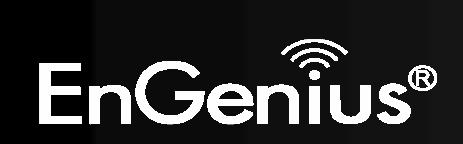

# **8.2.3 Wireless**

The Wireless section allows you to configure the Wireless settings.

### *Status*

This page shows the current status of the device's Wireless settings.

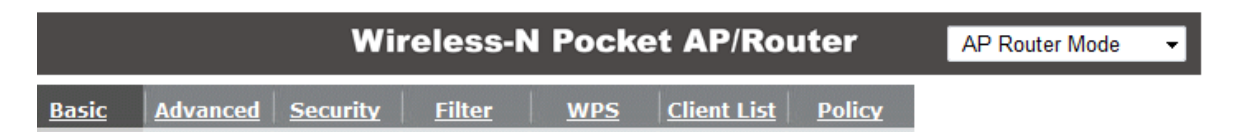

This page allows you to define SSID, and Channel for the wireless connection. These parameters are used for the wireless stations to connect to the Access Point.

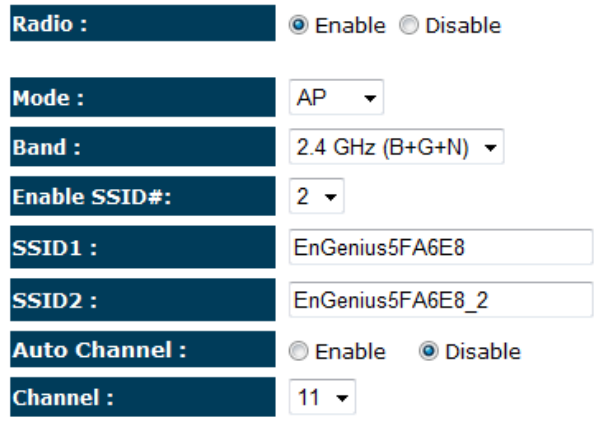

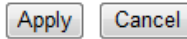

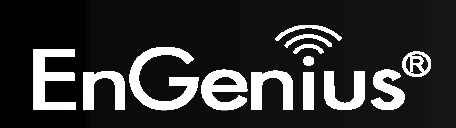

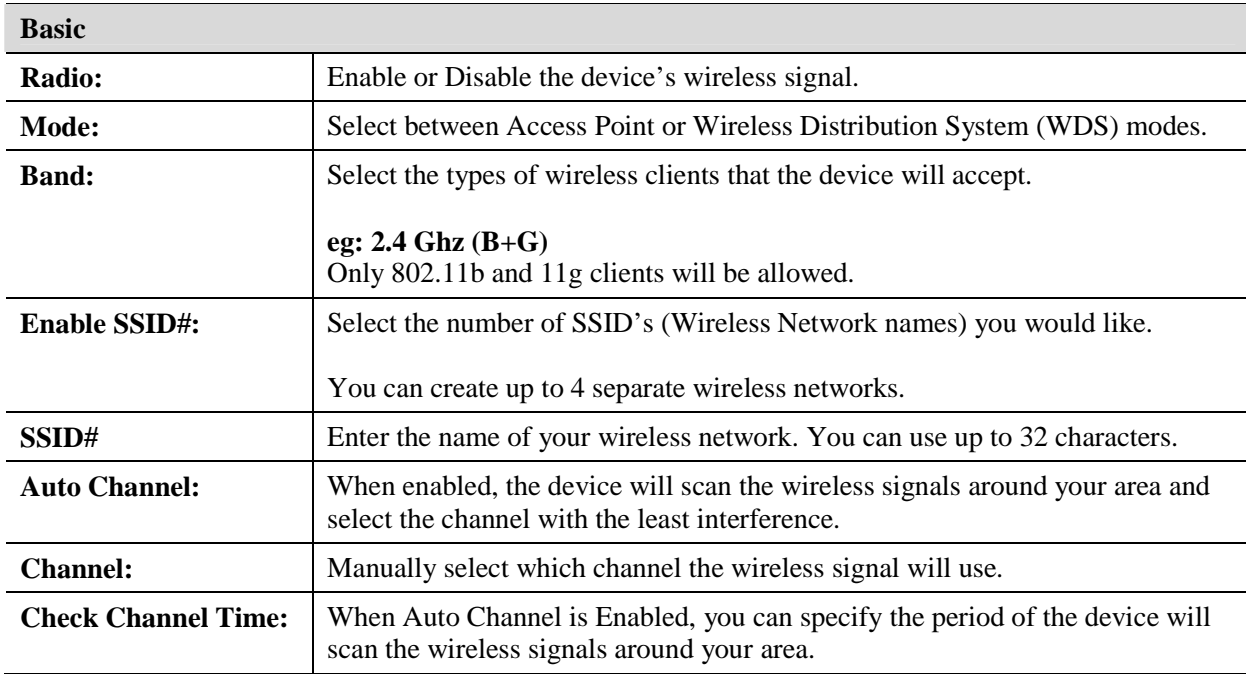

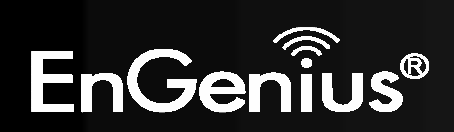

### **Wireless Distribution System (WDS)**

Using WDS to connect Access Point wirelessly, and in doing so extend a wired infrastructure to locations where cabling is not possible or inefficient to implement.

Note that compatibility between different brands and models is not guaranteed. It is recommended that the WDS network be created using the same models for maximum compatibility.

Also note that all Access Points in the WDS network needs to use the same Channel and Security settings.

*To create a WDS network, please enter the MAC addresses of the Access Points that you want included in the WDS. There can be a maximum of four access points.* 

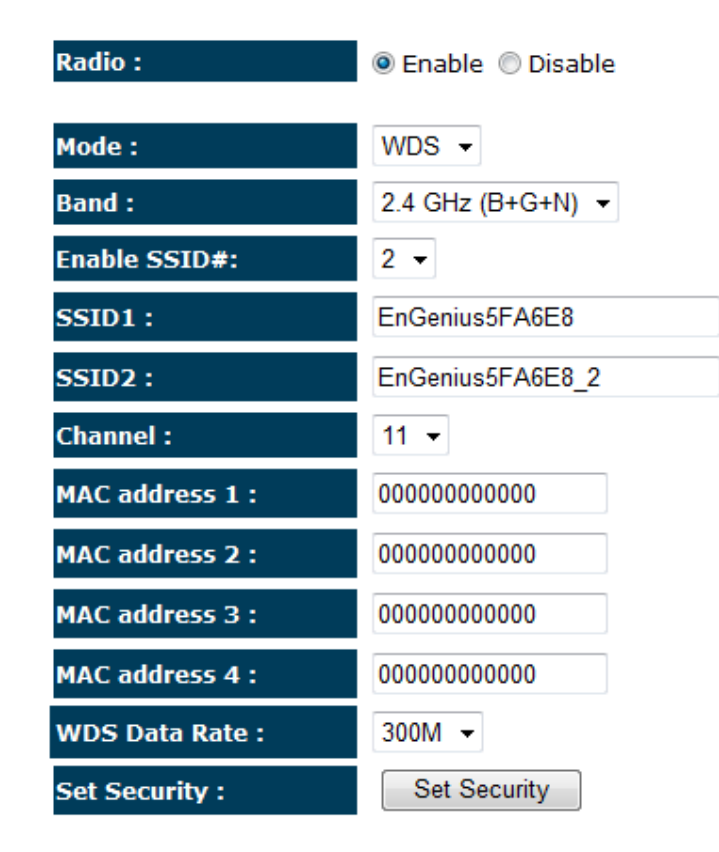

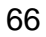

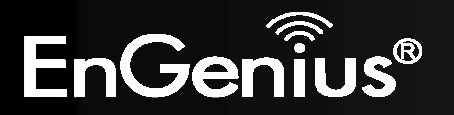

# *Advanced*

This page allows you to configure wireless advance settings. It is recommended the default settings are used unless the user has experience with these functions.

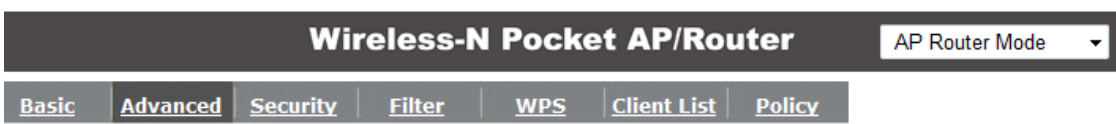

These settings are only for more technically advanced users who have a sufficient knowledge<br>about wireless LAN. These settings should not be changed unless you know what effect the<br>changes will have on your Broadband route

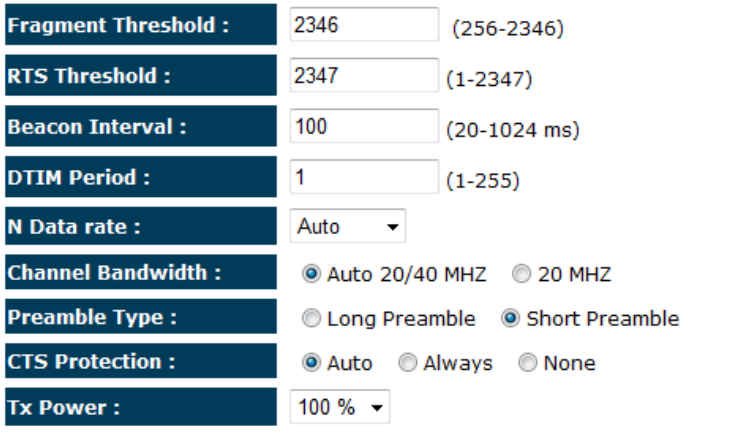

Cancel Apply

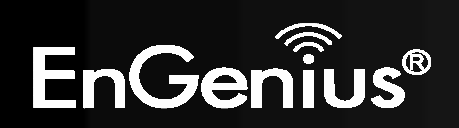

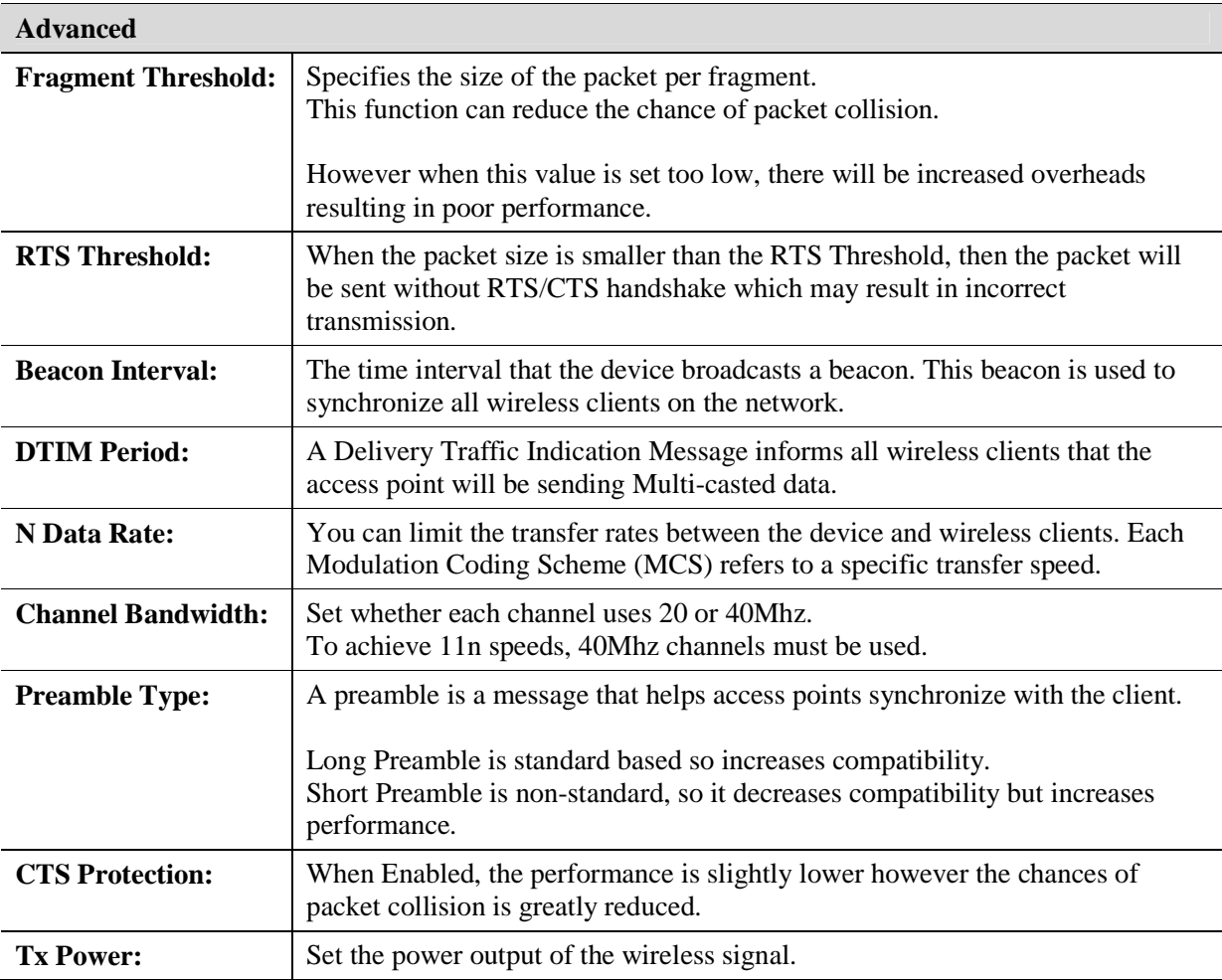

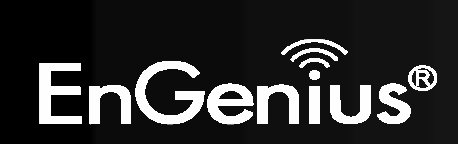

# *Security*

This page allows you to set the wireless security settings.

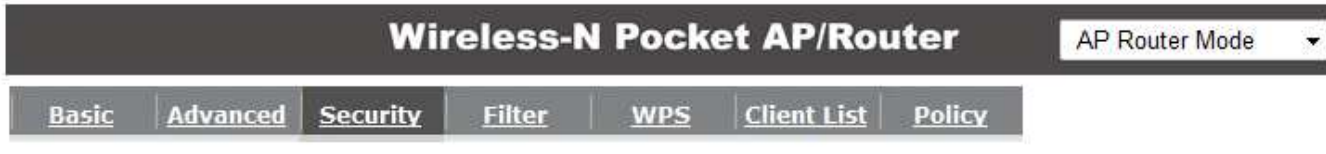

This page allows you setup the wireless security. Turn on WEP or WPA by using Encryption Keys<br>could prevent any unauthorized access to your wireless network.

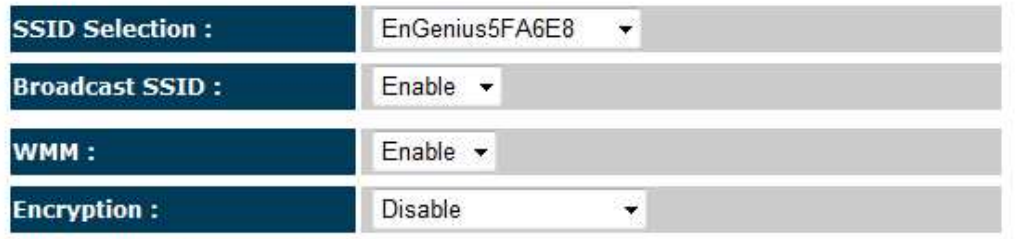

Enable 802.1x Authentication

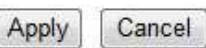

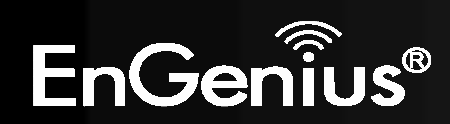

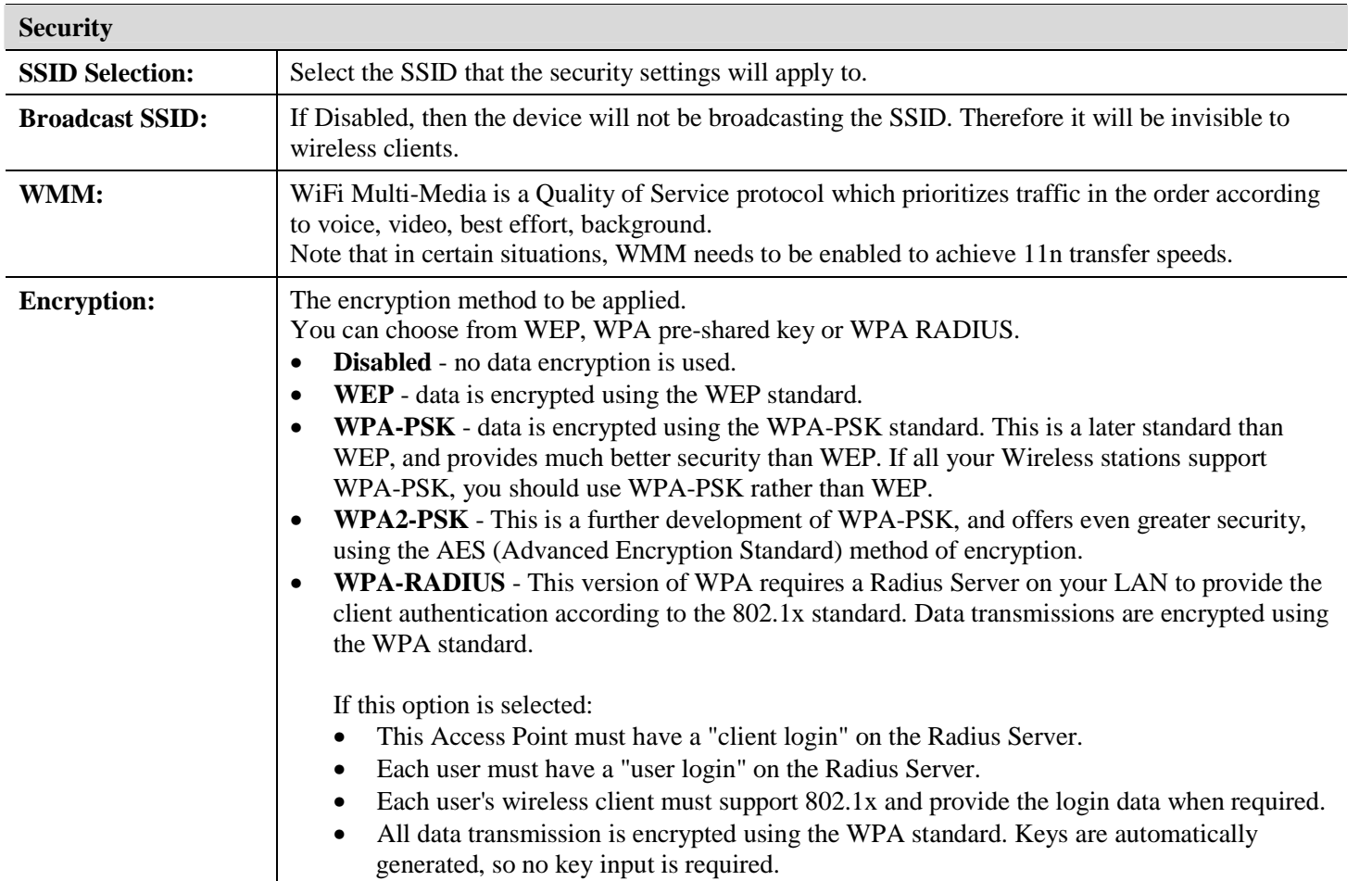

IEEE 802.1x is an authentication protocol. Every user must use a valid account to login to this Access Point before accessing the wireless LAN. The authentication is processed by a RADIUS server. This mode only authenticates users by IEEE 802.1x, but it does not encrypt the data during communication.

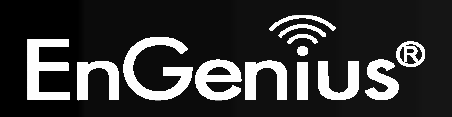

### $\triangledown$  Enable 802.1x Authentication

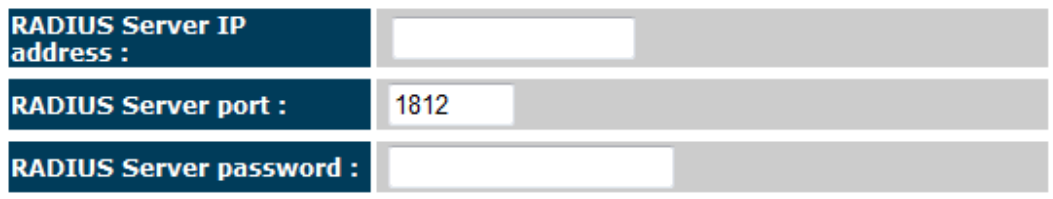

### **802.1x Authentication**

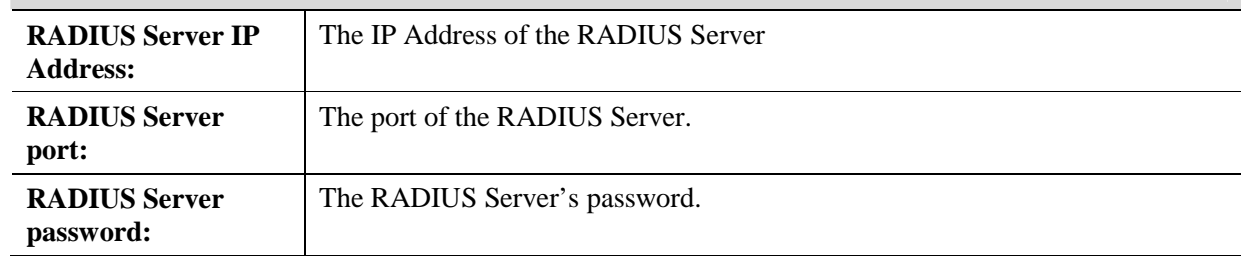

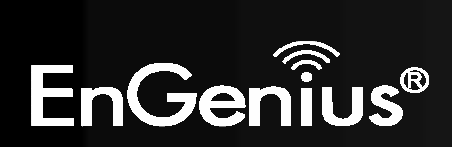
#### **WEP Encryption:**

### **WEP Encryption Authentication Type:**Please ensure that your wireless clients use the same authentication type.**Key Length:** Select the desired option, and ensure the wireless clients use the same setting.• **64 Bit** - data is encrypted, using the default key, before being transmitted. You must enter at least the default key. For 64 Bit Encryption, the key size is 10 chars in HEX (0~9 and  $A \sim F$ ). **128 Bit** - data is encrypted, using the default •key, before being transmitted. You must enter at least the default key. For 128 Bit Encryption, the key size is 26 chars in HEX (0~9 and  $A \sim F$ ). **Default Key:** Select the key you wish to be the default. Transmitted data is ALWAYS encrypted using the Default Key; the other Keys are for decryption only. You must enter a **Key Value** for the **Default Key**.**Encryption Key #:**Enter the key value or values you wish to use. Only the Key selected as Default is required. The othersare optional.

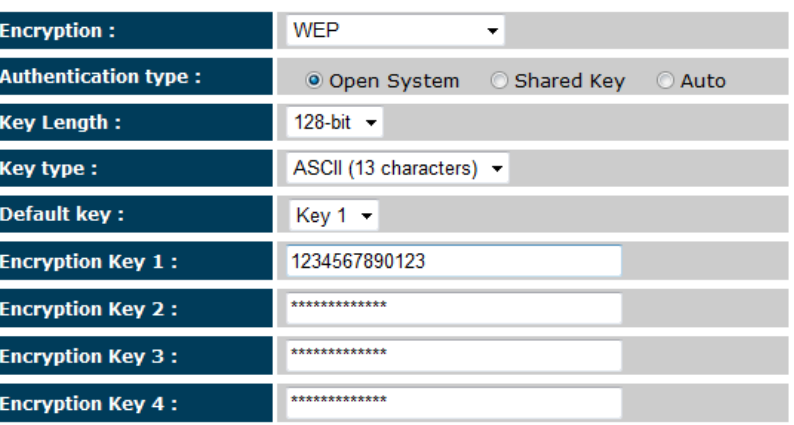

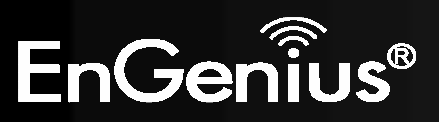

### **WPA Pre-Shared Key Encryption:**

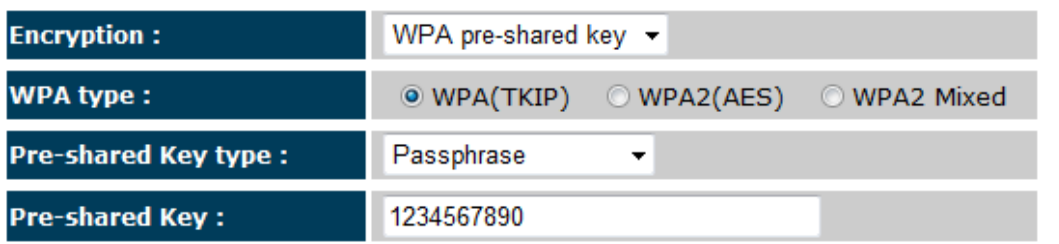

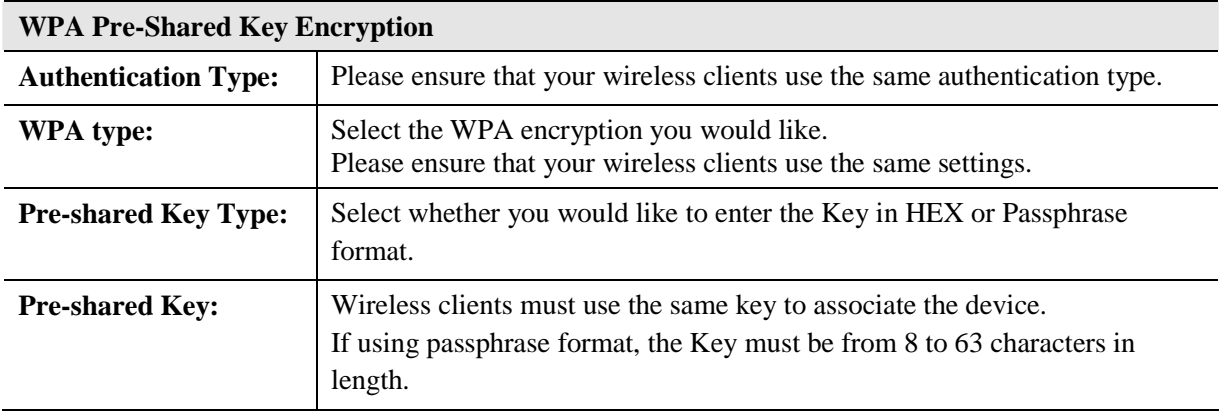

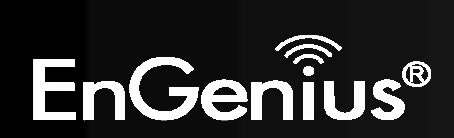

## **WPA RADIUS Encryption:**

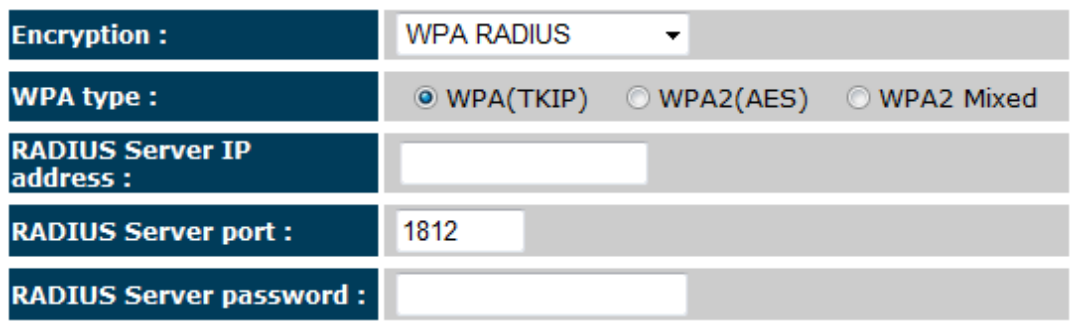

#### **WPA RADIUS Encryption**

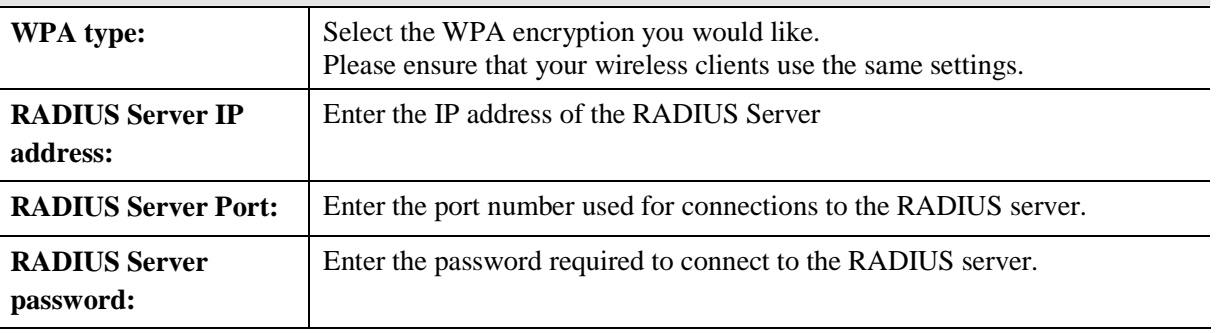

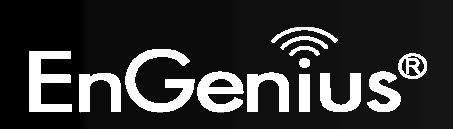

# *Filter*

 This page allows you to create filters to control which wireless clients can connect to this device by only allowing the MAC addresses entered into the Filtering Table.

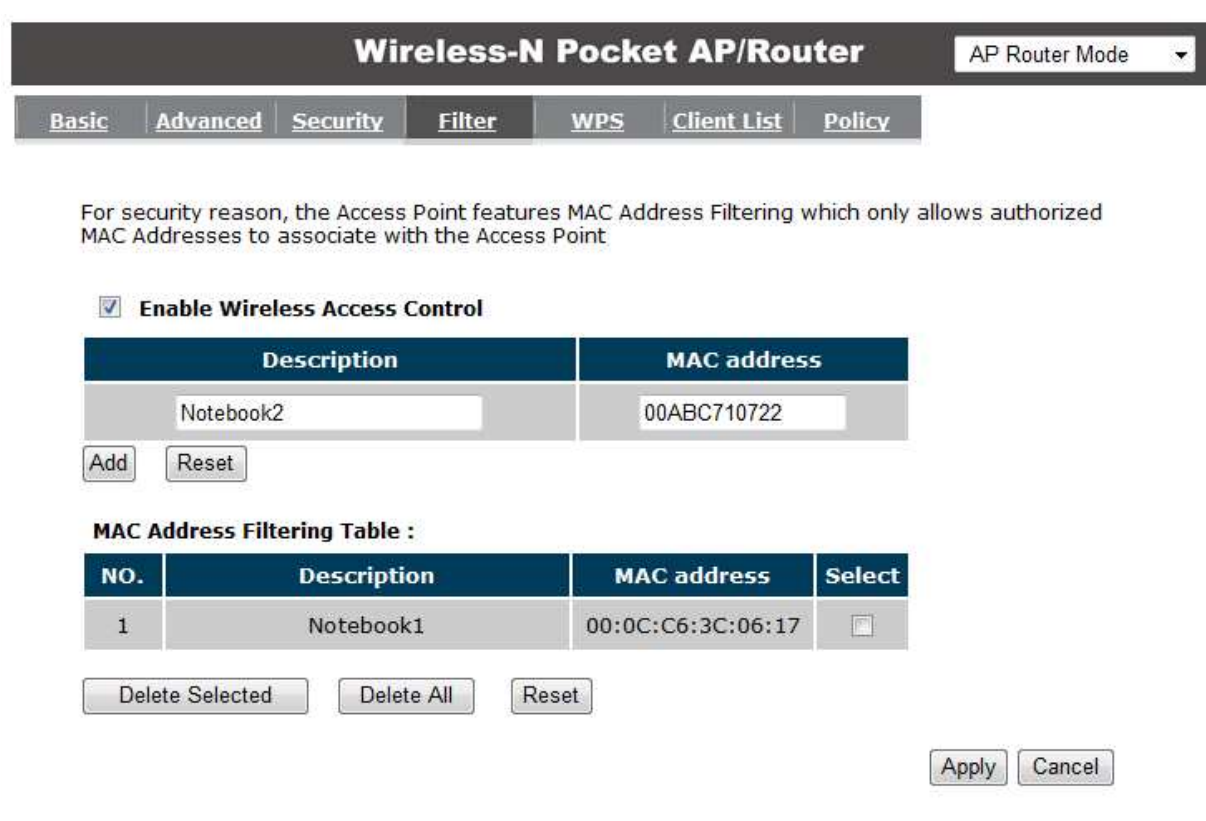

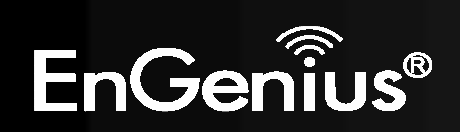

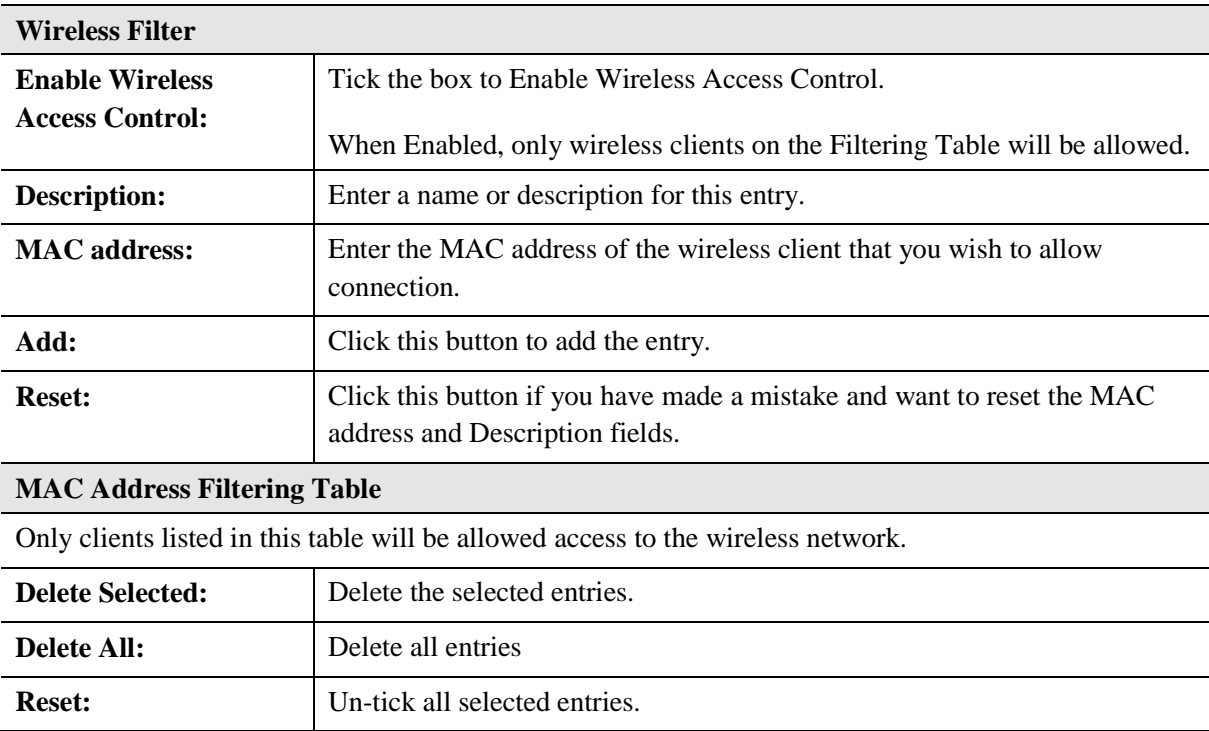

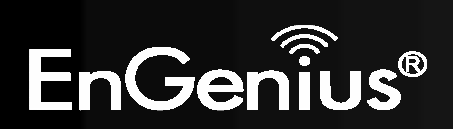

## *Wi-Fi Protected Setup (WPS)*

WPS feature is following the Wi-Fi Alliance WPS standard and it eases the set up of security-enabled Wi-Fi networks in the home and small office environment.

It reduces the user steps required to configure a network and supports two methods that are familiar to most consumers to configure a network and enable security.

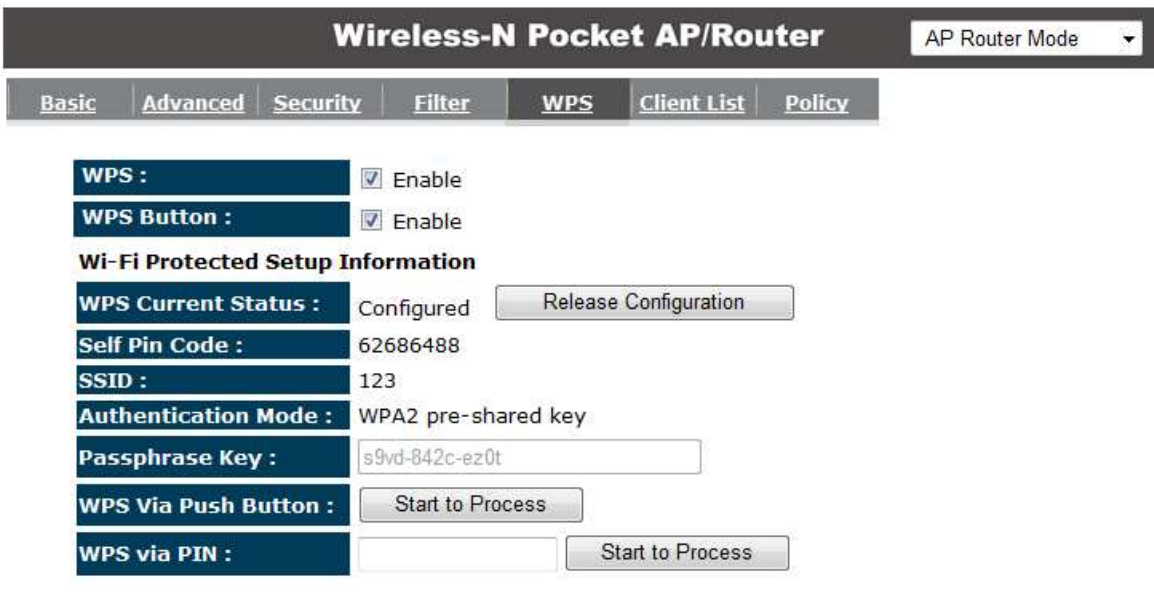

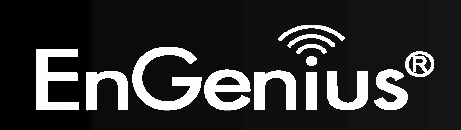

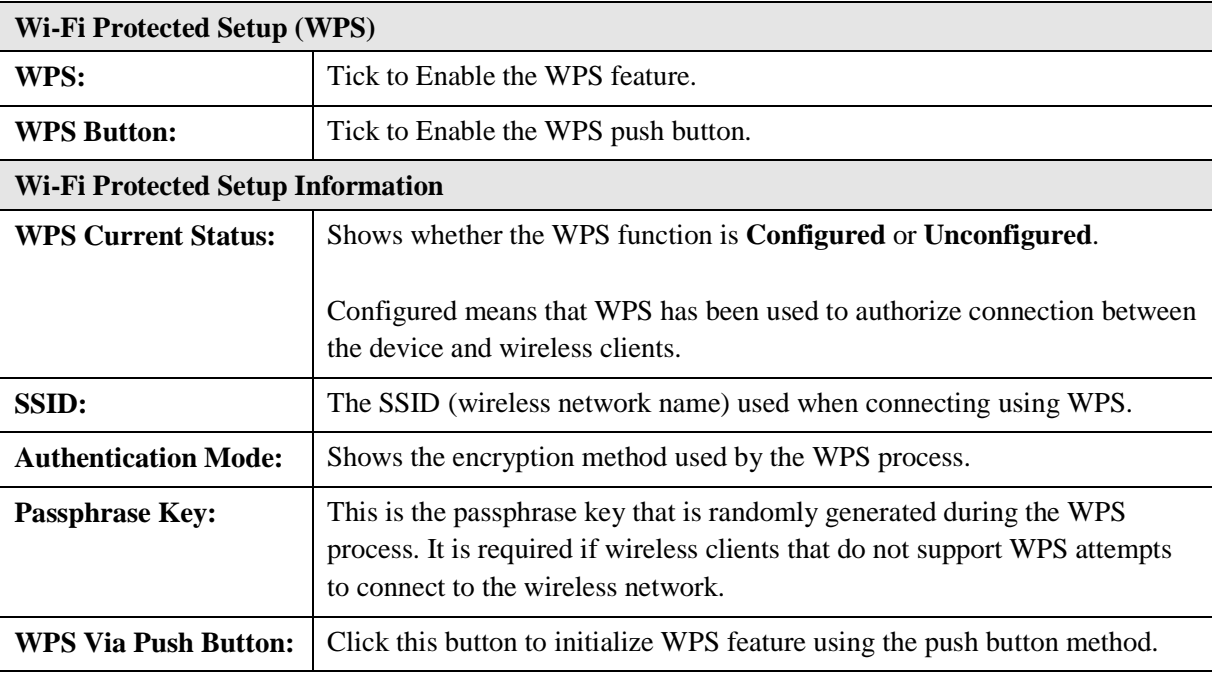

**Initializing WPS Feature** 

There are two methods to initialize the WPS feature. They are the Push Button and Pin code methods.

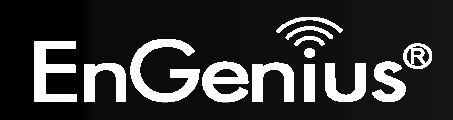

#### **1. WPS Push Button Method**

Push the WPS button on the TRAVEL ROUTER device. The WPS LED light will start to flash to indicate that the WPS process is ready.

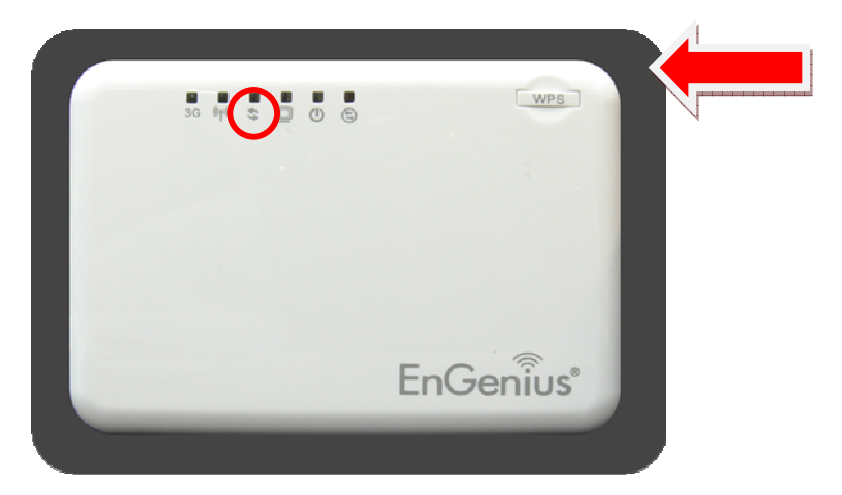

While the WPS LED is flashing on the TRAVEL ROUTER, press the WPS button on your wireless client. This could either be a physical hardware button, or a software button in the utility.

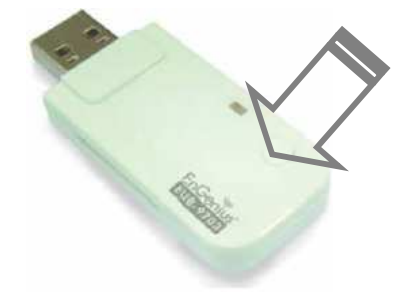

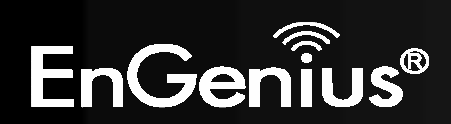

#### **2. Pin Code Method**

Note the Pin code of your TRAVEL ROUTER device.

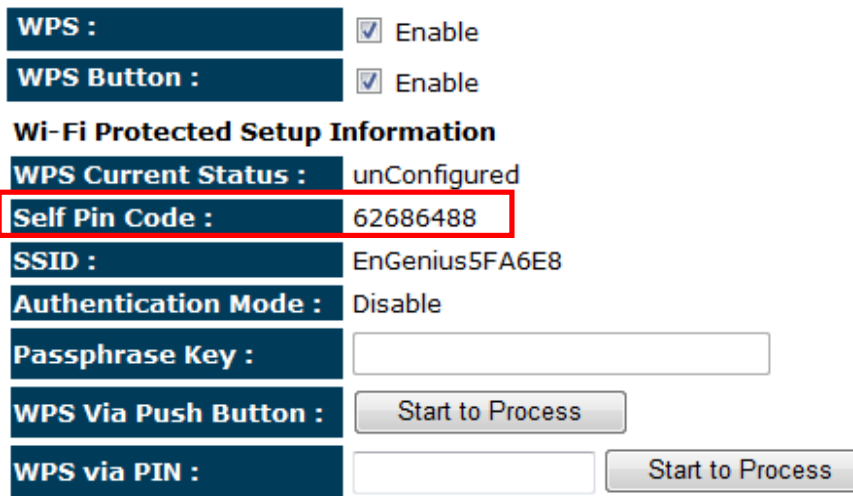

Please use this Pin code to initialize the WPS process from the wireless client configuration utility.

This process will be different for each brand or model. Please consult the user manual of the wireless client for more information.

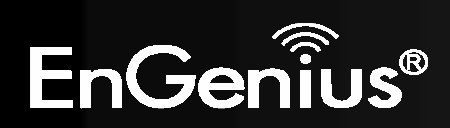

# *Client List*

This page shows the wireless clients that are connected to the TRAVEL ROUTER device.

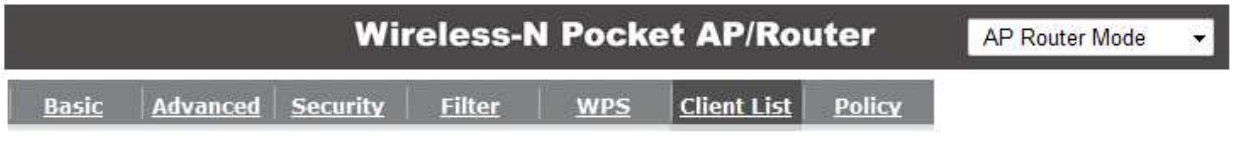

#### **WLAN Client Table:**

This WLAN Client Table shows client MAC address associate to this Broadband Router

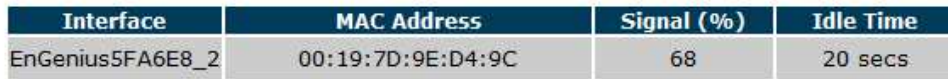

Refresh

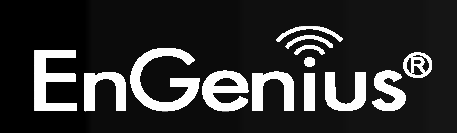

# *Policy*

This page allows you to configure the access policies for each SSID (wireless network).

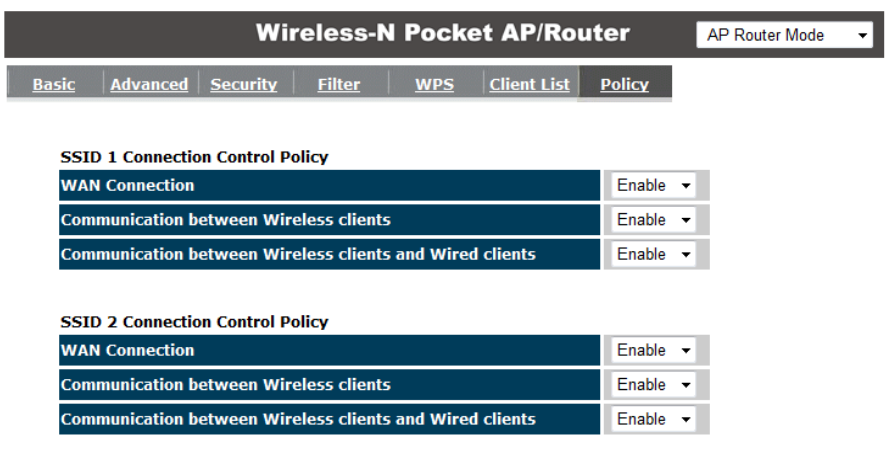

Apply Cancel

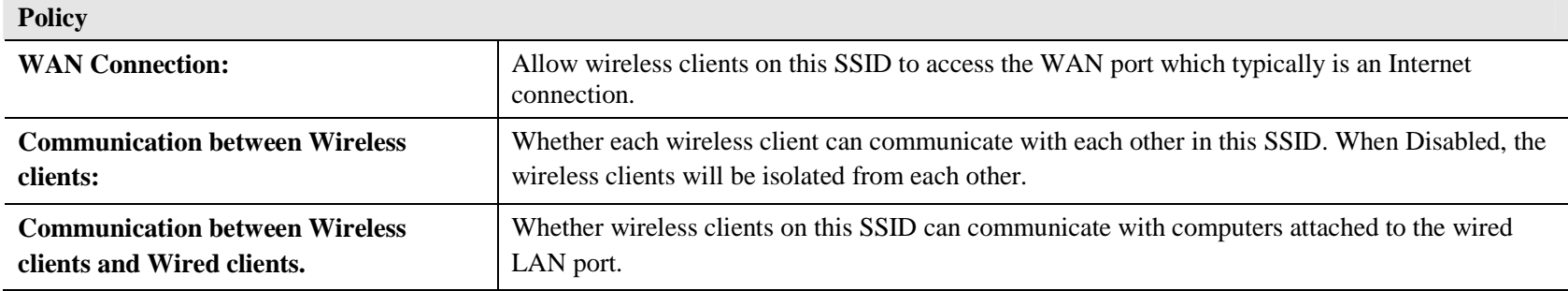

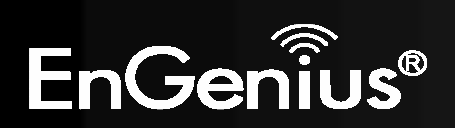

# **8.2.4 Firewall**

The Internet section allows you to set the access control and Firewall settings.

## *Enable*

This page allows you to Enable / Disable the Firewall features.

When Enabled, Denial of Service (DoS) and SPI (Stateful Packet Inspection) features are also be enabled.

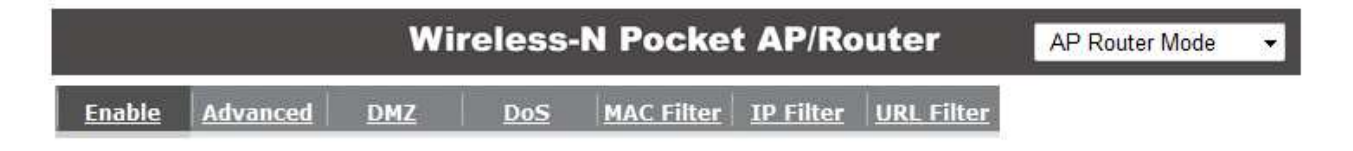

Firewall automatically detects and blocks Denial of Service (DoS) attacks. URL blocking, packet filtering and SPI (Stateful Packet Inspection) are also supported. The hackers attack will be recorded associated with timestamp in the security logging area.

Firewall: C Enable C Disable

Apply

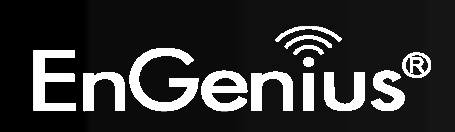

# *Advanced*

You can choose whether to allow VPN (Virtual Private Network) packets to pass through the Firewall.

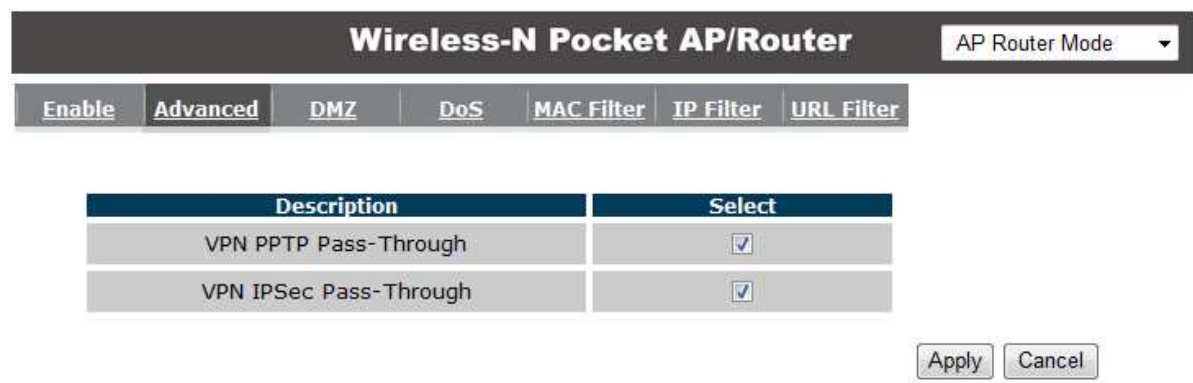

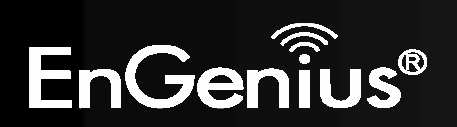

#### *DMZ*

This feature, if enabled, allows the DMZ computer on your LAN to be exposed to all users on the Internet.

- •This allows almost any application to be used on the "DMZ PC"
- •The "DMZ PC" will receive all Unknown connections and data.
- •If the DMZ feature is enabled, please enter the IP address of the PC to be used as the "DMZ PC"

**Note:** The "DMZ PC" is effectively outside the Firewall, making it more vulnerable to attacks. For this reason, you should only enable the DMZ feature when required.

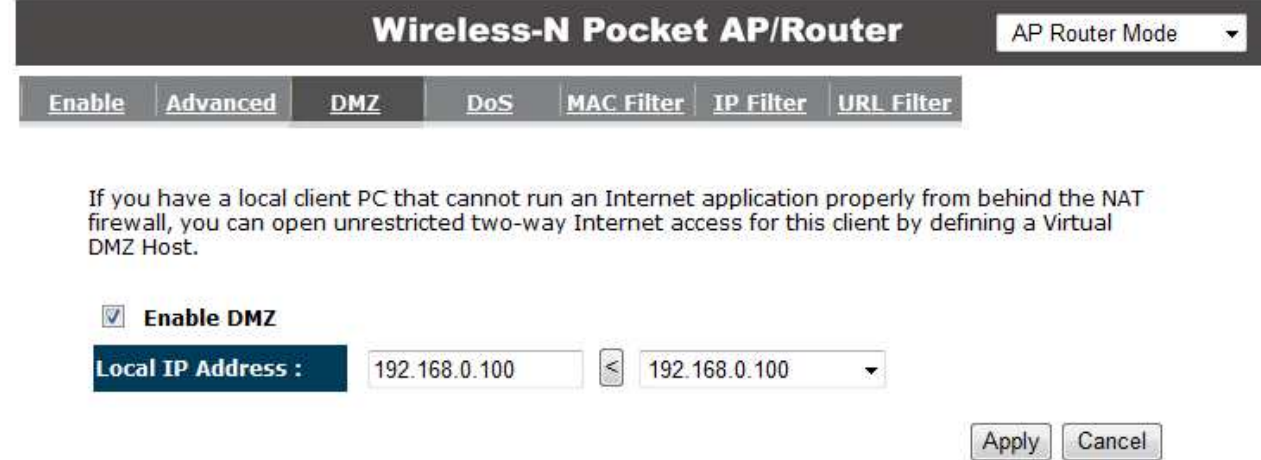

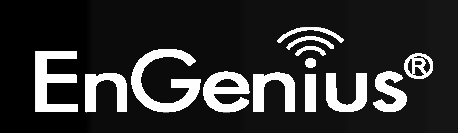

# *Denial of Service (DoS)*

Denial of Service (Denial of Service) is a type of Internet attack that sends a high amount of data to you with the intent to overload your Internet connection.

Enable the DoS firewall feature to automatically detect and block these DoS attacks.

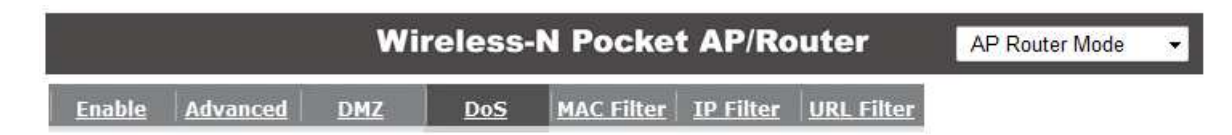

The Firewall can detect and block DOS attacks, DOS (Denial of Service) attacks can flood your Internet Connection with invalid packets and connection requests, using so much bandwidth and so many resourcess that Internet access becomes unavailable.

Block DoS: O Enable © Disable

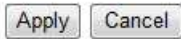

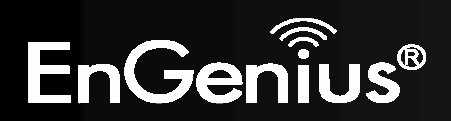

You can choose whether to Deny or only Allow those computers listed in the MAC Filtering table to access the Internet.

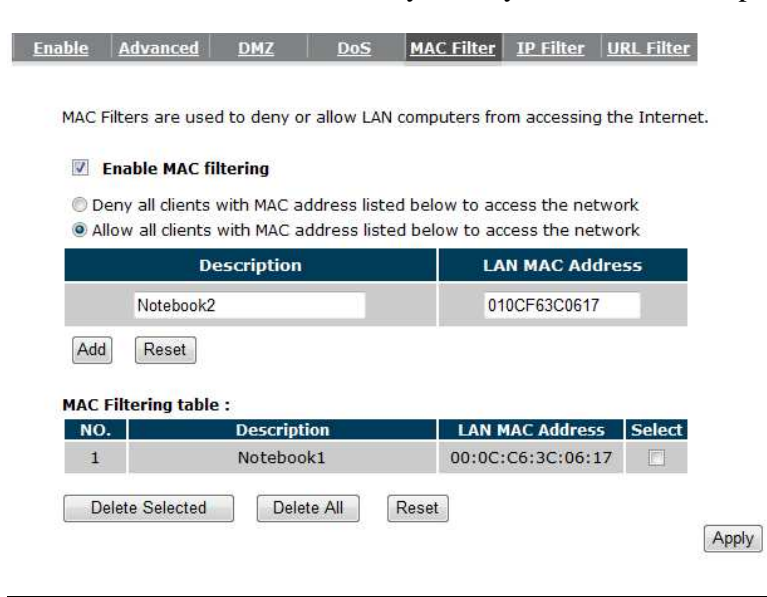

**MAC Filter** 

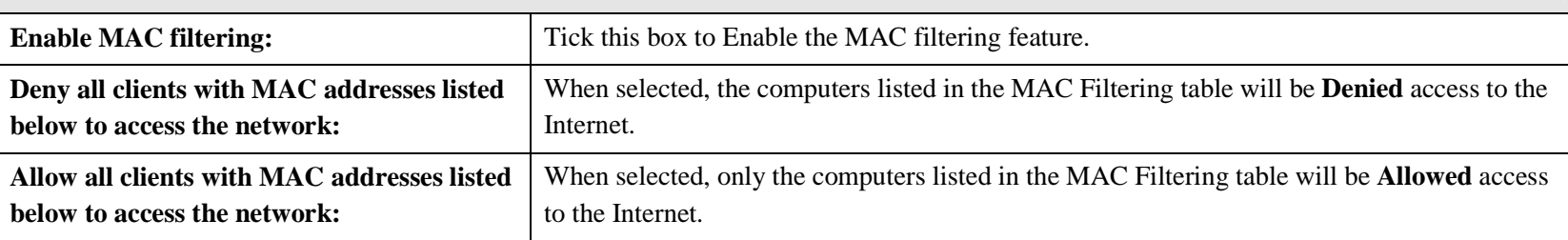

Cancel

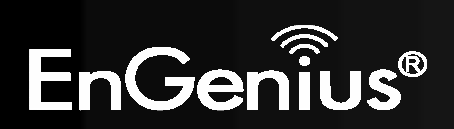

# *IP Filter*

You can choose whether to Deny or only Allow, computer with those IP Addresses from accessing certain Ports.

This can be used to control which Internet applications the computers can access. You may need to have certain knowledge of what Internet ports the applications use.

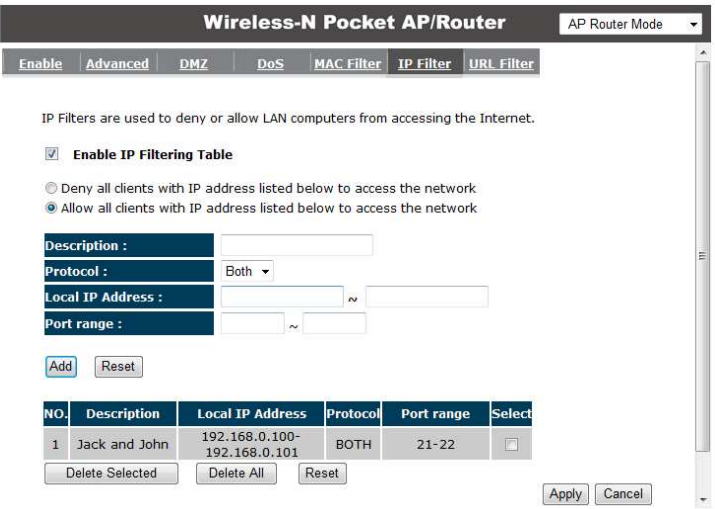

#### **IP Filter**

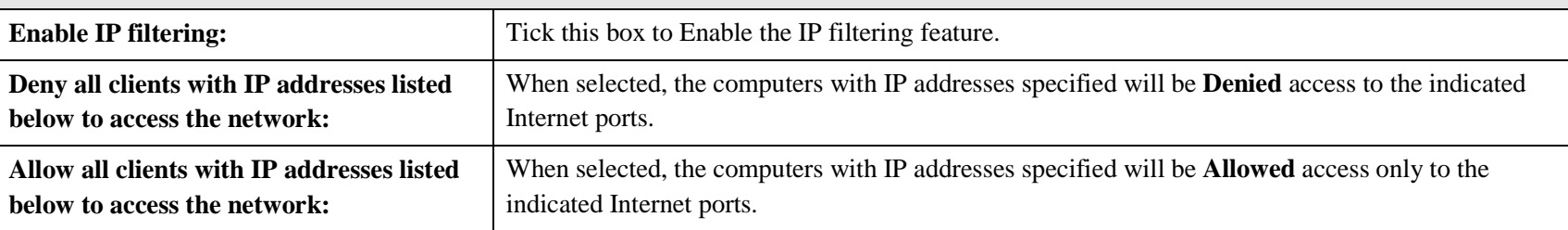

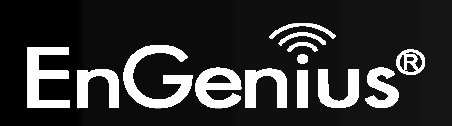

# *URL Filter*

You can deny access to certain websites by blocking keywords in the URL web address.

For example, "abc123" has been added to the URL Blocking Table. Any web address that includes "abc123" will be blocked.

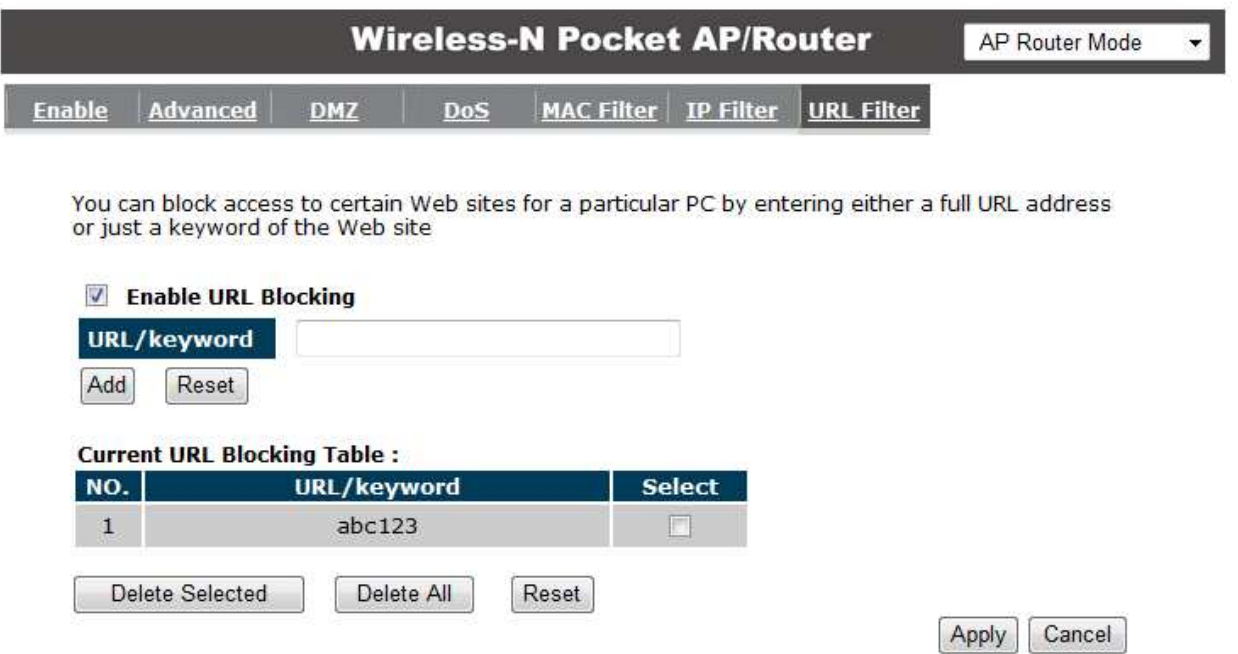

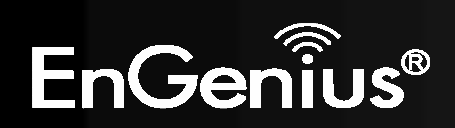

# **8.2.5 Advanced**

The Internet section allows you to configure the **Advanced** settings of the router.

### *Network Address Translation (NAT)*

This page allows you to Enable / Disable the Network Address Translation (NAT) feature. The NAT is required to share one Internet account with multiple LAN users.

It also is required for certain Firewall features to work properly.

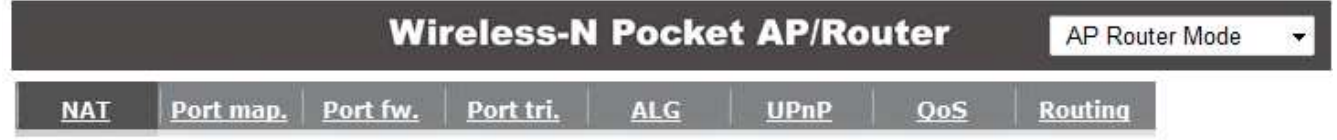

NAT(Network Address Translation) involves re-writing the source and/or destination addresses of IP packets as they pass though a Router or firewall, NAT enable multiple hosts on a private network to access the Internet using a single public IP address.

NAT: O Enable O Disable

Apply

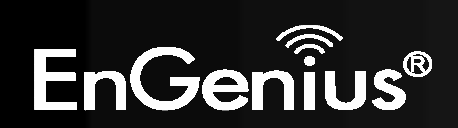

# *Port Mapping*

Port Mapping allows you to redirect a particular range of ports to a computer on your LAN network. This helps you host servers behind the NAT and Firewall.

In the example below, there is a Mail Server that requires ports 22 to 23.

When there is a connection from the Internet on those ports, it will be redirected to the Mail Server at IP address 192.168.0.150.

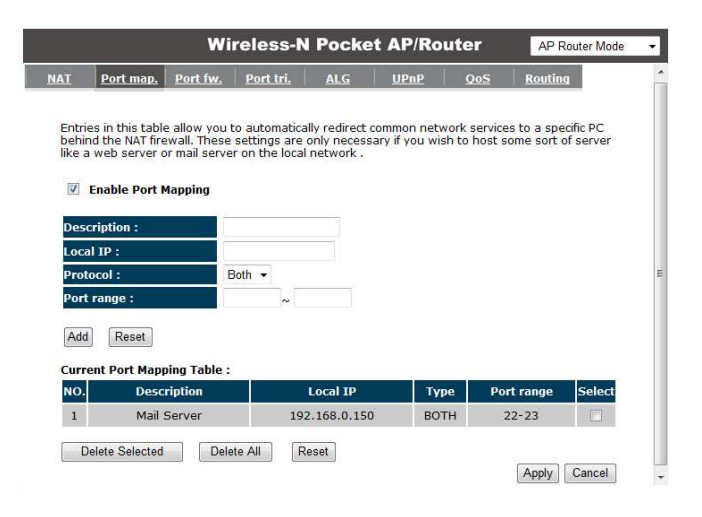

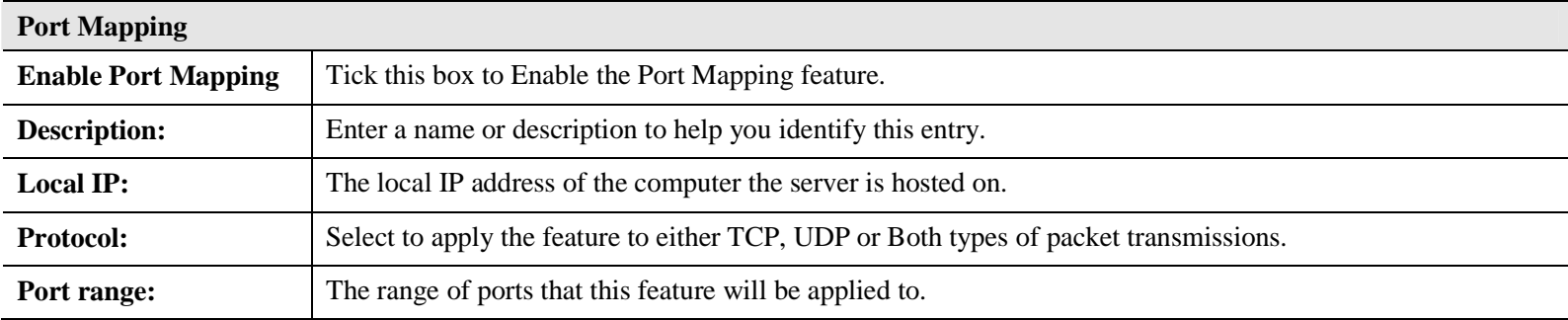

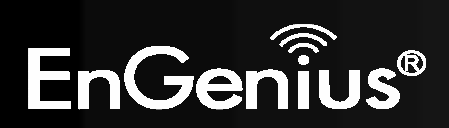

# *Port Forwarding*

Port Forwarding allows you to redirect a particular public port to a computer on your LAN network. This helps you host servers behind the NAT and Firewall.

In the example below, there is a FTP Server runningon port 21 on the LAN.

For security reasons, the Administrator would like to provide this server to Internet connection on port 30.

Therefore then there is a connection from the Internet on port 30, it will be forwarded to the computer with the IP address 192.168.0.100 and changed to port 21.

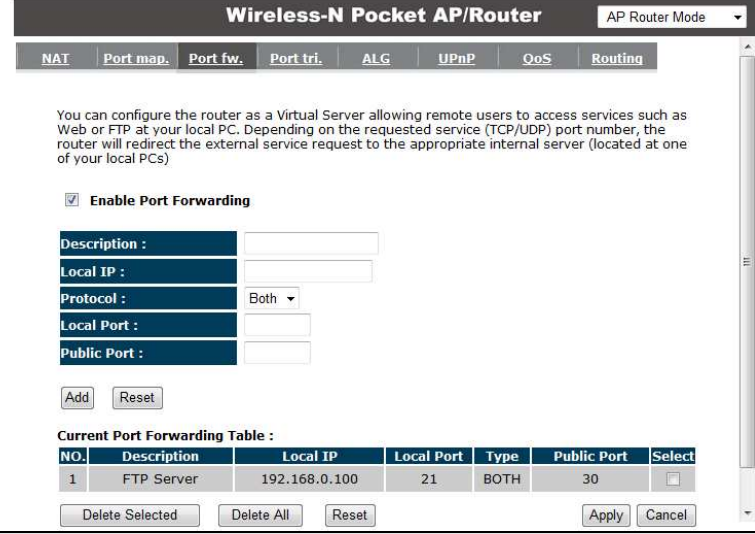

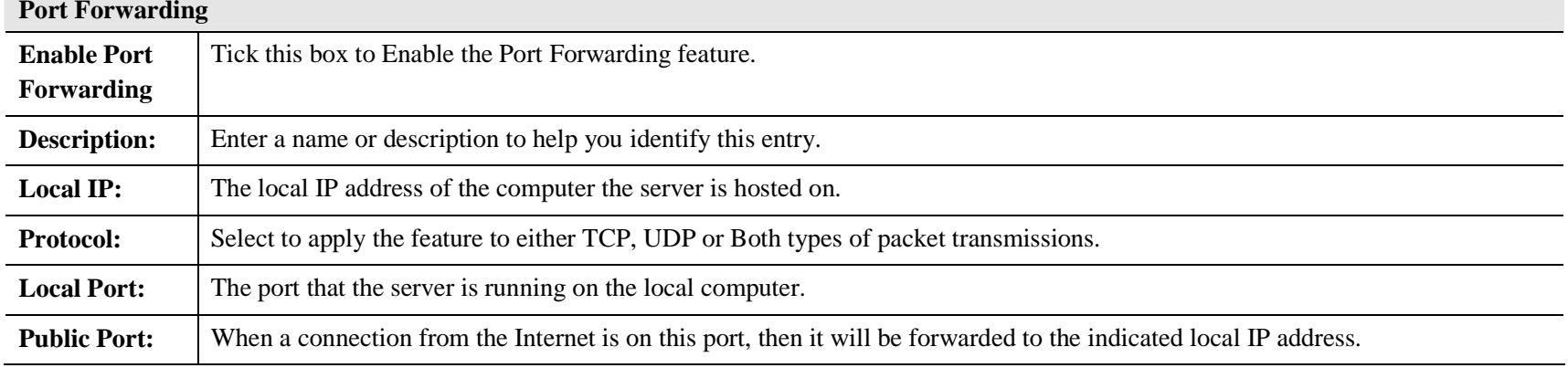

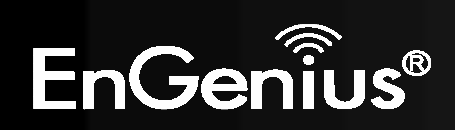

# *Port Trigger*

If you use Internet applications which use non-standard connections or port numbers, you may find that they do not function correctly because they are blocked by the Wireless Router's firewall. Port Trigger will be required for these applications to work.

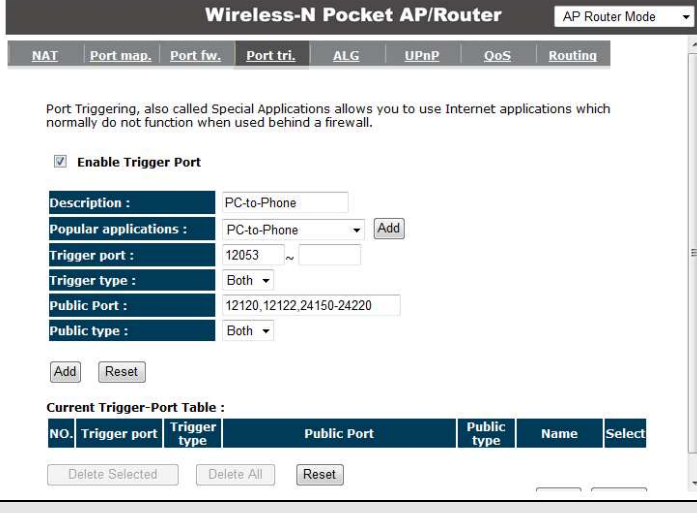

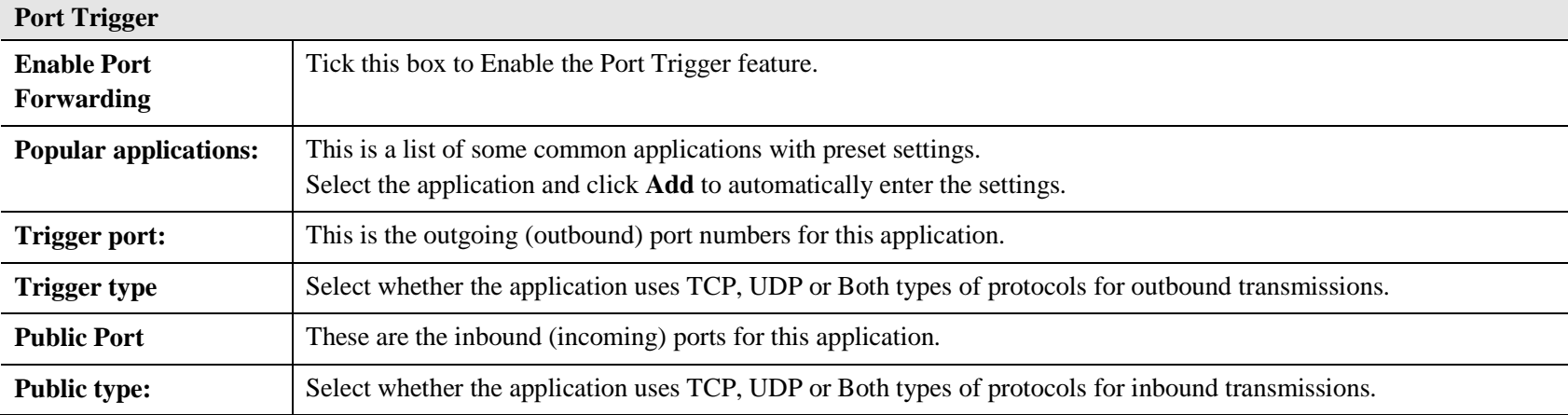

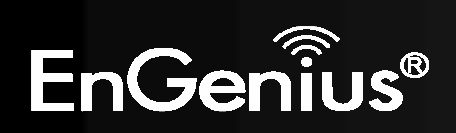

# *Application Layer Gateway (ALG)*

 Certain applications may require the use of ALG feature to function correctly. If you use any of the applications listed, please tick and select it to enable this feature.

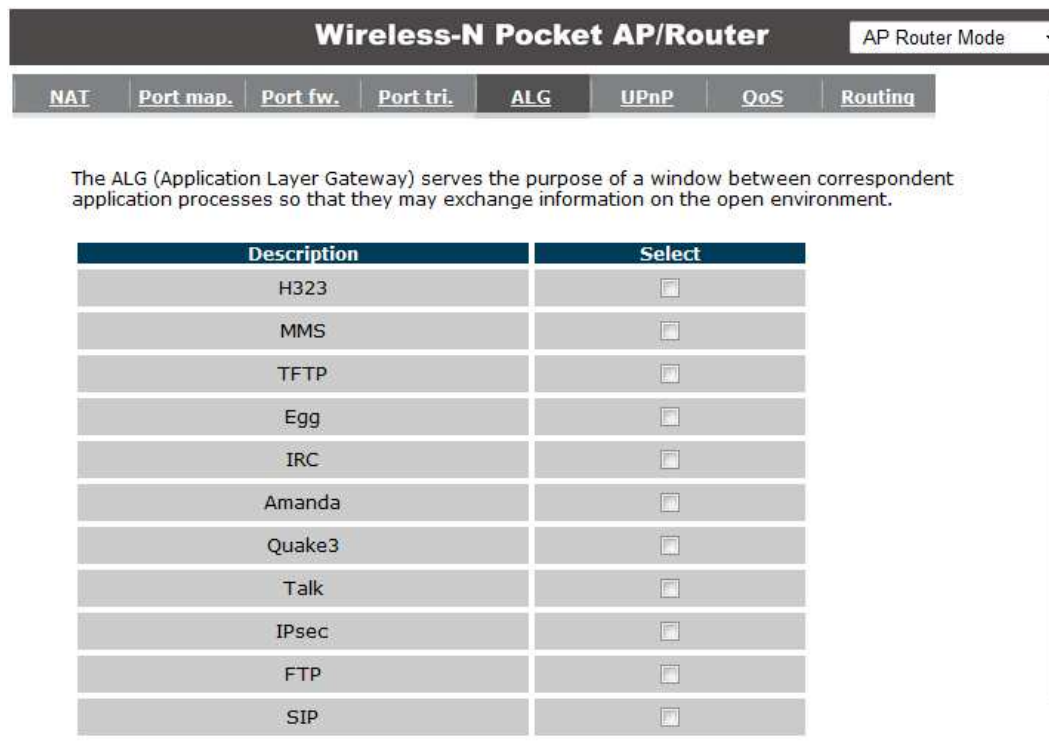

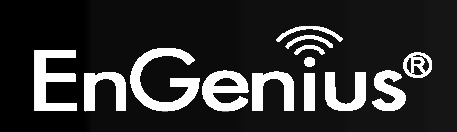

# *Universal Plug and Play (UPnP)*

 The UPnP function allows automatic discovery and configuration of UPnP enabled devices on your network. It also provides automatic port forwarding for supported applications to seamlessly bypass the Firewall.

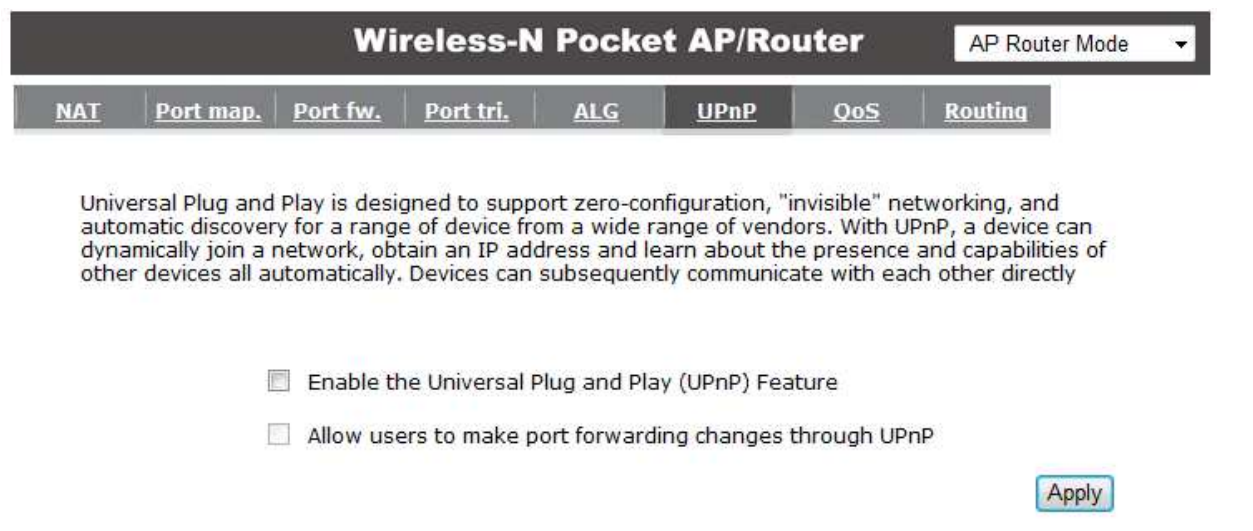

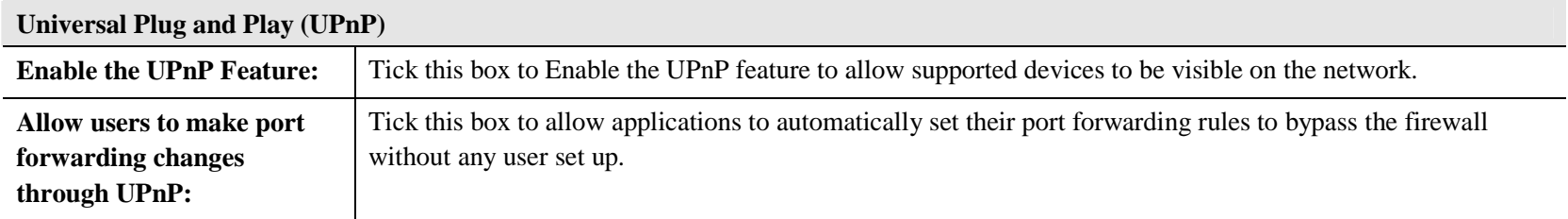

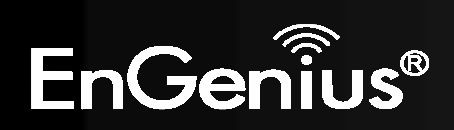

# *Quality of Service (QoS)*

QoS allows you to control the priority that the data is transmitted over the Internet, or to reserve a specific amount of Internet bandwidth. This is to ensure that applications get enough Internet bandwidth for a pleasant user experience.

If not, then the performance and user experience oftime sensitive transmissions such as voice and video could be very poor.

In order for this feature to function properly, theuser should first set the Uplink and Downlink bandwidth provided by your Internet Service Provider.

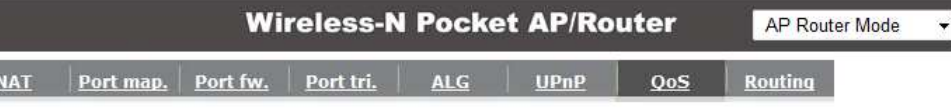

Quality of Service (QoS) refers to the capability of a network to provide better service to selected<br>network traffic. The primary goal of QoS is to provide priority including dedicated bandwidth,<br>controlled jitter and late characteristics. Also important is making sure that providing priority for one or more flows does not make other flows fail.

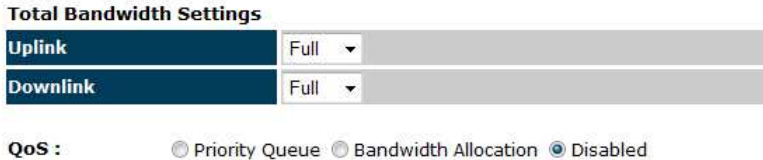

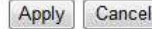

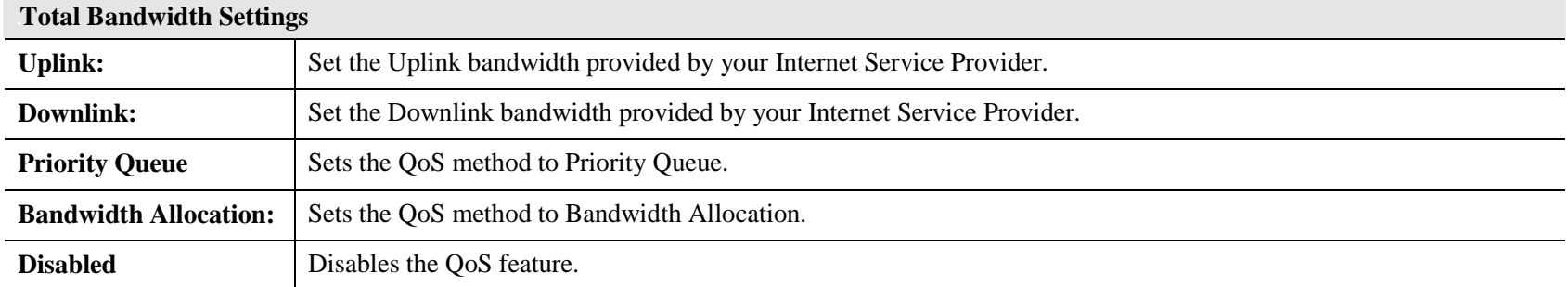

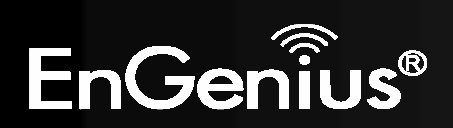

## **Priority Queue Method**

Bandwidth priority is set to either High or Low. The transmissions in the High queue will be processed first.

#### Priority Queue © Bandwidth Allocation © Disabled

#### **Unlimited Priority Queue**

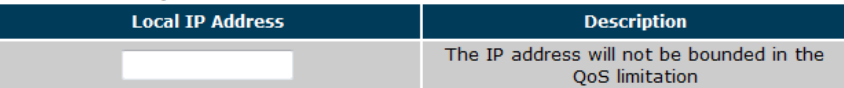

#### **High/Low Priority Queue**

 $\cos$ :

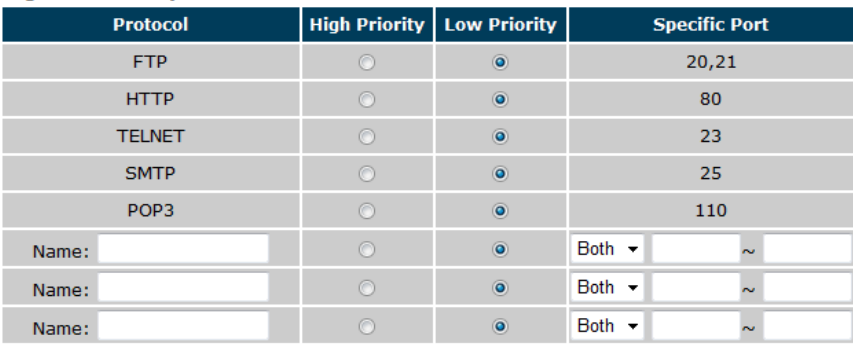

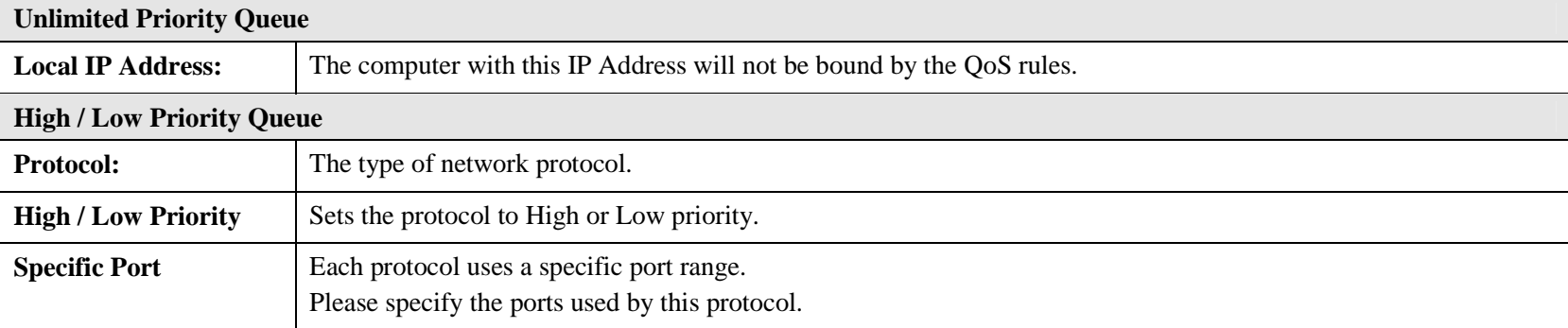

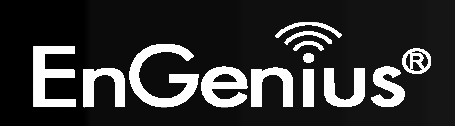

#### **Bandwidth Allocation Method**

You can set the **maximum** amount of bandwidth a certain protocol will use at one time. Or you can set a **minimum** amount of bandwidth that will be guaranteed to a certain protocol.

#### $QoS:$ © Priority Queue © Bandwidth Allocation © Disabled Download -

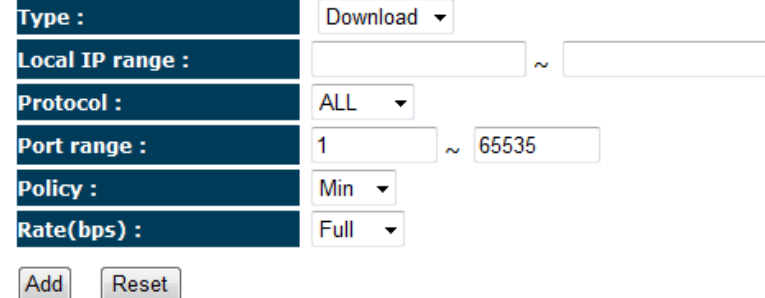

#### **Current QoS Table:**

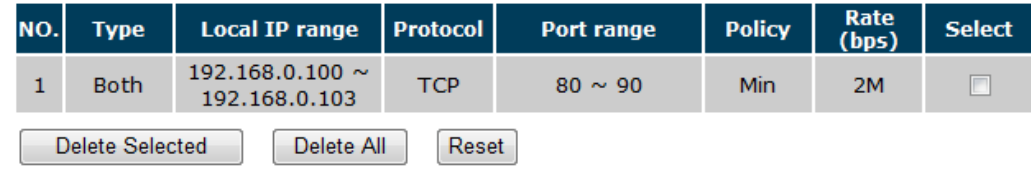

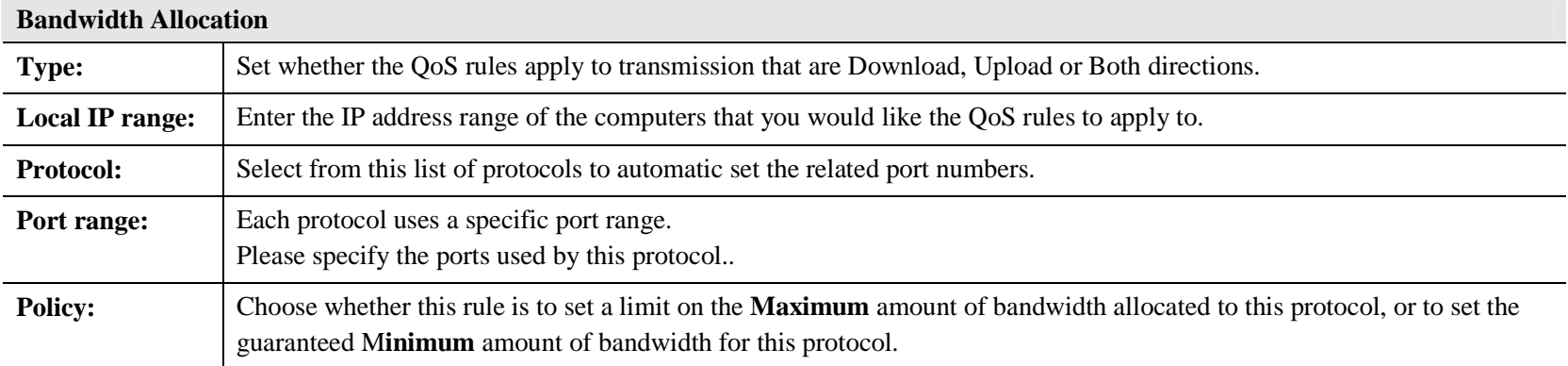

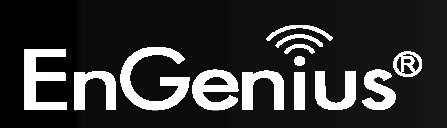

# *Routing*

If your TRAVEL ROUTER device is connected a network different subnets, then this feature will allow the different communicate with each other.

Note: NAT function needs to be disabled for the Routing feature to b

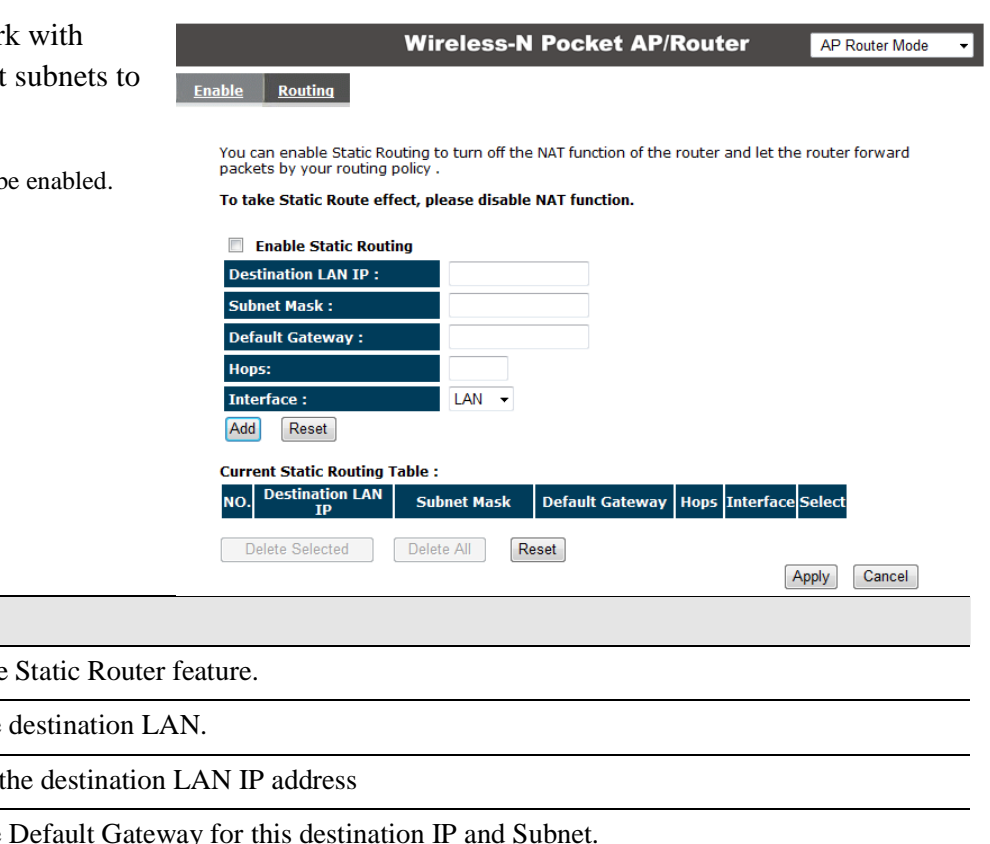

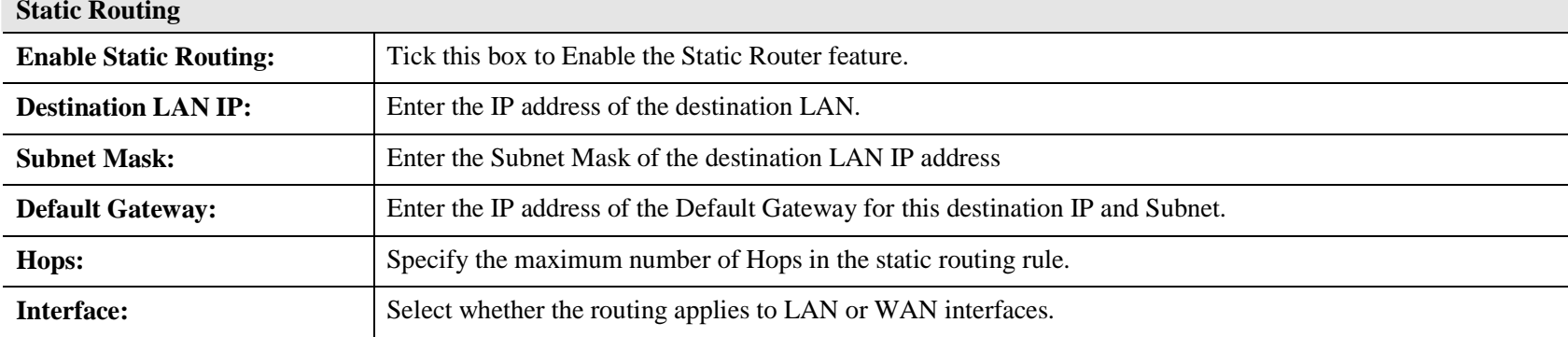

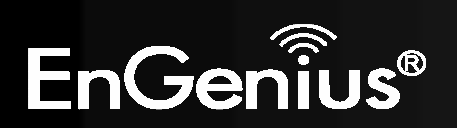

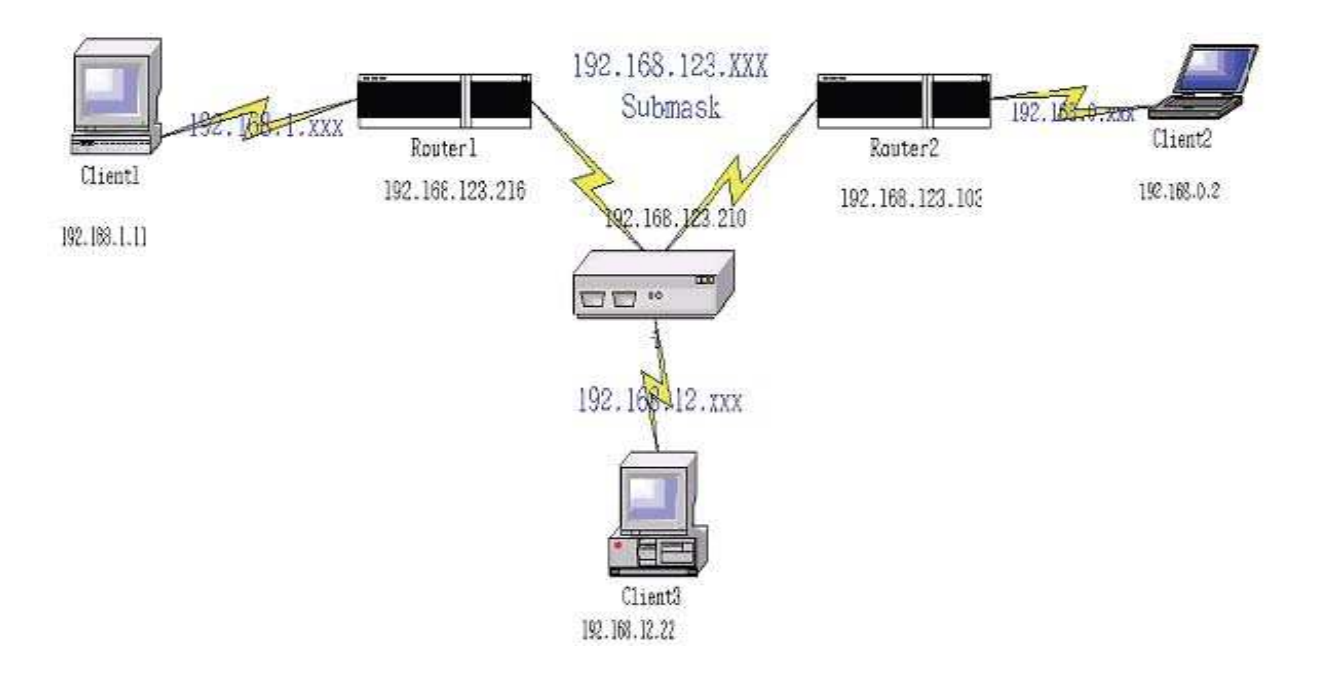

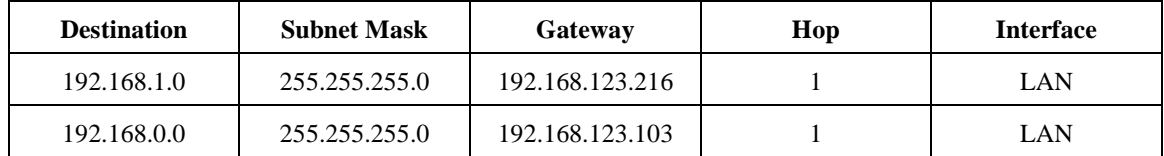

So if, for example, Client3 wants to send an IP data packet to 192.168.0.2 (Client 2), it would use the above table to determine that it had to go via 192.168.123.103 (Router 2)

And if it sends Packets to 192.168.1.11 (Client 1) will go via 192.168.123.216 (Router 1).

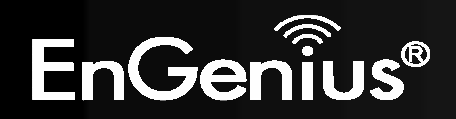

# **8.2.6 Tools**

This section allows you to configure some device system settings.

# *Admin*

This page allows you to change the system password and to configure remote management.

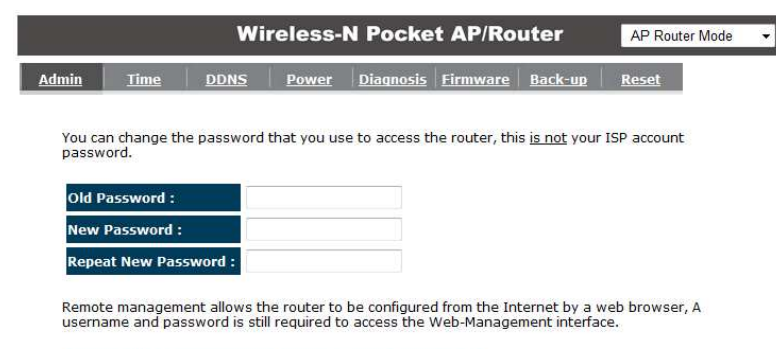

Apply Cancel

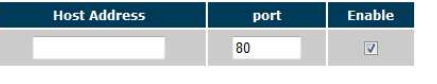

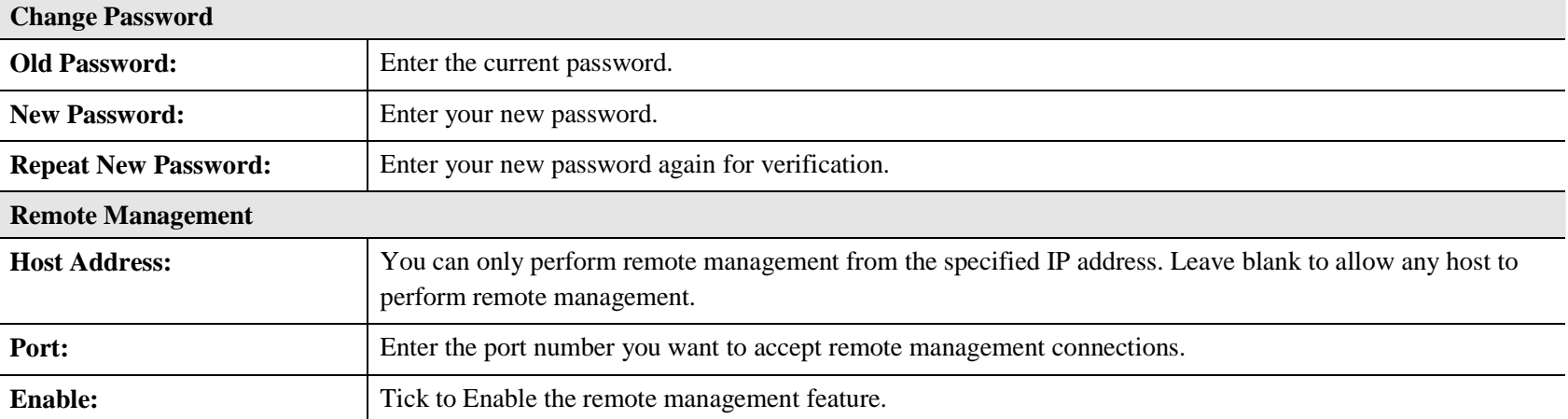

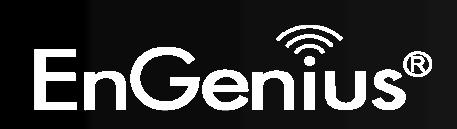

### *Time*

This page allows you to set the system time.

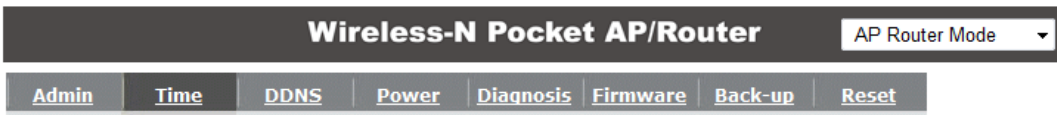

The Router reads the correct time from NTP servers on the Internet and sets its system clock<br>accordingly. The Daylight Savings option merely advances the system clock by one hour. The time<br>zone setting is used by the syste

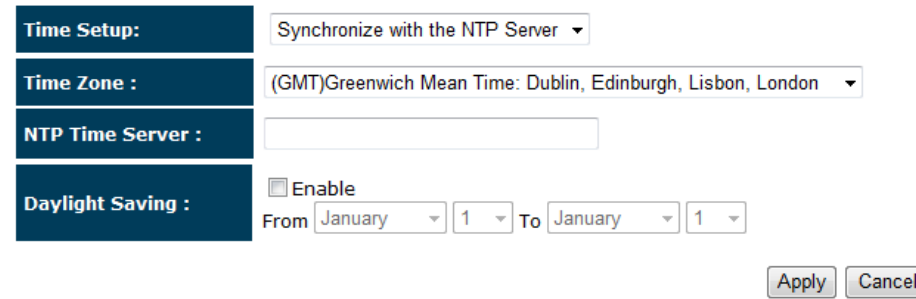

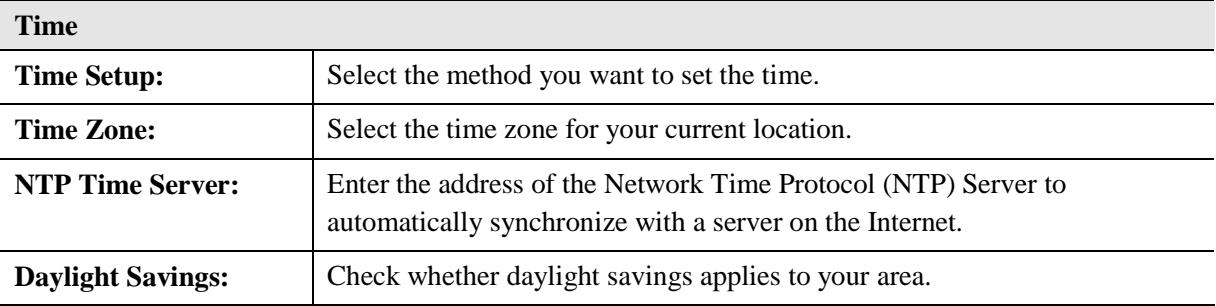

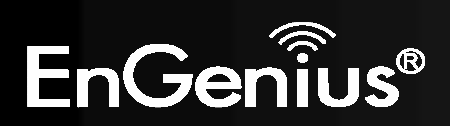

### *Dynamic DNS (DDNS)*

This free service is very useful when combined with the *Virtual Server* feature. It allows Internet users to connect to your Virtual Servers using a URL, rather than an IP Address.

This also solves the problem of having a dynamic IP address. With a dynamic IP address, your IP address may change whenever you connect, which makes it difficult to connect to you.

#### **DDNS Services work as follows:**

- 1. You must register for the service at one of the listed DDNS Service providers.
- 2. After registration, use the Service provider's normal procedure to obtain your desired Domain name.
- 3. Enter your DDNS data on the ETR-9305's DDNS screen, and enable the DDNS feature.
- 4. The Wireless Router will then automatically ensure that your current IP Address is recorded at the DDNS service provider's Domain Name Server.
- 5. From the Internet, users will be able to connect to your Virtual Servers (or DMZ PC) using your Domain name, as shown on this screen.

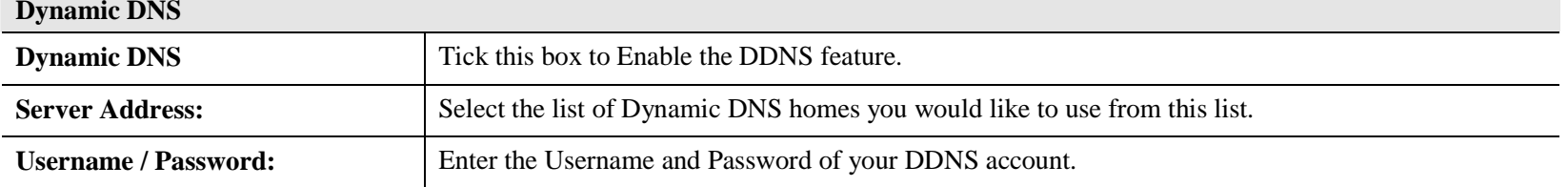

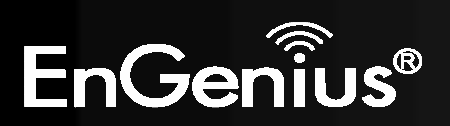

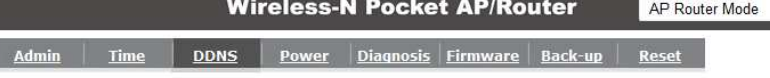

DDNS allows users to map a static domain name to a dynamic IP address. You must get an account, password and your static domain name from the DDNS service provider.

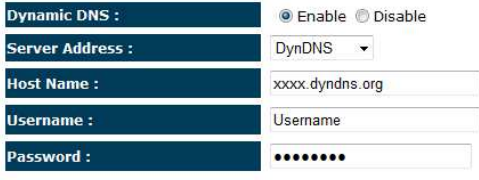

Apply Cancel

# *Power*

This page allows you to Enable or Disable the wireless LAN power saving features.

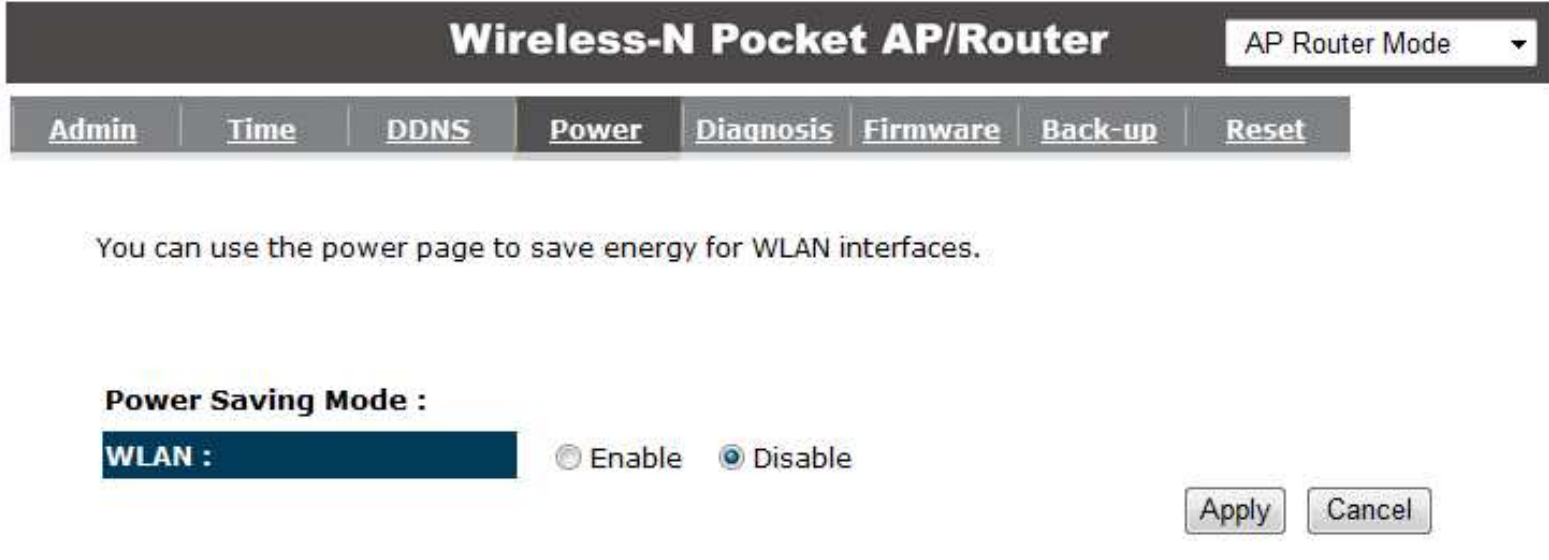

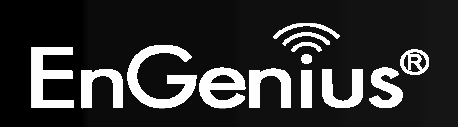

# *Diagnosis*

This page allows you determine if the TRAVEL ROUTER device has an active Internet connection.

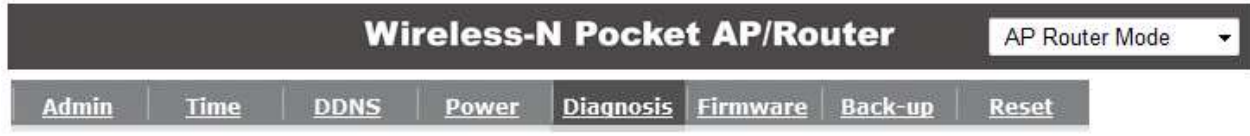

This page can diagnose the current network status

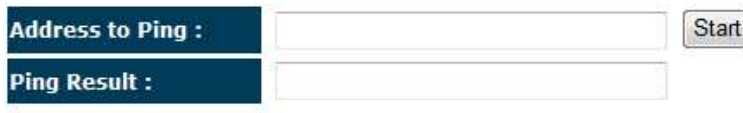

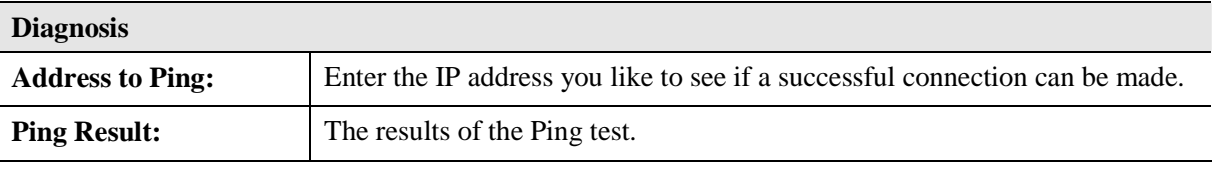

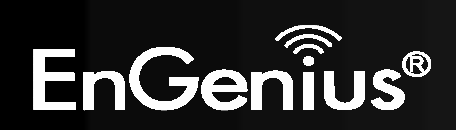

## *Firmware*

The firmware (software) in the TRAVEL ROUTER device can be upgraded using your Web Browser.

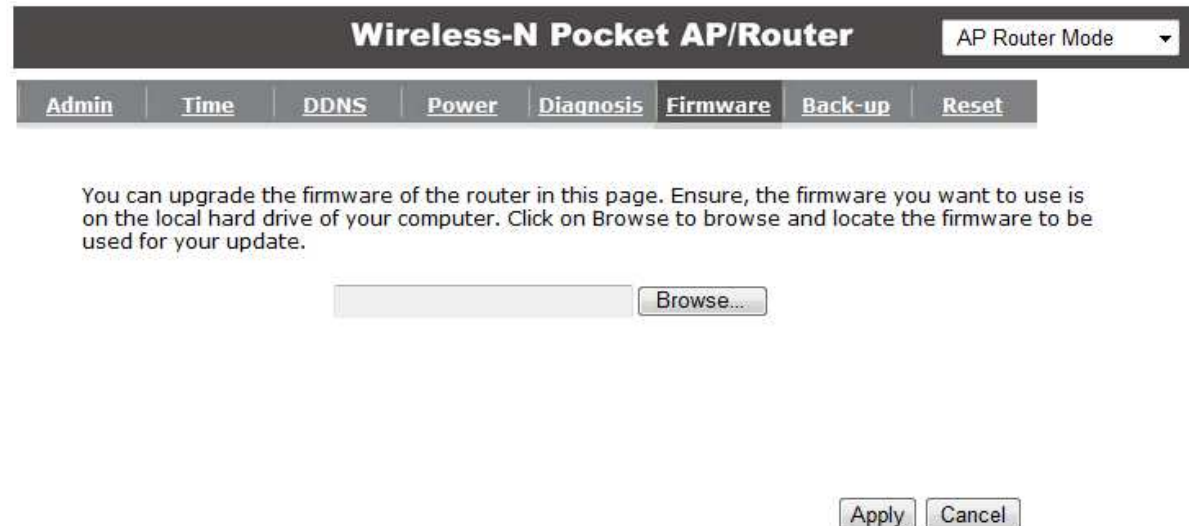

#### **To perform the Firmware Upgrade:**

- 1. Click the **Browse** button and navigate to the location of the upgrade file.
- 2. Select the upgrade file. Its name will appear in the *Upgrade File* field.
- 3. Click the **Apply** button to commence the firmware upgrade.

**Note:** The Wireless Router is unavailable during the upgrade process, and must restart when the upgrade is completed. Any connections to or through the Wireless Router will be lost.

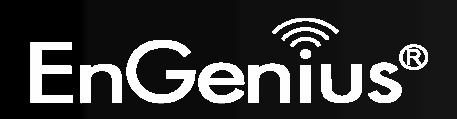

#### *Back-up*

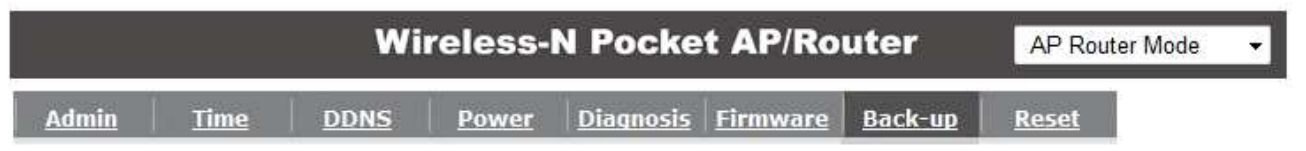

Use BACKUP to save the routers current configuration to a file named config.dlf. You can use<br>RESTORE to restore the saved configuration. Alternatively, you can use RESTORE TO FACTORY<br>DEFAULT to force the router to restore

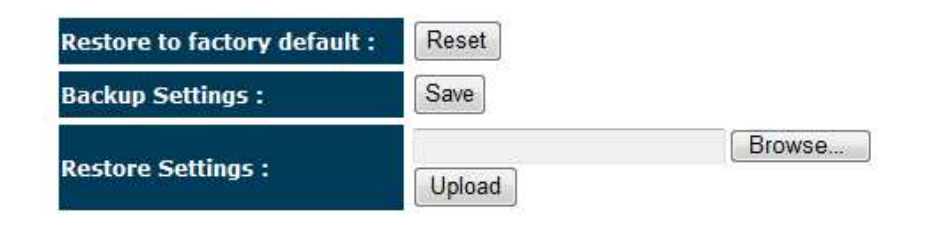

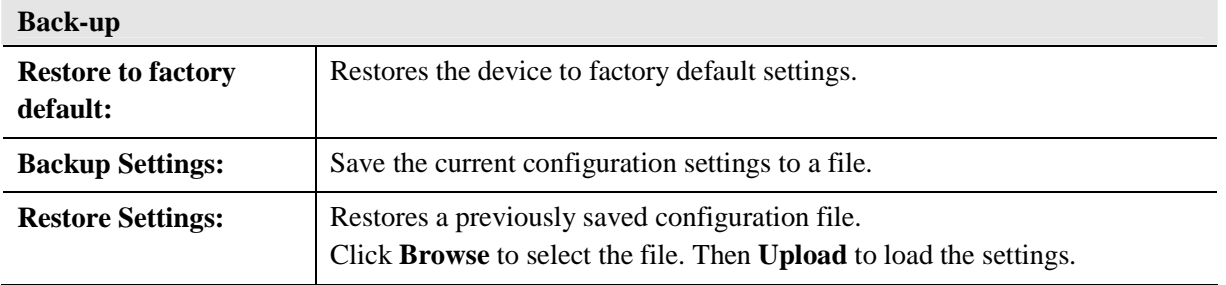

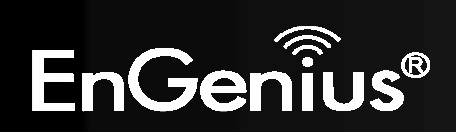
## *Reset*

In some circumstances it may be required to force the device to reboot.

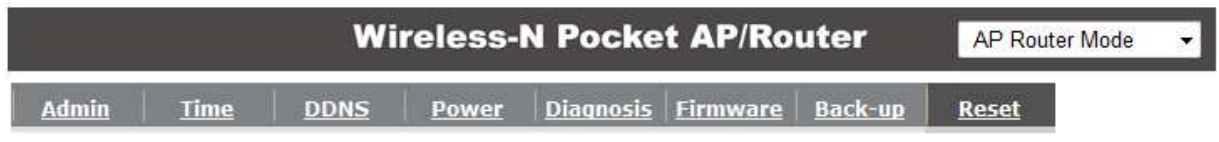

In the event the system stops responding correctly or stops functioning, you can perform a reset.<br>Your settings will not be changed. To perform the reset, click on the APPLY button.

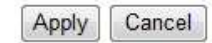

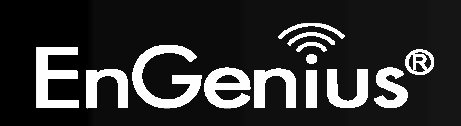

#### **8.3AP and Client Bridge Modes**

When the TRAVEL ROUTER device is set to AP or Client Bridge modes, it will no longer allocate IP addresses to its wireless clients.

To access the Web-Based configuration page, please follow the following steps to set a static IP address (Windows XP/Vista).

**1.** Connect to the TRAVEL ROUTER using an Ethernet CAT.5 LAN Cable.

**2.** Click Start and open Control Panel.

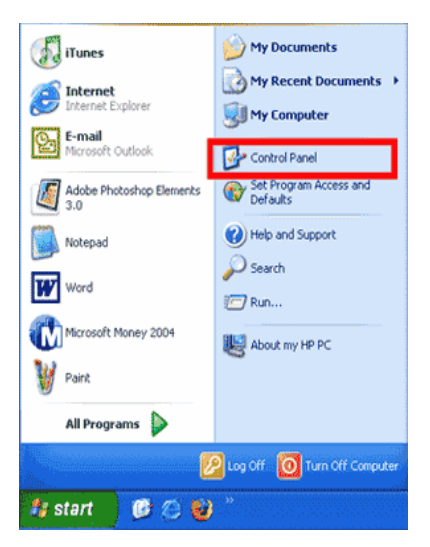

**Windows XP**

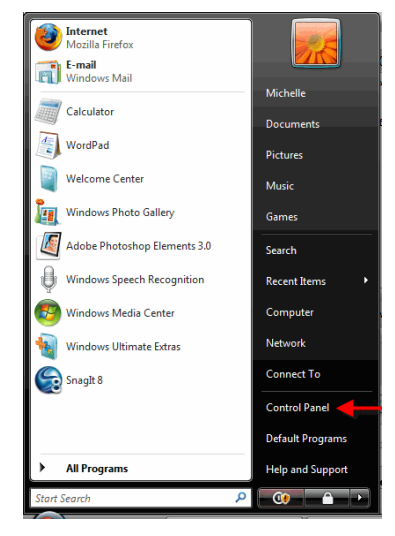

**Windows Vista**

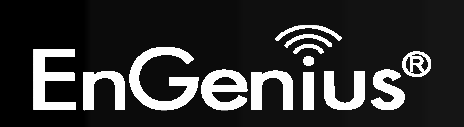

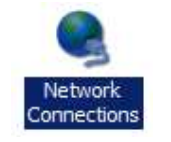

Windows Vista, click **[View Network Status and Tasks]** then **[Manage Network Connections]** 

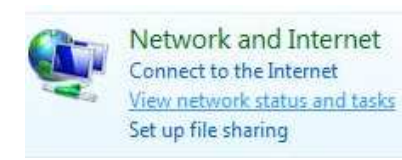

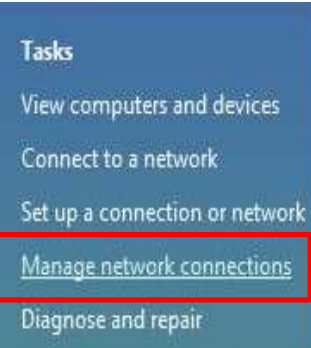

**4.** Right click on [**Local Area Connection**] and choose [**Properties**].

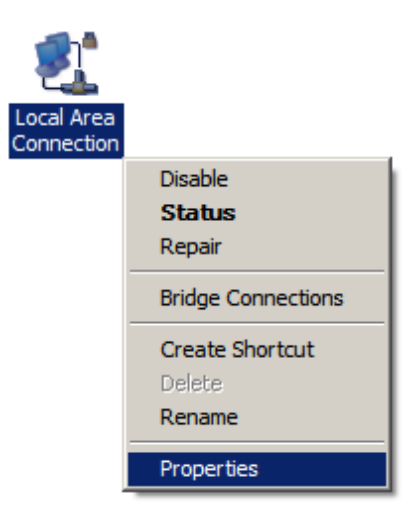

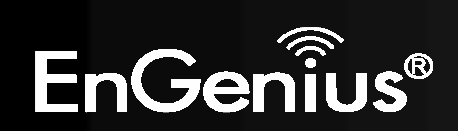

**5.** Check "Client for Microsoft Networks", "File and Printer Sharing", and "Internet Protocol (TCP/IP) is ticked. If not, please install them.

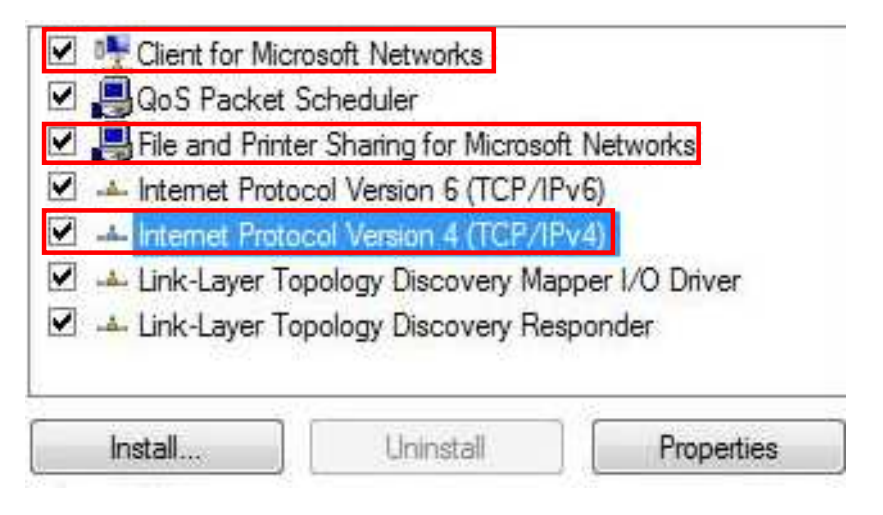

**6.** Select **"Internet Protocol (TCP/IP)"** and click [**Properties**]

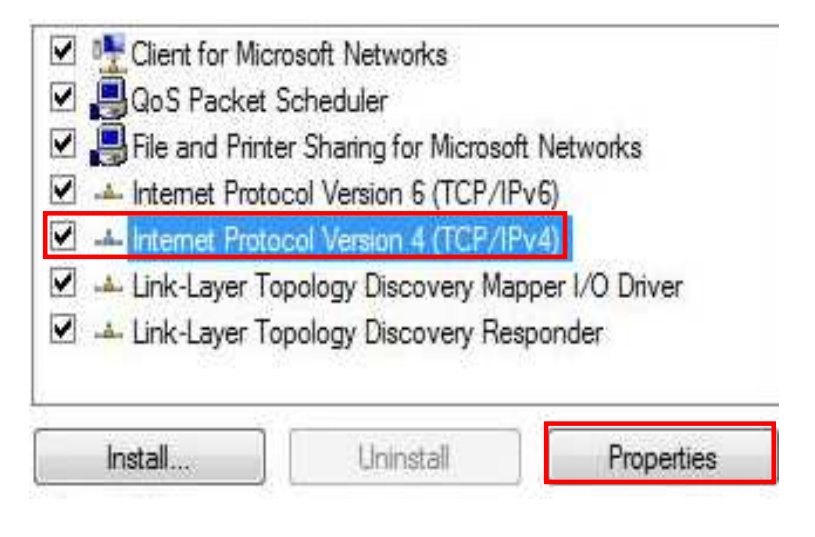

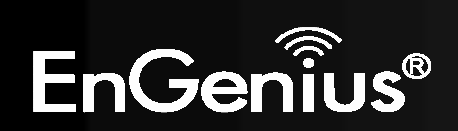

**7.** Manually set the IP Address. Then click **[OK]**

For example: **IP Address: 192.168.0.250 Subnet Mask: 255.255.255.0**

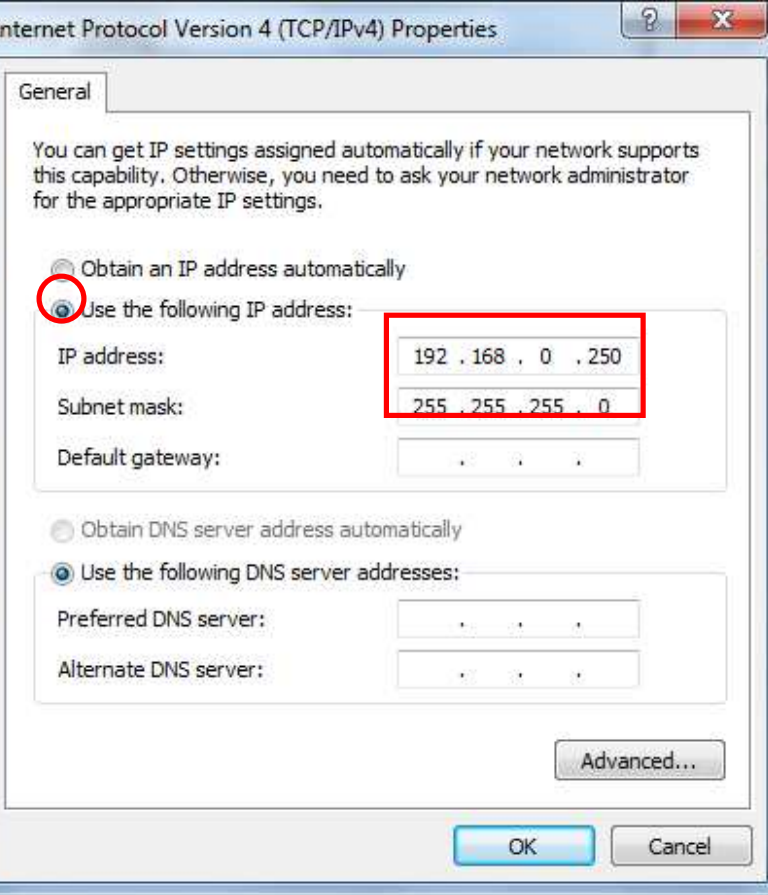

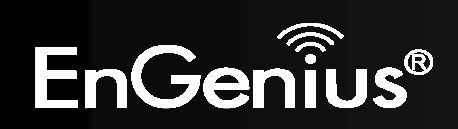

**8.** You should now be able to access the Web-Based configuration in your Web Browser.

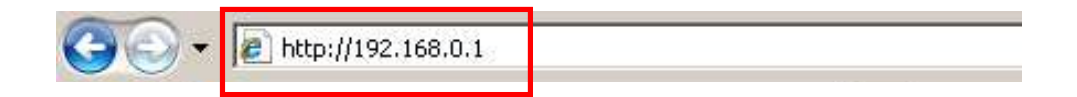

**9.** Remember to configure the settings back to **Obtain an IP Address Automatically** and **Obtain DNS Server Address Automatically** once you complete configuring the Web-Based interface.

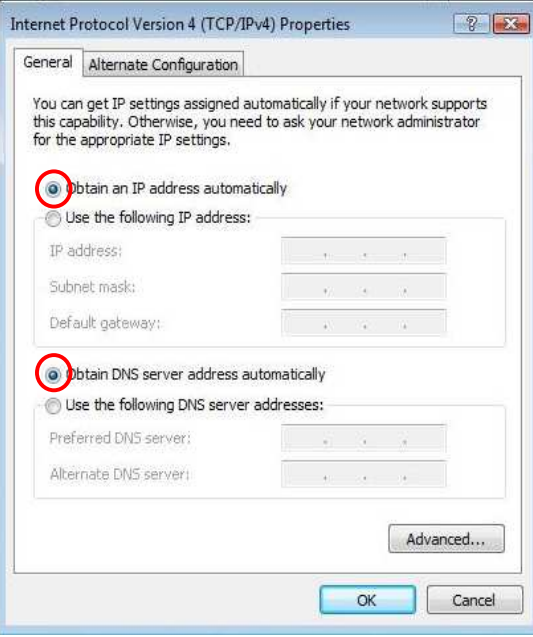

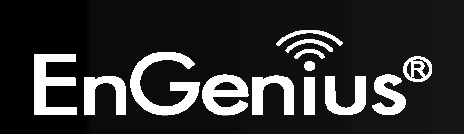

#### **8.4Client Bridge Mode**

The Client Bridge mode turns the TRAVEL ROUTER into a wireless client, which then allows non-wireless devices to use its RJ45 port to access the network wirelessly.

# **8.4.1 Wireless**

This section allows you to configure which wireless network the TRAVEL ROUTER will connect to.

## *Basic*

- **1.** Configure which wireless network the TRAVEL ROUTER will connect to in the Wireless Basic page.
- **2.** Use the **Site Survey** button to scan the area for available wireless networks.

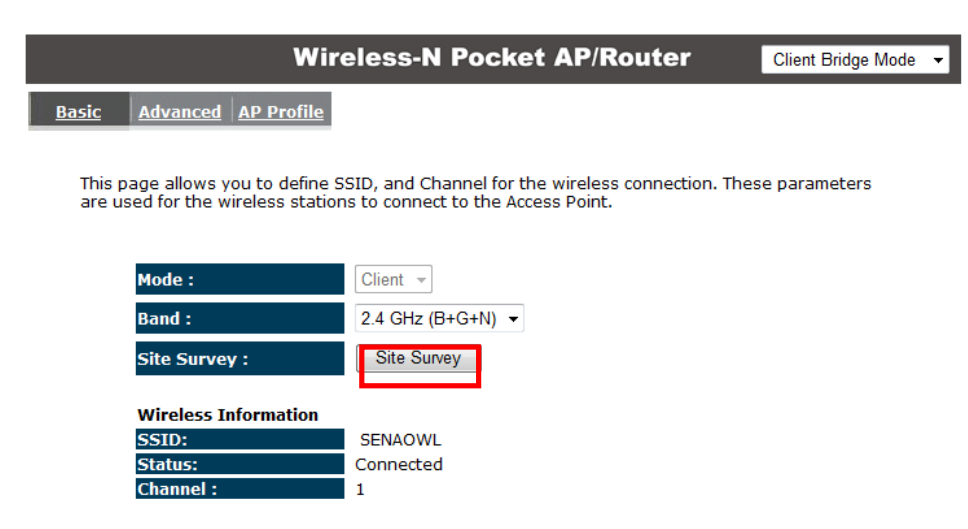

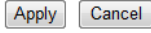

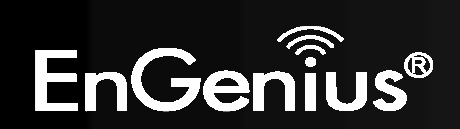

**3.** Select the SSID (wireless network) that you would like to connect to, and then click **Add to AP Profile**.

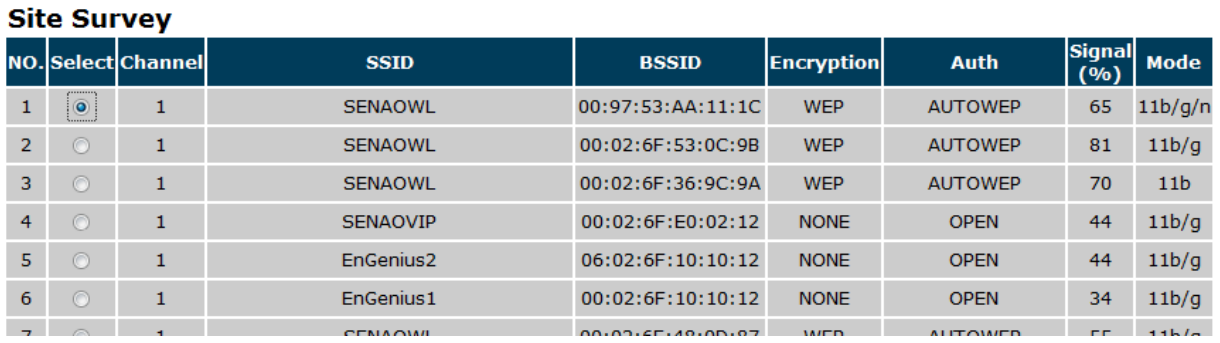

**4.** Enter the wireless security settings for this SSID. Then click **Save** to apply the settings.

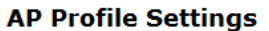

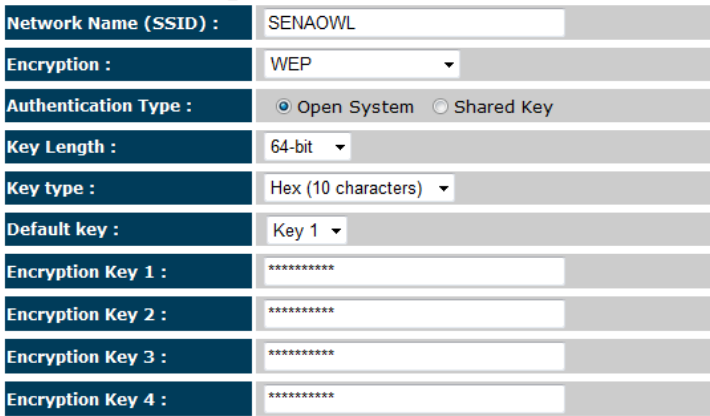

**5.** Change your IP Address settings back to **Obtain your IP Address Automatically**. You should now be connected to the wireless network through the TRAVEL ROUTER.

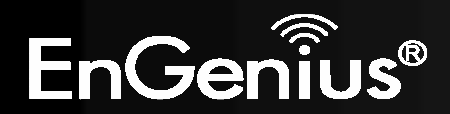

## *AP Profiles*

You can save the settings up to three wireless networks. The TRAVEL ROUTER will automatically connect to the wireless network in order of priority.

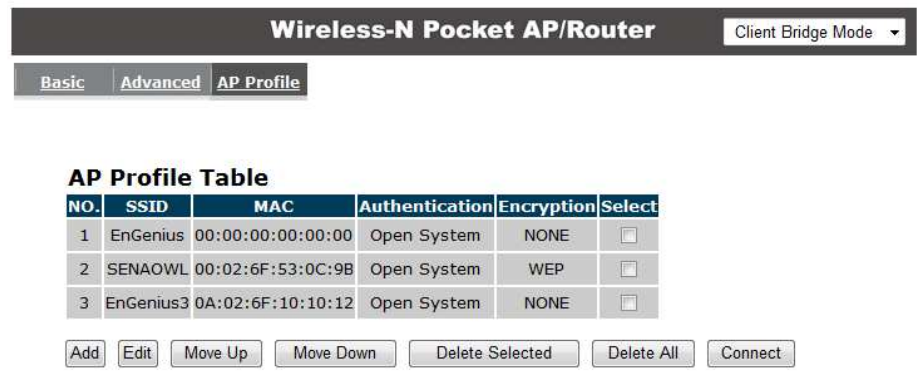

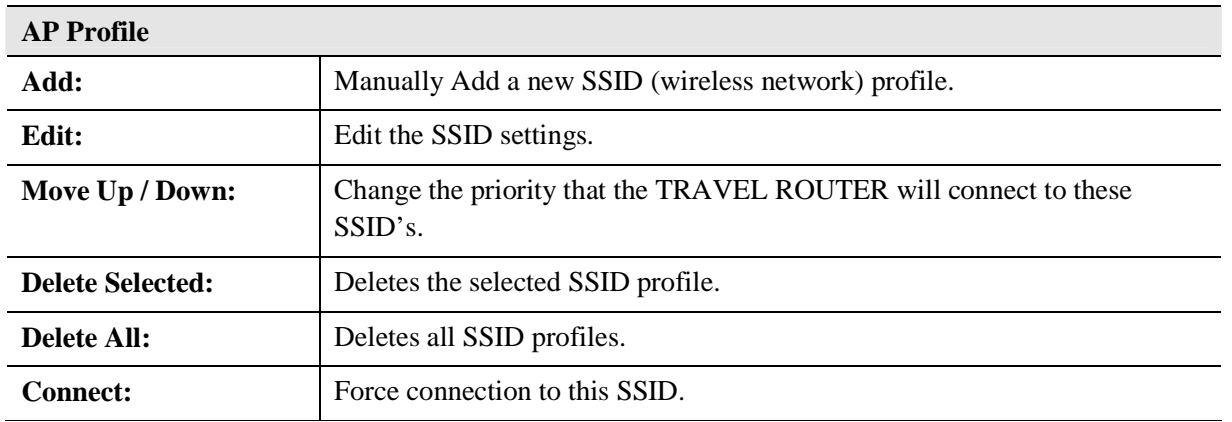

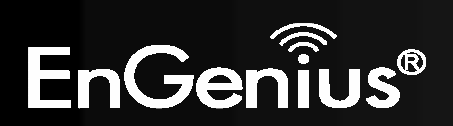

# **Appendix A – FCC Interference Statement**

## **Federal Communication Commission Interference Statement**

This equipment has been tested and found to comply with the limits for a Class B digital device, pursuant to Part 15 of the FCC Rules. These limits are designed to provide reasonable protection against harmful interference in a residential installation. This equipment generates, uses and can radiate radio frequency energy and, if not installed and used in accordance with the instructions, may cause harmful interference to radio communications. However, there is no guarantee that interference will not occur in a particular installation. If this equipment does cause harmful interference to radio or television reception, which can be determined by turning the equipment off and on, the user is encouraged to try to correct the interference by one of the following measures:

- $\bullet$ Reorient or relocate the receiving antenna.
- $\bullet$ Increase the separation between the equipment and receiver.
- $\bullet$ Connect the equipment into an outlet on a circuit different from that to which the receiver is connected.
- $\bullet$ Consult the dealer or an experienced radio/TV technician for help.

This device complies with Part 15 of the FCC Rules. Operation is subject to the following two conditions: (1) This device may not cause harmful interference, and (2) this device must accept any interference received, including interference that may cause undesired operation.

FCC Caution: Any changes or modifications not expressly approved by the party responsible for compliance could void the user's authority to operate this equipment.

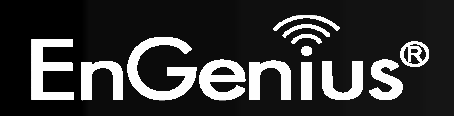

### **IMPORTANT NOTE:**

### **FCC Radiation Exposure Statement:**

This equipment complies with FCC radiation exposure limits set forth for an uncontrolled environment. This equipment should be installed and operated with minimum distance 20cm between the radiator & your body.

We declare that the product is limited in CH1~CH11 by specified firmware controlled in the USA.

This transmitter must not be co-located or operating in conjunction with any other antenna or transmitter.

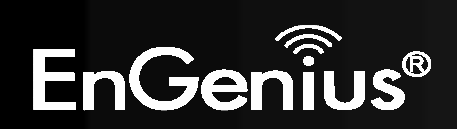

# **Appendix B – IC Interference Statement**

### **Industry Canada statement:**

This device complies with RSS-210 of the Industry Canada Rules. Operation is subject to the following two conditions:

(1) This device may not cause harmful interference, and (2) this device must accept any interference received, including interference that may cause undesired operation.

#### **IMPORTANT NOTE:**

#### **Radiation Exposure Statement:**

This equipment complies with IC radiation exposure limits set forth for an uncontrolled environment. This equipment should be installed and operated with minimum distance 20cm between the radiator & your body.

This device has been designed to operate with an antenna having a maximum gain of 2 dBi. Antenna having a higher gain is strictly prohibited per regulations of Industry Canada. The required antenna impedance is 50 ohms.

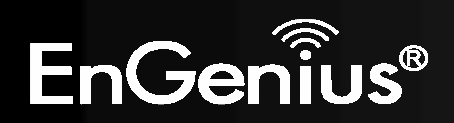